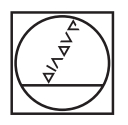

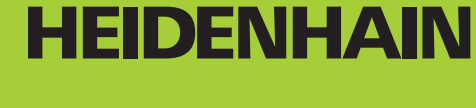

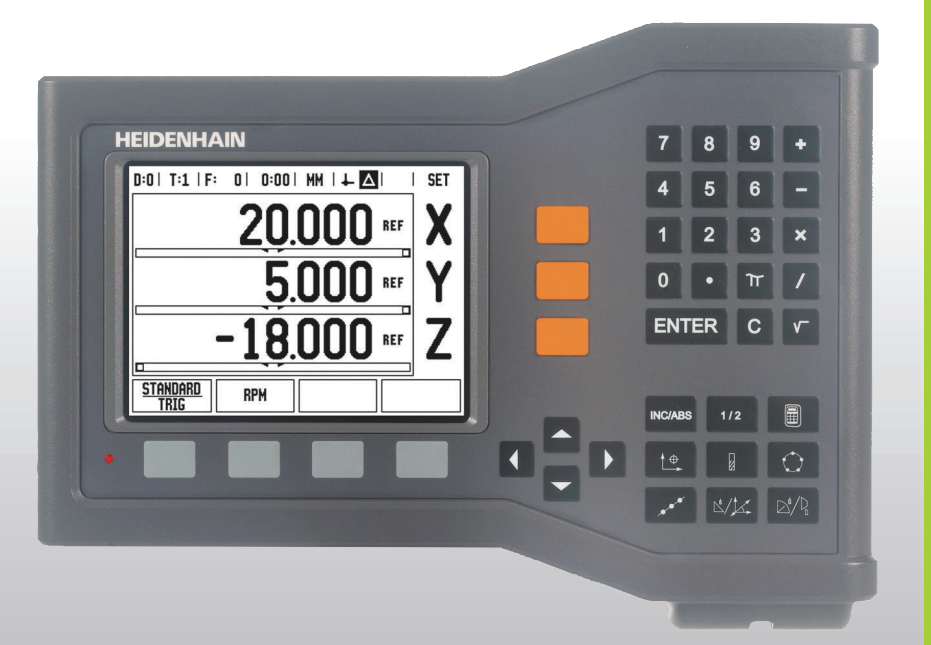

Εγχειρίδιο χρήσης

# **ND 522/523**

**Elliniká (el) 09/2017**

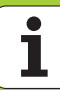

## **Οθόνη του ND 522/523**

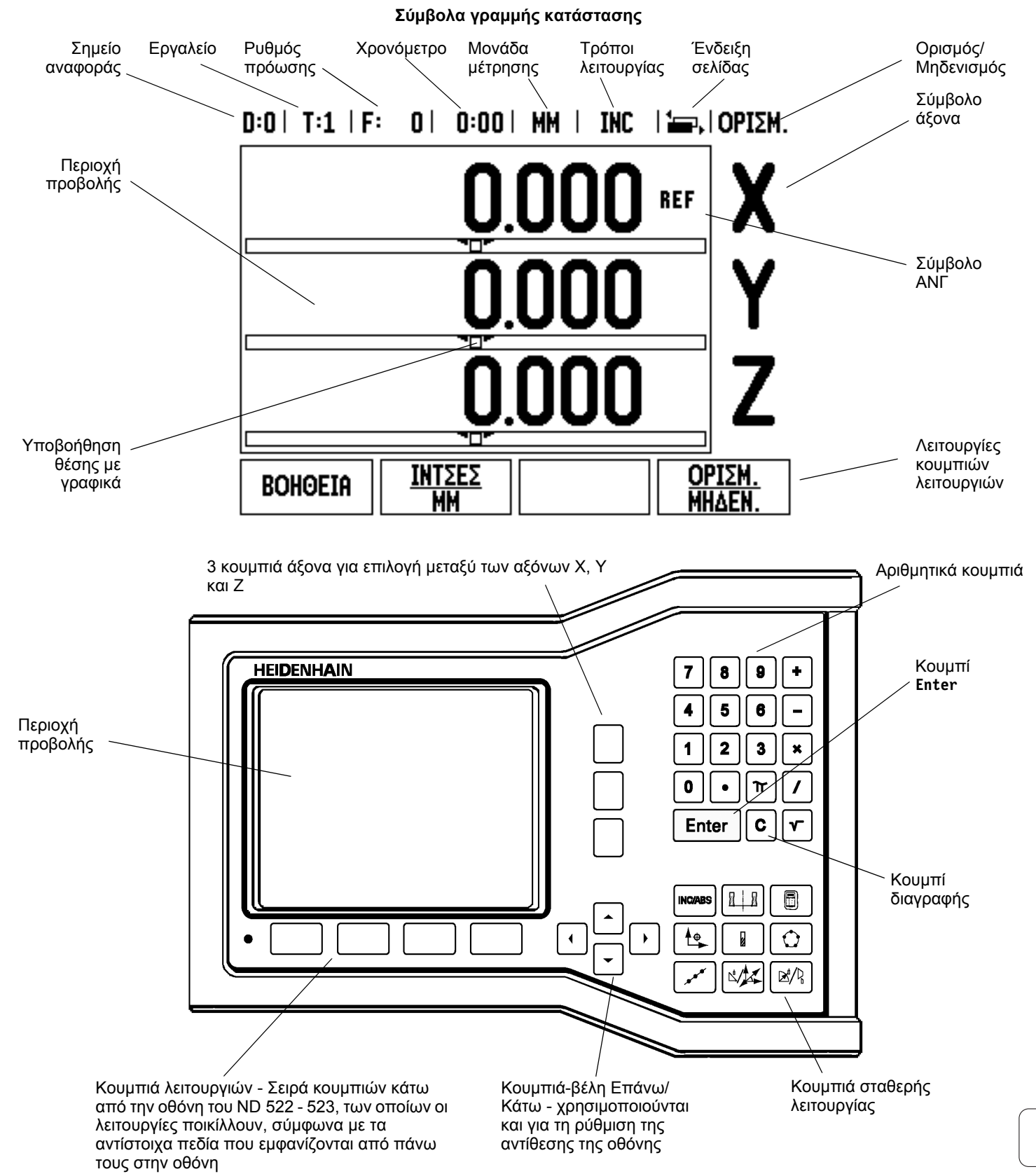

T

## **Πίσω όψη του ND 522/523**

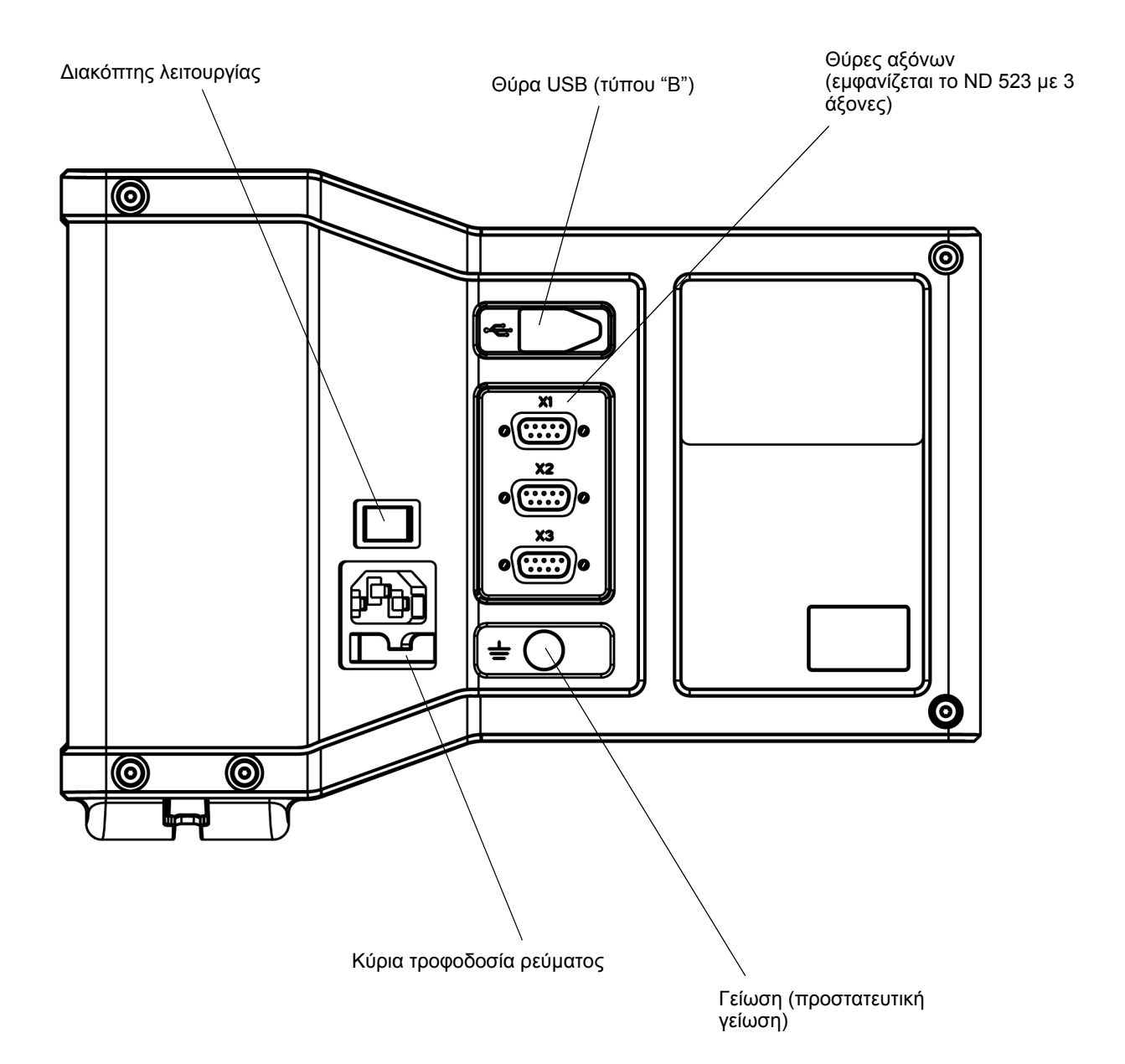

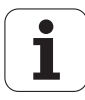

# **Εισαγωγή**

#### **Έκδοση λογισμικού**

Η έκδοση του λογισμικού εμφανίζεται στην αρχική οθόνη έναρξης λειτουργίας.

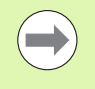

Αυτό το Εγχειρίδιο χρήσης περιγράφει τις λειτουργίες του ND 522/523 για τις εφαρμογές **φρέζας** και **τόρνου**. Οι πληροφορίες λειτουργίας έχουν χωριστεί σε τρεις ενότητες: Γενικές λειτουργίες, Ειδικές λειτουργίες φρέζας και Ειδικές λειτουργίες τόρνου.

#### **ND 522 / 523**

∆ιαθεσιμότητα αξόνων ψηφιακών ενδείξεων.

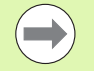

Οι ψηφιακές ενδείξεις του ND διατίθενται σε **∆ύο άξονες (ND 522)** και σε **Τρεις άξονες (ND 523)**. Σε αυτό το εγχειρίδιο, για την εμφάνιση και την περιγραφή των κουμπιών λειτουργιών χρησιμοποιούνται οι ψηφιακές ενδείξεις του ND 523.

# **Σύμβολα στις σημειώσεις**

Κάθε σημείωση έχει επισημανθεί με ένα σύμβολο στα αριστερά της, το οποίο υποδεικνύει στο χειριστή τον τύπο και/ή την ενδεχόμενη σοβαρότητα της σημείωσης.

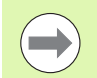

#### **Γενικές πληροφορίες**

π.χ. σχετικά με τη συμπεριφορά του ND 523.

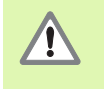

**Προειδοποίηση** – Ανατρέξτε στα συνοδευτικά έγγραφα

π.χ. όταν απαιτείται κάποιο ειδικό εργαλείο για μια λειτουργία.

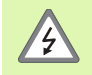

**Προσοχή - Κίνδυνος ηλεκτροπληξίας**

π.χ. όταν ανοίγετε κάποιο περίβλημα.

# **Γραμματοσειρές του ND 522/523**

Ο παρακάτω πίνακας δείχνει με ποιόν τρόπο οι διάφορες μεταβλητές (κουμπιά λειτουργιών, κουμπιά σταθερής λειτουργίας, φόρμες και πεδία φορμών) εμφανίζονται στο κείμενο αυτού του εγχειριδίου:

- Κουμπιά λειτουργιών κουμπί λειτουργιών **ΡΥΘΜΙΣΗ**
- Κουμπιά σταθερής λειτουργίας κουμπί **Enter**
- Φόρμες φόρμα *ΓΩΝΙΑΚΗ*
- Πεδία φόρμας ΑΚΤΙΝΑ
- ∆εδομένα σε πεδία ΕΝΕΡΓ/ΣΗ, ΑΠΕΝΕΡ/ΣΗ

**I [Οδηγίες](#page-10-0) χρήσης ..... 11**

I – 1 Βασικές αρχές [τοποθέτησης](#page-11-0) ..... 12 Σημεία [αναφοράς](#page-11-1) ..... 12 Πραγματική θέση, Ονομαστική θέση και [Υπολειπόμενη](#page-11-2) απόσταση ..... 12 Απόλυτες θέσεις [κατεργαζόμενου](#page-12-0) τεμαχίου ..... 13 Τμηματικές θέσεις [κατεργαζόμενου](#page-12-1) τεμαχίου ..... 13 Άξονας [αναφοράς](#page-13-0) μηδενικής γωνίας ..... 14 [Κωδικοποιητές](#page-13-1) θέσης ..... 14 Σημεία αναγνώρισης [κωδικοποιητή](#page-14-0) ..... 15 I – 2 Γενικές λειτουργίες του [ND 522/523 ..... 16](#page-15-0) [∆ιάταξη](#page-15-1) της οθόνης ..... 16 [Επισκόπηση](#page-16-0) κουμπιών γενικών λειτουργιών ..... 17 Γενική [περιήγηση](#page-17-0) ..... 18 Τρόποι [λειτουργίας](#page-18-0) ..... 19 [Υποβοήθηση](#page-18-1) θέσης με γραφικά ..... 19 Οθόνη [βοήθειας](#page-19-0) ..... 20 Φόρμες εισαγωγής [δεδομένων](#page-20-0) ..... 21 [Μηνύματα](#page-20-1) πλαισίου οδηγιών ..... 21 Μηνύματα [σφάλματος](#page-20-2) ..... 21 [Εκκίνηση](#page-21-0) για πρώτη φορά ..... 22 Αξιολόγηση σημείου [αναγνώρισης](#page-22-0) ..... 23 [Λειτουργία](#page-23-0) ΕΝΕΡΓ/ΣΗ ΑΝΓ/ΑΠΕΝΕΡ/ΣΗ ΑΝΓ ..... 24 [Ρύθμιση](#page-24-0) ..... 25 [Παράμετροι](#page-24-1) Ρύθμισης εργασίας ..... 25 [Μονάδες](#page-24-2) ..... 25 [Συντελεστής](#page-25-0) κλιμάκωσης ..... 26 [Κατοπτρική](#page-25-1) προβολή ..... 26 [∆ιάμετρος](#page-25-2) αξόνων ..... 26 [Υποβοήθηση](#page-26-0) θέσης με γραφικά ..... 27 Ρυθμίσεις γραμμής [κατάστασης](#page-26-1) ..... 27 [Χρονόμετρο](#page-26-2) ..... 27 Ρύθμιση [κονσόλας](#page-27-0) ..... 28 [Γλώσσα](#page-27-1) ..... 28 [Εισαγωγή](#page-27-2)/Εξαγωγή ..... 28 [Επισκόπηση](#page-28-0) κουμπιών λειτουργιών οθόνης ψηφιακών ενδείξεων ..... 29 [Λεπτομέρειες](#page-29-0) κουμπιών γενικών λειτουργιών ..... 30 Κουμπί λειτουργιών Ορισμός [Μηδενισμός](#page-29-1) ..... 30 [1/2](#page-30-0) - κουμπί ..... 31 Κουμπί αριθμo[μηχανής](#page-31-0) ..... 32

I – 3 Ειδικές [λειτουργίες](#page-32-0) Φρέζας ..... 33

[Λεπτομέρειες](#page-32-1) λειτουργίας κουμπιών ..... 33 Κουμπί [εργαλείου](#page-32-2) ..... 33 [Εισαγωγή](#page-32-3)/Εξαγωγή ..... 33 ∆υνατότητα [αντιστάθμισης](#page-33-0) ακτίνας εργαλείου ..... 34 Σύμβολο για τη διαφορά μήκους [DL ..... 34](#page-33-1) Εισαγωγή δεδομένων εργαλείου (Εικ[. I.25\) ..... 34](#page-33-2) Χρήση πίνακα [εργαλείων](#page-34-0) ..... 35 Ανάκληση του πίνακα [εργαλείων](#page-36-0) ..... 37 [Ανάκληση](#page-36-1) εργαλείου ..... 37 Κουμπί σημείου [αναφοράς](#page-36-2) ..... 37 [Ανίχνευση](#page-39-0) με ένα εργαλείο ..... 40 [Προεπιλογή](#page-41-0) ..... 42 [Προεπιλογή](#page-45-0) τμηματικής απόστασης ..... 46 [Αριθμομηχανή](#page-47-0) Σ.Α.Λ. ..... 48 Κυκλική και [γραμμική](#page-48-0) διάταξη (Φρέζα) ..... 49 Λειτουργίες για διατάξεις [φρεζαρίσματος](#page-48-1) ..... 49 [Κυκλική](#page-48-2) διάταξη ..... 49 [Γραμμική](#page-51-0) διάταξη ..... 52 [Φρεζάρισμα](#page-54-0) κλίσης και τόξου ..... 55 Λειτουργίες Φρεζαρίσματος υπό κλίση και [Φρεζαρίσματος](#page-54-1) τόξου. ..... 55 [Φρεζάρισμα](#page-55-0) υπό κλίση ..... 56 [Εκτέλεση](#page-56-0) ..... 57 [Φρεζάρισμα](#page-58-0) τόξου ..... 59 I – 4 Ειδικές [λειτουργίες](#page-61-0) τόρνου ..... 62 [Λεπτομέρειες](#page-61-1) λειτουργίας κουμπιών ..... 62 Ειδικά [εικονίδια](#page-61-2) τόρνου ..... 62 Κουμπί [εργαλείου](#page-61-3) ..... 62 Για να [αποκτήσετε](#page-61-4) πρόσβαση στο μενού του Πίνακα εργαλείων: ..... 62 Χρήση πίνακα [εργαλείων](#page-62-0) ..... 63 Ορισμός τιμών [μετατόπισης](#page-62-1) εργαλείου με χρήση του ΕΡΓΑΛΕΙΟ/ΟΡΙΣΜΟΣ ..... 63 Ορισμός [μετατόπισης](#page-63-0) εργαλείου με χρήση της λειτουργίας ΣΗΜΑΝΣΗ/ΟΡΙΣΜΟΣ ..... 64 Κουμπί σημείου [αναφοράς](#page-64-0) ..... 65 [Προετοιμασία](#page-64-1): ..... 65 Ορισμός σημείων αναφοράς με χρήση της [λειτουργίας](#page-66-0) ΣΗΜΑΝΣΗ/ΟΡΙΣΜΟΣ ..... 67 Κουμπί [αριθμομηχανής](#page-67-0) υπολογισμού κωνικής κλίσης ..... 68 [Προεπιλογή](#page-68-0) ..... 69 Κουμπί [λειτουργιών](#page-68-1)  $R_X$  (Ακτίνα/Διάμετρος) ..... 69 Κουμπί [διανυσματοποίησης](#page-69-0) ..... 70 Σύζευξη Z (μόνον για τις [εφαρμογές](#page-70-0) τόρνου) ..... 71 [Ενεργοποίηση](#page-70-1) σύζευξης Z ..... 71 [Απενεργοποίηση](#page-70-2) της σύζευξης Z ..... 71

## **II Τεχνικές [πληροφορίες](#page-72-0) ..... 73**

II – 1 [Εγκατάσταση](#page-73-0) και Ηλεκτρική σύνδεση ..... 74 Αντικείμενα που [παρέχονται](#page-73-1) ..... 74 [Εξαρτήματα](#page-73-2) ..... 74 Μονάδα προβολής [ND 522/523 ..... 74](#page-73-3) Θέση [τοποθέτησης](#page-73-4) ..... 74 [Τοποθέτηση](#page-73-5) ..... 74 [Ηλεκτρική](#page-73-6) σύνδεση ..... 74 Απαιτήσεις για την ηλεκτρική [εγκατάσταση](#page-74-0) ..... 75 Απαιτήσεις για το [περιβάλλον](#page-74-1) ..... 75 Καλωδίωση του βύσματος ρεύματος (see Εικ[. II.1\) ..... 75](#page-74-2) [Προληπτική](#page-74-3) συντήρηση ..... 75 Σύνδεση των [κωδικοποιητών](#page-75-0) ..... 76 ∆ιάταξη ακίδων για εισόδους [κωδικοποιητών](#page-75-1). ..... 76 II – 2 Ρύθμιση [εγκατάστασης](#page-76-0) ..... 77 Παράμετροι ρύθμισης [εγκατάστασης](#page-76-1) ..... 77 Ρύθμιση [κωδικοποιητή](#page-76-2) ..... 77 [∆ιαμόρφωση](#page-77-0) οθόνης ..... 78 [Σύζευξη](#page-77-1) ..... 78 [Αντιστάθμιση](#page-78-0) σφάλματος ..... 79 [Αντιστάθμιση](#page-78-1) γραμμικών σφαλμάτων ..... 79 [Αντιστάθμιση](#page-79-0) μη γραμμικών σφαλμάτων ..... 80 ∆ιαμόρφωση του Πίνακα [αντιστάθμισης](#page-80-0) ..... 81 Ανάγνωση του [γραφήματος](#page-80-1) ..... 81 Προβολή του Πίνακα [αντιστάθμισης](#page-80-2) ..... 81 Εξαγωγή του Τρέχοντος πίνακα [αντιστάθμισης](#page-80-3) ..... 81 Εισαγωγή ενός νέου πίνακα [αντιστάθμισης](#page-80-4) ..... 81 [Αντιστάθμιση](#page-81-0) τζόγου ..... 82 [Ρυθμίσεις](#page-82-0) μετρητή ..... 83 [∆ιαγνωστικοί](#page-82-1) έλεγχοι ..... 83 Έλεγχος [πληκτρολογίου](#page-82-2) ..... 83 [Έλεγχος](#page-82-3) οθόνης ..... 83 II – 3 Παράμετροι [κωδικοποιητή](#page-83-0) ..... 84 Παράδειγμα ρυθμίσεων γραμμικών κωδικοποιητών [HEIDENHAIN ..... 84](#page-83-1) Παράδειγμα ρυθμίσεων περιστροφικών κωδικοποιητών [HEIDENHAIN ..... 84](#page-83-2) Παράδειγμα ρυθμίσεων κωδικοποιητών γωνίας [HEIDENHAIN ..... 84](#page-83-3) II – 4 [∆ιασύνδεση](#page-84-0) δεδομένων ..... 85 Θύρα USB (τύπου ["B"\) ..... 86](#page-85-0) Εξωτερικές εργασίες μέσω θύρας [USB ..... 86](#page-85-1)

- II 5 Έξοδος [μετρούμενης](#page-87-0) τιμής ..... 88
- II 6 [Προδιαγραφές](#page-89-0) για εφαρμογές φρέζας ..... 90
- II 7 [Προδιαγραφές](#page-90-0) για εφαρμογές τόρνου ..... 91
- II 8 [∆ιαστάσεις](#page-91-0) ..... 92
- II 9 [Εξαρτήματα](#page-92-0) ..... 93

Κωδικοί [αναγνώρισης](#page-92-1) εξαρτημάτων ..... 93 Λαβή [ND 522/523](#page-92-2)  Κωδικός [618025-01 ..... 93](#page-92-2)

# <span id="page-10-0"></span>**Οδηγίες χρήσης**

ND 522/523 **11**

 $\mathbf i$ 

# <span id="page-11-0"></span>**I – 1 Βασικές αρχές τοποθέτησης**

# <span id="page-11-1"></span>**Σημεία αναφοράς**

Το σχέδιο του κατεργαζόμενου τεμαχίου αναγνωρίζει ένα συγκεκριμένο σημείο του τεμαχίου (συνήθως μια γωνία) ως το **απόλυτο σημείο αναφοράς** και ενδεχομένως ένα ή περισσότερα άλλα σημεία ως σχετικά σημεία αναφοράς.

Η διαδικασία ορισμού σημείου αναφοράς προσδιορίζει αυτά τα σημεία ως την αφετηρία των απόλυτων ή των σχετικών συστημάτων συντεταγμένων. Το κατεργαζόμενο τεμάχιο, το οποίο είναι ευθυγραμμισμένο με τους άξονες της εργαλειομηχανής, μετακινείται προς κάποια συγκεκριμένη θέση σχετική με το εργαλείο και η ένδειξη ορίζεται είτε στο μηδέν είτε σε κάποια άλλη κατάλληλη τιμή (π.χ. για αντιστάθμιση της ακτίνας του εργαλείου).

# <span id="page-11-2"></span>**Πραγματική θέση, Ονομαστική θέση και Υπολειπόμενη απόσταση**

Η θέση του εργαλείου σε μια δεδομένη στιγμή ονομάζεται **πραγματική θέση**, ενώ η θέση προς την οποία πρόκειται να κινηθεί το εργαλείο, **ονομαστική θέση**. Η απόσταση που μεσολαβεί μεταξύ της ονομαστικής και της πραγματικής θέσης, ονομάζεται **υπολειπόμενη απόσταση** (Τμηματική). Βλ. Εικ. I.1

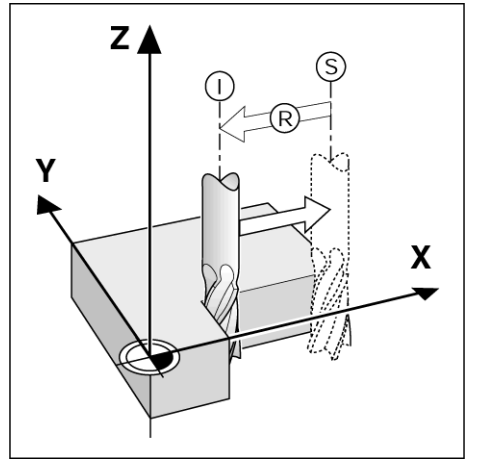

Εικ. I.1 Ονομαστική θέση S, πραγματική θέση I και υπολειπόμενη απόσταση R

# <span id="page-12-0"></span>**Απόλυτες θέσεις κατεργαζόμενου τεμαχίου**

Κάθε θέση στο κατεργαζόμενο τεμάχιο είναι μοναδική και αναγνωρίζεται από τις απόλυτες συντεταγμένες της. Βλ. Εικ. I.2.

**Παράδειγμα:** Απόλυτες συντεταγμένες της θέσης **1**:

 $X = 20$  mm  $Y = 10$  mm

 $Z = 15$  mm

Εάν το τεμάχιο υπόκειται σε διάτρηση ή φρεζάρισμα σύμφωνα με κάποιο σχέδιο κατεργαζόμενου τεμαχίου με **απόλυτες συντεταγμένες,** μετακινείτε το εργαλείο στην τιμή των συντεταγμένων.

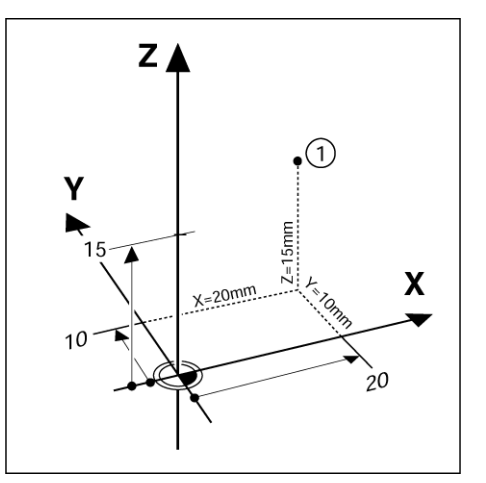

Εικ. I.2 Καθορισμός θέσης 1 μέσω απόλυτων συντεταγμένων

# <span id="page-12-1"></span>**Τμηματικές θέσεις κατεργαζόμενου τεμαχίου**

Μια θέση μπορεί επίσης να αναγνωριστεί με βάση την προηγούμενη ονομαστική θέση. Στην περίπτωση αυτή, το σχετικό σημείο αναφοράς είναι πάντοτε η τελευταία ονομαστική θέση. Αυτές οι συντεταγμένες αναφέρονται ως **τμηματικές συντεταγμένες** (τμήμα = αύξηση). Επίσης λέγονται τμηματικές ή αλυσιδωτές διαστάσεις (καθώς οι θέσεις ορίζονται ως αλυσίδα διαστάσεων). Οι τμηματικές συντεταγμένες προσδιορίζονται με το πρόθεμα **I**.

**Παράδειγμα:** Τμηματικές συντεταγμένες της θέσης **3** αναγνωρισμένες με βάση τη θέση **2**. Βλ. Εικ. I.3

. Απόλυτες συντεταγμένες της θέσης **2**:

 $X = 10$  mm  $Y = 5$  mm

 $7 = 20$  mm

Τμηματικές συντεταγμένες της θέσης **3**:  $IX = 10$  mm **I**Y = 10 mm  $IZ = -15$  mm

Εάν το τεμάχιο υπόκειται σε διάτρηση ή φρεζάρισμα σύμφωνα με κάποιο σχέδιο κατεργαζόμενου τεμαχίου με τμηματικές συντεταγμένες, μετακινείτε το εργαλείο **κατά** την τιμή των συντεταγμένων.

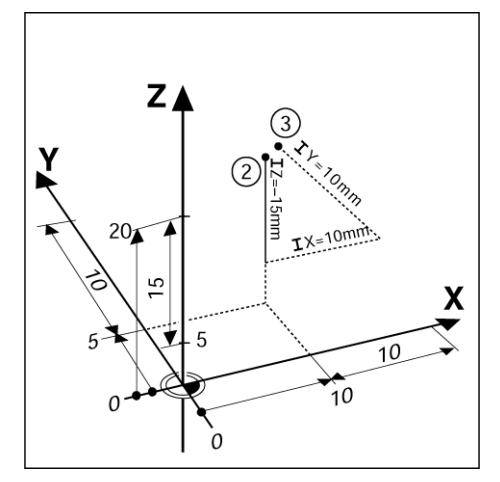

Εικ. I.3 Θέση 3 με τη χρήση τμηματικών συντεταγμένων

<span id="page-13-0"></span>Ο Άξονας αναφοράς μηδενικής γωνίας είναι η θέση 0 μοιρών. Ορίζεται ως ο ένας από τους δύο άξονες στο επίπεδο περιστροφής. Ο παρακάτω πίνακας ορίζει τη Μηδενική γωνία όταν η θέση της γωνίας είναι μηδέν για τα τρία πιθανά επίπεδα περιστροφής.

Για θέσεις υπό γωνία, ορίζονται οι παρακάτω άξονες αναφοράς:

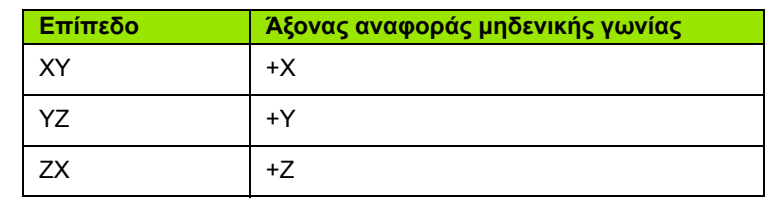

Η κατεύθυνση θετικής περιστροφής είναι αριστερόστροφη, εάν το επίπεδο εργασίας προβάλλεται προς την κατεύθυνση του αρνητικού άξονα του εργαλείου. Βλ. Εικ. I.4.

**Παράδειγμα:** Γωνία στο επίπεδο εργασίας X / Y

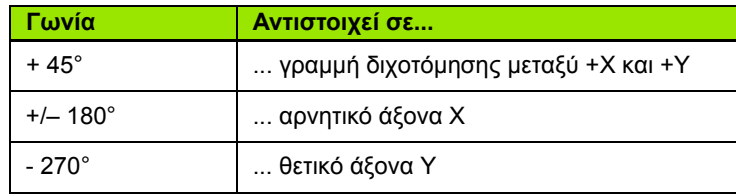

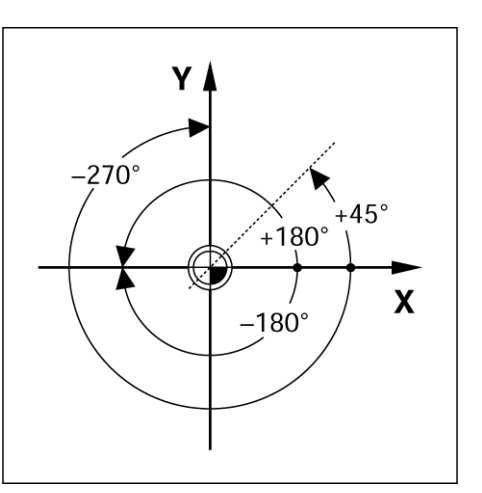

Εικ. I.4 Γωνία και άξονας αναφοράς γωνίας, π.χ. στο επίπεδο X / Y

# <span id="page-13-1"></span>**Κωδικοποιητές θέσης**

Οι κωδικοποιητές **ανάδρασης θέσης** μετατρέπουν την κίνηση των αξόνων της εργαλειομηχανής σε ηλεκτρικά σήματα. Το ND 522/523 αξιολογεί συνεχώς αυτά τα σήματα και υπολογίζει τις πραγματικές θέσεις των αξόνων της εργαλειομηχανής, τις οποίες προβάλλει ως αριθμητικές τιμές στην οθόνη. Βλ. Εικ. I.5.

Εάν συμβεί διακοπή της τροφοδοσίας ρεύματος, η υπολογισμένη θέση δεν θα αντιστοιχεί πλέον στην πραγματική θέση. Όταν η τροφοδοσία ρεύματος αποκατασταθεί, μπορείτε να επαναπροσδιορίσετε αυτή τη σχέση με τη βοήθεια των σημείων αναγνώρισης των κωδικοποιητών θέσης και τη δυνατότητα αξιολόγησης σημείου αναγνώρισης του ND 522/523 (**REF**).

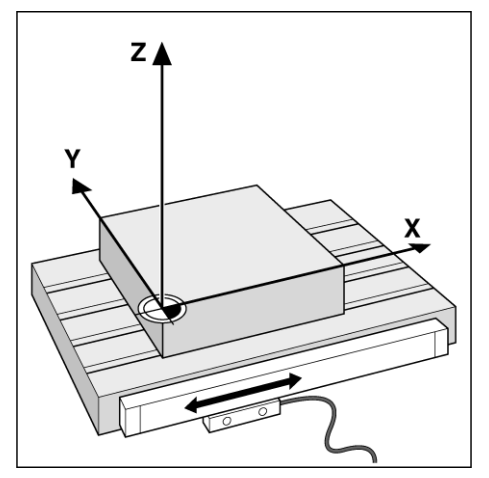

Εικ. I.5 Γραμμικός κωδικοποιητής θέσης, εδώ για τον άξονα X

# <span id="page-14-0"></span>**Σημεία αναγνώρισης κωδικοποιητή**

Οι κωδικοποιητές συνήθως διαθέτουν ένα ή περισσότερα σημεία αναγνώρισης (see Εικ. I.6), τα οποία χρησιμοποιούνται από τη δυνατότητα αξιολόγησης σημείου αναφοράς του ND 522/523 για τον επαναπροσδιορισμό των θέσεων των σημείων αναφοράς μετά από διακοπή στην τροφοδοσία ρεύματος. Υπάρχουν δύο κύριες επιλογές διαθέσιμες για τα σημεία αναγνώρισης: σταθερά και αποστατικής κωδικοποίησης.

Οι κωδικοποιητές με **σημεία αναγνώρισης αποστατικής κωδικοποίησης** διαθέτουν σημεία που έχουν διαχωριστεί μέσω κάποιας ειδικής διάταξης κρυπτογράφησης, η οποία επιτρέπει στο ND 522/523 να χρησιμοποιεί οποιαδήποτε δύο ζεύγη σημείων κατά μήκος του κωδικοποιητή για τον επαναπροσδιορισμό των προηγούμενων σημείων αναφοράς. Με αυτήν τη διαμόρφωση, ο χειριστής μπορεί να κινείται σε πολύ μικρή απόσταση, οπουδήποτε κατά μήκος του κωδικοποιητή, προκειμένου να επαναπροσδιορίσει τα σημεία αναφοράς μόλις ενεργοποιηθεί και πάλι το ND 522/523.

Οι κωδικοποιητές με **σταθερά σημεία αναγνώρισης** διαθέτουν ένα ή περισσότερα σημεία, σε σταθερά μεσοδιαστήματα. Για το σωστό επαναπροσδιορισμό των σημείων αναφοράς, πρέπει να χρησιμοποιήσετε το ακριβές σημείο αναγνώρισης που χρησιμοποιήσατε κατά τον αρχικό προσδιορισμό του σημείου αναφοράς, έχοντας ενεργοποιημένη τη ρουτίνα αξιολόγησης σημείου αναγνώρισης.

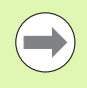

Τα προσδιορισμένα σημεία αναφοράς δεν μπορούν να ανακτηθούν από τον έναν κύκλο λειτουργίας στον επόμενο, εάν τα σημεία αναγνώρισης δεν επαληθευθούν προτού οριστούν τα σημεία αναφοράς.

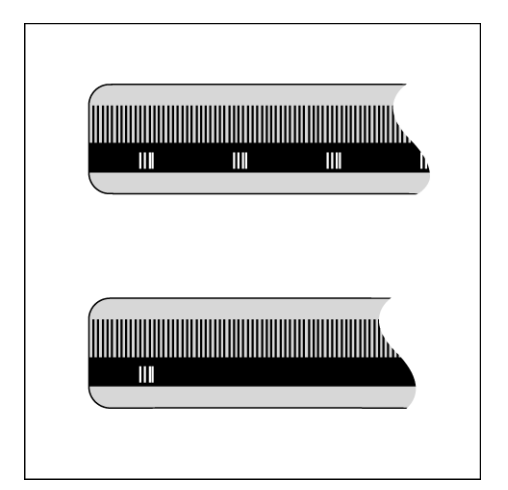

Εικ. I.6 Γραμμικές κλίμακες: με σημεία αναγνώρισης με αποστατική κωδικοποίηση (επάνω εικόνα) και ένα σημείο αναγνώρισης (κάτω εικόνα)

# <span id="page-15-0"></span>**I – 2 Γενικές λειτουργίες του ND 522/523**

# <span id="page-15-1"></span>**∆ιάταξη της οθόνης**

#### **Σύμβολα γραμμής κατάστασης** Σημείο Εργαλείο Ρυθμός Χρονόμετρο Μονάδα Τρόποι Ένδειξη Ορισμός/ αναφοράς σελίδας Μηδενισμός πρόωσης μέτρησης λειτουργίας Σύμβολα  $0:0$  | T:1 | F: MМ **INC**  $\equiv$ . OPIEM. 01  $0:00$  i αξόνων **REF** Περιοχή Σύμβολα προβολής ΑΝΓ Υποβοήθηση Ενδείξεις θέσης με κουμπιών γραφικά (μόνο λειτουργιώνστον τρόπο λειτουργίας Υπολειπόμενης **INTEEZ** ΟΡΙΣΜ. **BOHOEIA** απόστασης) **MHAEN** MM

Οι μονάδες ND 522/523 παρέχουν συγκεκριμένες δυνατότητες ειδικά για κάθε εφαρμογή, που σας επιτρέπουν να επιτυγχάνετε τη μέγιστη απόδοση από τις μη αυτόματες εργαλειομηχανές σας.

- **Γραμμή κατάστασης** Προβάλλει το τρέχον σημείο αναφοράς, το εργαλείο, το ρυθμό πρόωσης, το χρόνο που παρήλθε, τη μονάδα μέτρησης, την κατάσταση υπολειπόμενης απόστασης (τμηματική) ή πραγματικής τιμής (απόλυτη), την ένδειξη σελίδας και τον ορισμό/ μηδενισμό. Για λεπτομέρειες σχετικά με τη ρύθμιση των παραμέτρων της Γραμμής κατάστασης, βλ. Ρύθμιση εργασίας.
- **Περιοχή προβολής** Υποδεικνύει την τρέχουσα θέση του κάθε άξονα. Επίσης προβάλλει φόρμες, πεδία, πλαίσια οδηγιών, μηνύματα σφάλματος και θέματα βοήθειας.
- **Σύμβολα αξόνων** Υποδεικνύει τον άξονα του αντίστοιχου κουμπιού άξονα.
- **Σύμβολα ΑΝΓ** Υποδεικνύει την τρέχουσα κατάσταση του σημείου αναγνώρισης.
- **Ενδείξεις κουμπιών λειτουργιών** Υποδεικνύουν τις διάφορες λειτουργίες φρεζαρίσματος ή τόρνευσης.

# <span id="page-16-0"></span>**Επισκόπηση κουμπιών γενικών λειτουργιών**

Ακολουθεί μια λίστα των κουμπιών που βρίσκονται στην πρόσοψη της μονάδας και μια περιγραφή της λειτουργίας τους .

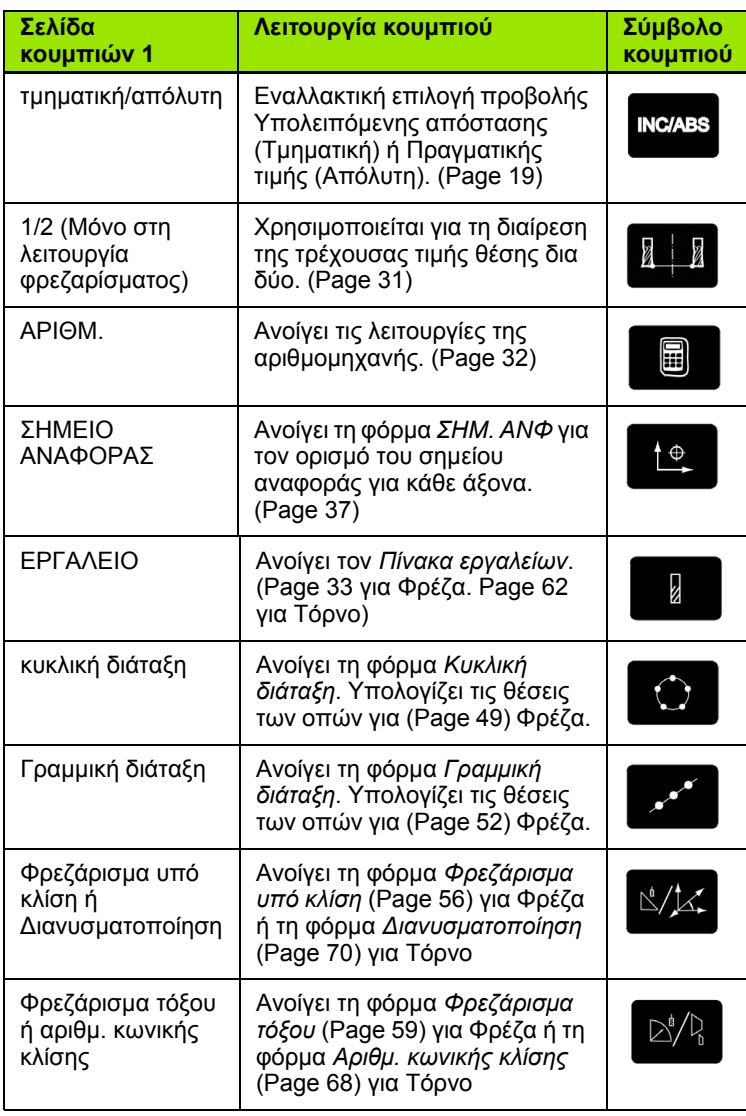

# **I – 2 Γενικές λειτουργίες του ND 522/523** 2 Γενικές λειτουργίες του ΝD 522/523  $\mathbf{I}$

# <span id="page-17-0"></span>**Γενική περιήγηση**

- Χρησιμοποιήστε το πληκτρολόγιο για να εισαγάγετε τις αριθμητικές τιμές σε κάθε πεδίο.
- Με το κουμπί **Enter** γίνεται επιβεβαίωση της καταχώρισης ενός πεδίου και επιστροφή στην προηγούμενη οθόνη.
- Πατήστε το κουμπί C για διαγραφή των καταχωρίσεων και των μηνυμάτων σφάλματος ή επιστροφή στην προηγούμενη οθόνη.
- Οι ενδείξεις των **κουμπιών λειτουργιών** υποδεικνύουν τις διάφορες λειτουργίες φρεζαρίσματος ή τόρνευσης. Η επιλογή των λειτουργιών αυτών γίνεται με το πάτημα του αντίστοιχου κουμπιού λειτουργιών που υπάρχει ακριβώς κάτω από κάθε ένδειξη. Υπάρχουν 2 σελίδες επιλέξιμων λειτουργιών των κουμπιών λειτουργιών. Η πρόσβαση σε αυτές γίνεται χρησιμοποιώντας τα κουμπιά-βέλη Αριστερά/∆εξιά.
- Με τα κουμπιά-βέλη ΑΡΙΣΤΕΡΑ/∆ΕΞΙΑ μπορείτε να μετακινείστε ανάμεσα στις σελίδες 1 και 2 των επιλέξιμων λειτουργιών των κουμπιών λειτουργιών. Η τρέχουσα σελίδα θα επισημανθεί στη γραμμή κατάστασης, στο επάνω μέρος της οθόνης.
- Χρησιμοποιήστε τα κουμπιά-βέλη ΕΠΑΝΩ/ΚΑΤΩ για να μετακινείστε ανάμεσα στα πεδία μιας φόρμας και ανάμεσα στα πλαίσια λίστας ενός μενού. Ο προσανατολισμός του δρομέα είναι τέτοιος, ώστε κάθε φορά που φθάνει στο κάτω μέρος του μενού, να επιστρέφει στο επάνω μέρος.

# <span id="page-18-0"></span>**Τρόποι λειτουργίας**

Το ND 522/523 διαθέτει δύο τρόπους λειτουργίας: **Υπολειπόμενη απόσταση** (τμηματική) και **Πραγματική τιμή** (απόλυτη). Η δυνατότητα Υπολειπόμενη απόσταση (που θα αναφέρεται ως **τμηματική** σε αυτό το εγχειρίδιο) σάς δίνει τη δυνατότητα να προσεγγίσετε τις ονομαστικές θέσεις, απλά μετακινώντας έως την προβολή μηδενικής τιμής. Όταν εργάζεστε στον τμηματικό τρόπο λειτουργίας, μπορείτε να εισαγάγετε ονομαστικές συντεταγμένες ως τμηματικές ή απόλυτες διαστάσεις. Η δυνατότητα Πραγματικής τιμής (που θα αναφέρεται ως **απόλυτη** σε αυτό το εγχειρίδιο) προβάλλει πάντα την τρέχουσα πραγματική θέση του εργαλείου, σε σχέση με το ενεργό σημείο αναφοράς. Σε αυτόν τον τρόπο λειτουργίας όλες οι κινήσεις γίνονται με μετακίνηση, έως ότου η προβολή να αντιστοιχεί στην ονομαστική θέση που απαιτείται.

Όταν βρίσκεστε στον Απόλυτο τρόπο λειτουργίας, εάν το ND 522/523 διαμορφωθεί για εφαρμογές Φρέζας, ενεργοποιούνται μόνον οι μετατοπίσεις μήκους εργαλείου. Στον τρόπο λειτουργίας Υπολειπόμενης απόστασης χρησιμοποιείται η μετατόπιση ακτίνας και η μετατόπιση μήκους, για τον υπολογισμό του ποσού "υπολειπόμενης απόστασης" που απαιτείται για την προσέγγιση της επιθυμητής ονομαστικής θέσης, σε σχέση με το άκρο του εργαλείου που θα εκτελέσει την κοπή.

Εάν το ND 522/523 έχει διαμορφωθεί για τόρνευση, όλες οι μετακινήσεις εργαλείων χρησιμοποιούνται στον Τμηματικό και στον Απόλυτο τρόπο λειτουργίας.

Πατήστε το κουμπί **Τμηματικής/Απόλυτης** (Βλ. Εικ. I.7) για εναλλακτική επιλογή αυτών των δύο τρόπων λειτουργίας. Για να προβάλλετε τις διαθέσιμες λειτουργίες των κουμπιών λειτουργιών στον Τμηματικό ή στον Απόλυτο τρόπο λειτουργίας, χρησιμοποιήστε τα κουμπιά-βέλη ΑΡΙΣΤΕΡΑ/∆ΕΞΙΑ.

Η εφαρμογή τόρνου παρέχει μια γρήγορη μέθοδο για σύζευξη της θέσης των αξόνων Z σε σύστημα 3 αξόνων. Βλ. "[Ενεργοποίηση](#page-70-1) [σύζευξης](#page-70-1) Z" στη σελίδα 71.

#### <span id="page-18-1"></span>**Υποβοήθηση θέσης με γραφικά**

Όταν μετακινείστε έως την προβολή μηδενικής τιμής (στον τμηματικό τρόπο λειτουργίας), το ND 522/523 προβάλλει μια υποβοήθηση θέσης με γραφικά. Βλ. Εικ[. I.8](#page-18-2).

Το ND 522/523 προβάλλει την υποβοήθηση θέσης με τη μορφή ενός στενού ορθογωνίου κάτω από τον τρέχοντα ενεργό άξονα. Τα δύο τριγωνικά σημάδια που υπάρχουν στο κέντρο του ορθογωνίου συμβολίζουν την ονομαστική θέση που θέλετε να επιτύχετε.

Ένα μικρό τετράγωνο συμβολίζει την κύλιση του άξονα. Ένα βέλος που υποδεικνύει την κατεύθυνση, εμφανίζεται στο τετράγωνο κατά τη μετακίνηση του άξονα. Μπορείτε εύκολα να διακρίνετε εάν κινείστε προς ή από την ονομαστική θέση. Λάβετε υπόψιν ότι το τετράγωνο θα αρχίσει να κινείται μόνον όταν ο δείκτης κύλισης του άξονα βρεθεί κοντά στην ονομαστική θέση. Για ρύθμιση της Υποβοήθησης θέσης με γραφικά: Βλ. "[Υποβοήθηση](#page-26-0) θέσης με γραφικά" στη σελίδα 27 στην ενότητα Ρύθμιση εργασίας.

# **INC/ABS**

```
Εικ. I.7 Κουμπί Υπολειπόμενης απόστασης
(τμηματική) / Πραγματικής τιμής (απόλυτη)
```
<span id="page-18-2"></span>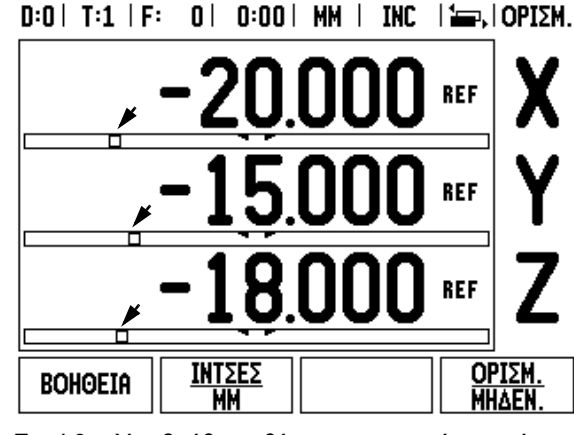

Εικ. I.8 Υποβοήθηση θέσης με γραφικά σε χρήση (δείτε τα βέλη)

#### <span id="page-19-0"></span>**Οθόνη βοήθειας**

Οι ενσωματωμένες οδηγίες χρήσης παρέχουν πληροφορίες και βοήθεια για όλες τις καταστάσεις. Βλ. Εικ. I.9

Για **ανάκτηση** των οδηγιών χρήσης:

- Πατήστε το κουμπί λειτουργιών **ΒΟΗΘΕΙΑ**.
- Στην οθόνη θα εμφανιστούν πληροφορίες που σχετίζονται με την τρέχουσα λειτουργία.
- Χρησιμοποιήστε τα κουμπιά-βέλη ΕΠΑΝΩ/ΚΑΤΩ, εάν το επεξηγηματικό κείμενο επεκτείνεται σε περισσότερες από μία σελίδες στην οθόνη.

Για να προβάλλετε πληροφορίες σχετικά με κάποιο άλλο θέμα:

- Πατήστε το κουμπί λειτουργιών **λίστα θεμάτων**.
- Πατήστε τα κουμπιά-βελη ΕΠΑΝΩ/ΚΑΤΩ για να μετακινηθείτε εντός του ευρετηρίου.
- Πατήστε το κουμπί **Enter** για να επιλέξετε το επιθυμητό στοιχείο.

Για **έξοδο** από τις οδηγίες χρήσης:

Πατήστε το κουμπί C.

#### $D:0$  | T:1 | F: 0 | 0:00 | MM | ABS |  $\equiv$  |

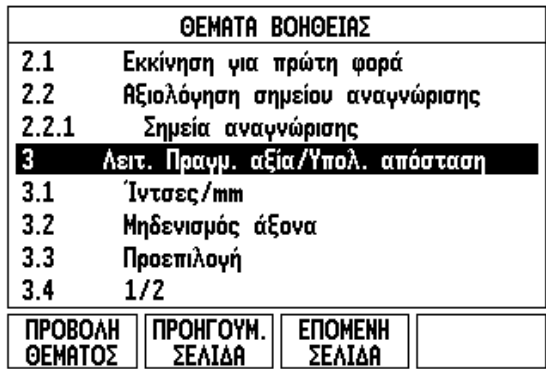

Εικ. I.9 Λίστα θεμάτων στον τρόπο λειτουργίας ΒΟΗΘΕΙΑ

# <span id="page-20-0"></span>**Φόρμες εισαγωγής δεδομένων**

Σε μια φόρμα εισαγωγής δεδομένων εισάγονται οι απαιτούμενες πληροφορίες για τις διάφορες λειτουργίες και οι παράμετροι ρύθμισης. Οι φόρμες αυτές εμφανίζονται μετά από την επιλογή δυνατοτήτων, για τις οποίες απαιτούνται πρόσθετες πληροφορίες. Κάθε φόρμα παρέχει ειδικά πεδία για την εισαγωγή των απαιτούμενων πληροφοριών.

Για να έχουν αποτέλεσμα οι αλλαγές που κάνατε, επιβεβαιώστε τις πατώντας το κουμπί **Enter**. Εάν δεν θέλετε να αποθηκεύσετε τις αλλαγές που κάνατε, πατήστε το κουμπί C για να επιστρέψετε στην προηγούμενη οθόνη χωρίς να αποθηκεύσετε τις αλλαγές.

#### <span id="page-20-1"></span>**Μηνύματα πλαισίου οδηγιών**

Κάθε φορά που ανοίγετε κάποιο Μενού ή Φόρμα, θα ανοίγει επίσης ένα πλαίσιο οδηγιών στα δεξιά του. Αυτό το πλαίσιο μηνυμάτων παρέχει στο χειριστή πληροφορίες σχετικά με τη χρήση της επιλεγμένης λειτουργίας και προβάλλει οδηγίες που αφορούν στις διαθέσιμες επιλογές. Βλ. Εικ. I.10

 $0:0$  | T:1 | F:  $0$  |  $0:00$  | MM | INC |  $\equiv$  |

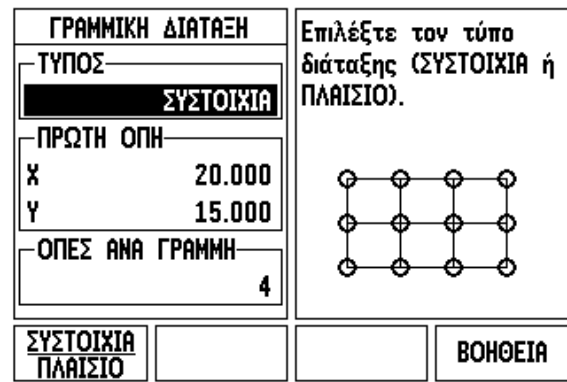

Εικ. I.10 Παράδειγμα Φόρμας και Πλαισίου οδηγιών

## <span id="page-20-2"></span>**Μηνύματα σφάλματος**

Εάν προκύψει κάποιο σφάλμα κατά την εργασία με το ND 522/523, θα εμφανιστεί στην οθόνη ένα μήνυμα που θα παρέχει μια περιγραφή της αιτίας που προκάλεσε το σφάλμα.

Για διαγραφή του μηνύματος σφάλματος:

Πατήστε το κουμπί C.

# <span id="page-21-0"></span>**Εκκίνηση για πρώτη φορά**

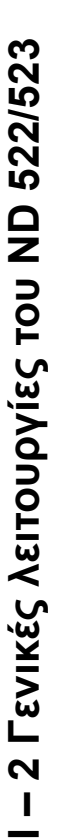

Θέστε τη συσκευή σε λειτουργία (ο διακόπτης βρίσκεται στο πίσω μέρος). Θα εμφανιστεί η αρχική οθόνη. Βλ. Εικ. I.11 (Αυτή η οθόνη θα εμφανιστεί μόνον την πρώτη φορά που θα τεθεί σε λειτουργία η μονάδα. Τα βήματα που ακολουθούν μπορεί να έχουν ήδη ολοκληρωθεί από τον τεχνικό που εγκατέστησε τη μονάδα).

- Επιλέξτε την κατάλληλη γλώσσα, πατώντας το κουμπί λειτουργιών **ΓΛΩΣΣΑ**.
- Επιλέξτε μία από τις εφαρμογές **ΦΡΕΖΑ** ή **ΤΟΡΝΟΣ**. Με το πάτημα του κουμπιού λειτουργιών **ΕΦΑΡΜΟΓΗ [ΦΡΕΖΑ/ΤΟΡΝΟΣ]** γίνεται εναλλακτική επιλογή αυτών των δύο ρυθμίσεων.
- Στη συνέχεια, επιλέξτε τον απαιτούμενο αριθμό αξόνων. Μόλις τελειώσετε, πατήστε το κουμπί **Enter**.

Εάν είναι απαραίτητο, μπορείτε να αλλάξετε την εφαρμογή αργότερα, μέσω της παραμέτρου Ρυθμίσεις μετρητή στην κατηγορία Ρύθμιση εγκατάστασης.

Το ND 522/523 είναι τώρα έτοιμο για χρήση και βρίσκεται στον Απόλυτο τρόπο λειτουργίας. Κάθε ενεργός άξονας θα έχει πλάι του μια ένδειξη "ΑΝΓ" που αναβοσβήνει. Στο σημείο αυτό, θα πρέπει να ολοκληρωθεί η αξιολόγηση του σημείου αναγνώρισης.

First-Time Configuration Screen

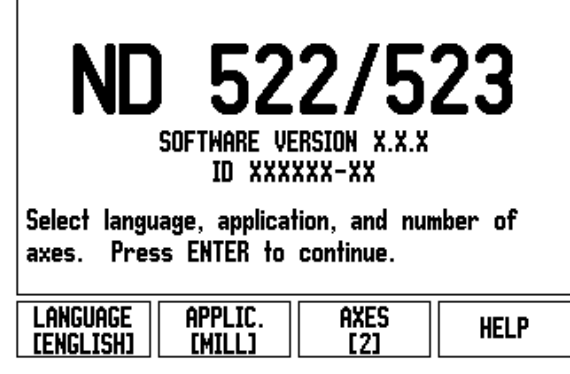

Εικ. I.11 Αρχική οθόνη

# <span id="page-22-0"></span>**Αξιολόγηση σημείου αναγνώρισης**

Η δυνατότητα αξιολόγησης σημείου αναγνώρισης του ND 522/523 επαναπροσδιορίζει αυτόματα τη σχέση μεταξύ των θέσεων κύλισης των αξόνων και των πιο πρόσφατων τιμών προβολής που καθορίσατε με τον ορισμό του σημείου αναφοράς.

Εάν ο κωδικοποιητής αξόνων διαθέτει σημεία αναγνώρισης, η ένδειξη **ΑΝΓ** θα αναβοσβήσει. Βλ. Εικ. I.12. Αφού επαληθευτούν τα σημεία αναγνώρισης, η ένδειξη ΑΝΓ θα σταματήσει να αναβοσβήνει και θα γίνει μόνιμη.

#### **Εργασία χωρίς την αξιολόγηση σημείου αναγνώρισης**

Μπορείτε επίσης να χρησιμοποιήσετε το ND 522/523 χωρίς να επαληθεύσετε τα σημεία αναγνώρισης. Πατήστε το κουμπί λειτουργιών **ΧΩΡΙΣ ΑΝΓ** για έξοδο από τη ρουτίνα αξιολόγησης σημείου αναγνώρισης και συνεχίστε.

Μπορείτε να επαληθεύσετε τα σημεία αναγνώρισης αργότερα, εάν χρειαστεί να καθορίσετε σημεία αναφοράς που μπορούν επαναπροσδιοριστούν μετά από διακοπή στην τροφοδοσία ρεύματος. Πατήστε το κουμπί λειτουργιών **ΕΝΕΡΓ/ΣΗ ΑΝΓ** για να ενεργοποιήσετε τη ρουτίνα αξιολόγησης σημείου αναγνώρισης.

Εάν ένας κωδικοποιητής είναι ρυθμισμένος χωρίς σημεία αναγνώρισης, η ένδειξη ΑΝΓ δεν θα εμφανίζεται και τα σημεία αναφοράς θα χαθούν μόλις διακοπεί η τροφοδοσία ρεύματος.

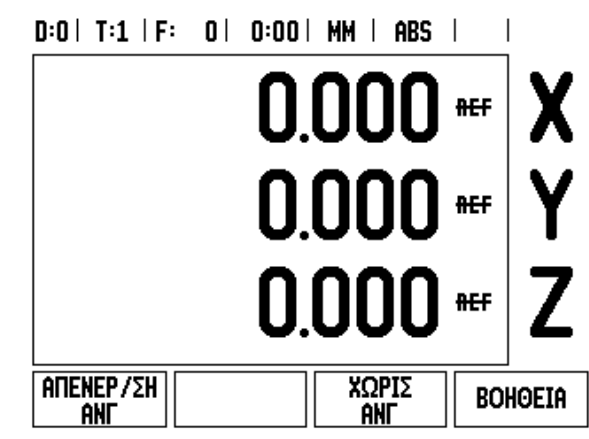

Εικ. I.12 Οθόνη για τον προσδιορισμό Σημείων αναγνώρισης

#### <span id="page-23-0"></span>**Λειτουργία ΕΝΕΡΓ /ΣΗ ΑΝΓ /ΑΠΕΝΕΡ /ΣΗ ΑΝΓ**

Το κουμπί λειτουργιών εναλλακτικής επιλογής **ΕΝΕΡΓ /ΣΗ /ΑΠΕΝΕΡ / ΣΗ**, που εμφανίζεται κατά την εκτέλεση της ρουτίνας αξιολόγησης σημείου αναγνώρισης, επιτρέπει στο χειριστή να επιλέξει κάποιο συγκεκριμένο σημείο αναγνώρισης για κάποιον κωδικοποιητή. Αυτή η λειτουργία είναι σημαντική κατά τη χρήση κωδικοποιητών με σταθερά σημεία αναγνώρισης. Με το πάτημα του κουμπιού λειτουργιών **ΑΠΕΝΕΡ /ΣΗ ΑΝΓ**, η ρουτίνα αξιολόγησης διακόπτεται προσωρινά και αγνοούνται όσα σημεία αναγνώρισης επαληθεύτηκαν κατά την κίνηση του κωδικοποιητή. Στη συνέχεια, με το πάτημα του κουμπιού λειτουργιών **ΕΝΕΡΓ /ΣΗ ΑΝΓ**, η ρουτίνα αξιολόγησης ενεργοποιείται πάλι και επιλέγεται το επόμενο επαληθευμένο σημείο αναγνώρισης.

Μόλις προσδιοριστούν τα σημεία αναγνώρισης για όλους τους επιθυμητούς άξονες, πατήστε το κουμπί λειτουργιών **ΧΩΡΙΣ ΑΝΓ** για ακύρωση και έξοδο από τη ρουτίνα. ∆εν χρειάζεται να επαληθεύσετε τα σημεία αναγνώρισης για όλους τους κωδικοποιητές, παρά μόνον για όσους χρειάζεστε. Εάν εντοπιστούν όλα τα σημεία αναγνώρισης, το ND 522/523 θα επανέλθει αυτόματα στην οθόνη ψηφιακών ενδείξεων.

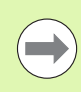

Εάν **δεν** επαληθεύσετε τα σημεία αναγνώρισης, το ND 522/523 δεν αποθηκεύει τα σημεία αναφοράς. Αυτό σημαίνει ότι, μετά από διακοπή στην τροφοδοσία ρεύματος (απενεργοποίηση), ο επαναπροσδιορισμός της σχέσης μεταξύ των θέσεων κύλισης των αξόνων και των τιμών που εμφανίζονται στην οθόνη είναι αδύνατος .

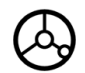

Για την καθημερινή έναρξη λειτουργίας: ανάψτε τη μονάδα και πατήστε οποιοδήποτε κουμπί .

Επαληθεύστε τα σημεία αναγνώρισης (με οποιαδήποτε σειρά).

#### **- εναλλακτική μέθοδος -**

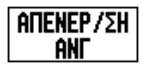

Πατήστε το κουμπί λειτουργιών **ΑΠΕΝΕΡ /ΣΗ ΑΝΓ** και επαληθεύστε τα σημεία αναγνώρισης .

**ENEPT / 2H** ant

Μετακινήστε τον κωδικοποιητή στο επιθυμητό σταθερό σημείο αναγνώρισης. Πατήστε το κουμπί λειτουργιών **ΕΝΕΡ /ΣΗ ΑΝΓ** και επαληθεύστε το σημείο αναγνώρισης .

#### **- εναλλακτική μέθοδος -**

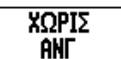

**Μην** επαληθεύετε τα σημεία αναγνώρισης και πατήστε το πλήκτρο λειτουργιών **ΟΧΙ ΑΝΓ**. Σημείωση: Στην περίπτωση αυτή, η σχέση μεταξύ της θέσης κύλισης του άξονα και της τιμής προβολής θα χαθεί έπειτα από διακοπή στην τροφοδοσία ρεύματος .

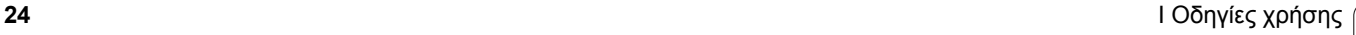

# <span id="page-24-0"></span>**Ρύθμιση**

Το ND 522/523 παρέχει δύο κατηγορίες για τη ρύθμιση των παραμέτρων λειτουργίας. Οι κατηγορίες αυτές είναι: Ρύθμιση εργασίας και Ρύθμιση εγκατάστασης. Οι παράμετροι της Ρύθμισης εργασίας χρησιμοποιούνται για την προσαρμογή ειδικών απαιτήσεων κατεργασίας για κάθε εργασία. Η Ρύθμιση εγκατάστασης χρησιμοποιείται για τον προσδιορισμό των παραμέτρων κωδικοποιητή και οθόνης.

Η πρόσβαση στο μενού Ρύθμιση εργασίας γίνεται με το πάτημα του κουμπιού λειτουργιών **ΡΥΘΜΙΣΗ**. Βλ. Εικ[. I.13](#page-24-3). Στο μενού Ρύθμιση εργασίας είναι διαθέσιμα τα ακόλουθα κουμπιά λειτουργιών:

#### **ΡΥΘΜΙΣΗ ΕΓΚΑΤΑΣΤΑΣΗΣ**

Πατήστε το για να αποκτήσετε πρόσβαση στις παραμέτρους της Ρύθμισης εγκατάστασης. Βλ. "Παράμετροι ρύθμισης [εγκατάστασης](#page-76-3)" στη [σελίδα](#page-76-3) 77.

#### **ΕΙΣΑΓΩΓΗ/ΕΞΑΓΩΓΗ**

Πατήστε το για την εισαγωγή ή την εξαγωγή παραμέτρων λειτουργίας. Βλ. "[Εισαγωγή](#page-27-2)/Εξαγωγή" στη σελίδα 28.

#### **ΒΟΗΘΕΙΑ**

Ανοίγει την ηλεκτρονική βοήθεια.

#### <span id="page-24-3"></span> $D:0$  | T:1 | F: 0 | 0:00 | MM | ABS |

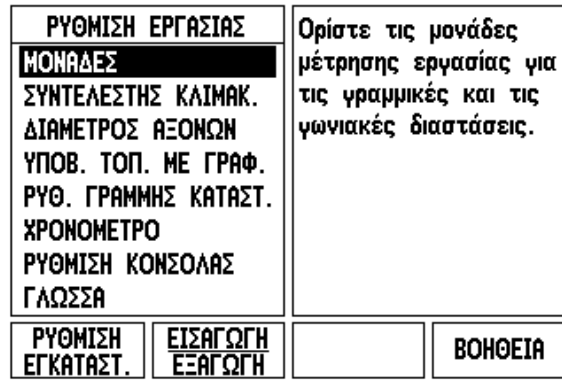

Εικ. I.13 Οθόνη Ρύθμιση εργασίας στο φρεζάρισμα

# <span id="page-24-1"></span>**Παράμετροι Ρύθμισης εργασίας**

Προκειμένου να προβάλλετε και να αλλάξετε τις παραμέτρους της Ρύθμισης εργασίας, χρησιμοποιήστε τα κουμπιά-βέλη ΕΠΑΝΩ/ΚΑΤΩ για την επισήμανση των παραμέτρων που σας ενδιαφέρουν και πατήστε το κουμπί **Enter**.

#### <span id="page-24-2"></span>**Μονάδες**

Η φόρμα *ΜΟΝΑ∆ΕΣ* χρησιμοποιείται για τον καθορισμό των προτιμώμενων μονάδων και της μορφής εμφάνισής τους στην οθόνη. Το σύστημα τίθεται σε λειτουργία με τις ρυθμίσεις αυτές σε ισχύ.

- Ίντσες/MM Οι τιμές μέτρησης εμφανίζονται και εισάγονται στις μονάδες που επιλέξατε στο πεδίο ΓΡΑΜΜΙΚΟ. Πατήστε το κουμπί λειτουργιών **ΙΝΤΣΕΣ/ΜΜ** για εναλλακτική επιλογή των μονάδων σε ίντσες ή σε χιλιοστά. Επίσης, μπορείτε να επιλέξετε τη μονάδα μέτρησης πατώντας το κουμπί λειτουργιών **ΙΝΤΣΕΣ/ΜΜ** στον Τμηματικό ή στον Απόλυτο τρόπο λειτουργίας.
- ∆εκαδικές μοίρες, Ακτίνια ή Μοίρες/Πρώτα/∆εύτερα (DMS) Το πεδίο ΓΩΝΙΑΚΗ καθορίζει τον τρόπο με τον οποίο οι γωνίες εμφανίζονται και εισάγονται στις φόρμες. Χρησιμοποιώντας το κουμπί λειτουργιών, επιλέξτε **∆ΕΚΑ∆ΙΚΕΣ ΜΟΙΡΕΣ, ΑΚΤΙΝΙΑ** ή **DMS**.

#### <span id="page-25-0"></span>**Συντελεστής κλιμάκωσης**

Ο συντελεστής κλιμάκωσης χρησιμεύει στην κλιμάκωση, προς τα πάνω ή προς τα κάτω, του τεμαχίου. Όλες οι κινήσεις του κωδικοποιητή πολλαπλασιάζονται κατά τον συντελεστή κλιμάκωσης. Με το συντελεστή κλιμάκωσης στην τιμή 1,0 θα δημιουργηθεί ένα τεμάχιο που τηρεί τις ακριβείς διαστάσεις της εκτύπωσης. Βλ. Εικ. I.14.

- Εισαγάγετε έναν αριθμό διαφορετικό του μηδενός, χρησιμοποιώντας τα αριθμητικά κουμπιά. Το αριθμητικό εύρος κυμαίνεται από 0,1000 έως 10,000. Μπορείτε επίσης να εισαγάγετε αρνητικές τιμές.
- Οι ρυθμίσεις του συντελεστή κλιμάκωσης θα διατηρηθούν σε έναν κύκλο λειτουργίας.
- Εάν ο συντελεστής κλιμάκωσης έχει οποιαδήποτε τιμή διαφορετική από 1, στην ένδειξη του άξονα θα εμφανιστεί το σύμβολο κλιμάκωσης  $\vee$ .
- Το κουμπί λειτουργιών **ΕΝΕΡΓ/ΣΗ/ΑΠΕΝΕΡ/ΣΗ** χρησιμεύει για την απενεργοποίηση του τρέχοντα συντελεστή κλιμάκωσης

#### <span id="page-25-1"></span>**Κατοπτρική προβολή**

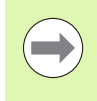

Με το συντελεστή κλιμάκωσης στην τιμή -1,00 θα δημιουργηθεί μια κατοπτρική προβολή του τεμαχίου. Η κατοπτρική προβολή και η κλιμάκωση ενός τεμαχίου μπορεί να γίνει ταυτόχρονα.

#### <span id="page-25-2"></span>**∆ιάμετρος αξόνων**

Επιλέξτε ∆ιάμετρος αξόνων για να ορίσετε τους άξονες εκείνους, των οποίων οι τιμές θα προβληθούν με τη μορφή διαμέτρου ή ακτίνας. Η ένδειξη ΕΝΕΡΓ/ΣΗ υποδεικνύει ότι η θέση του άξονα θα εμφανιστεί με τη μορφή τιμής διαμέτρου. Με την ένδειξη ΑΠΕΝΕΡ/ΣΗ, η δυνατότητα Ακτίνας/∆ιαμέτρου δεν εφαρμόζεται. Βλ. Εικ. I.15. Για τις εφαρμογές τόρνου [see page 69](#page-68-1) για τη δυνατότητα Ακτίνας/∆ιαμέτρου.

- Μετακινήστε το δρομέα στο ∆ΙΑΜΕΤΡΟΣ ΑΞΟΝΩΝ και πατήστε **Enter**.
- Ο δρομέας θα βρίσκεται στο πεδίο του Χ. Πατήστε το κουμπί λειτουργιών **ΕΝΕΡΓ/ΣΗ/ΑΠΕΝΕΡ/ΣΗ** για να ενεργοποιήσετε ή να απενεργοποιήσετε τη δυνατότητα, ανάλογα με την παράμετρο που χρειάζεστε για το συγκεκριμένο άξονα.
- Πατήστε **Enter**.

 $D:0$  | T:1 | F: 0 | 0:00 | MM | ABS |

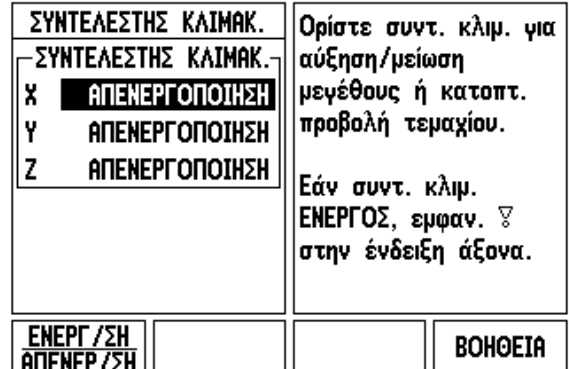

Εικ. I.14 Συντελεστής κλιμάκωσης

 $R: \Omega$  | T:1 | F:  $\Omega$  |  $R: \Omega$  | MM | ARS |

| ΔΙΑΜΕΤΡΟΣ ΑΞΟΝΩΝ<br>ΔΙΑΜΕΤΡΟΣ ΑΞΟΝΩΝ<br><b>ENEPLOUOIHZH</b><br>X<br>ΑΠΕΝΕΡΓΟΠΟΙΗΣΗ<br><b>ΑΠΕΝΕΡΓΟΠΟΙΗΣΗ</b> | Ενεργοποιήστε τη<br>λειτουργία, για να<br>προβάλλετε τη θέση<br>ως τιμή διαμέτρου. |
|----------------------------------------------------------------------------------------------------|------------------------------------------------------------------------------------|
| <b>ENEPΓ/ΣΗ</b><br>IΠENEP / ΣΗ                                                                              | <b>BOHOEIA</b>                                                                     |

Εικ. I.15 Φόρμα ∆ιαμέτρου αξόνων

#### <span id="page-26-0"></span>**Υποβοήθηση θέσης με γραφικά**

Η φόρμα *ΥΠΟΒΟΗΘΗΣΗ ΘΕΣΗΣ ΜΕ ΓΡΑΦΙΚΑ* χρησιμεύει στη διαμόρφωση του ραβδογράμματος που εμφανίζεται κάτω από την ένδειξη του άξονα στον Τμηματικό τρόπο λειτουργίας. Κάθε άξονας διαθέτει το δικό του εύρος. Βλ. Εικ. I.16.

 Πατήστε το κουμπί λειτουργιών **ΕΝΕΡΓ/ΣΗ/ΑΠΕΝΕΡ/ΣΗ** για ενεργοποίηση ή απλά αρχίστε την εισαγωγή τιμών με χρήση των αριθμητικών κουμπιών. Το τρέχον πλαίσιο θέσης θα αρχίσει να κινείται, όταν η θέση βρεθεί εντός εύρους.

#### <span id="page-26-1"></span>**Ρυθμίσεις γραμμής κατάστασης**

Η Γραμμή κατάστασης είναι η τμηματική γραμμή στο επάνω μέρος της οθόνης, όπου εμφανίζονται το τρέχον σημείο αναφοράς, το εργαλείο, ο ρυθμός πρόωσης, το χρονόμετρο και η ένδειξη σελίδας.

 Πατήστε το κουμπί λειτουργιών **ΕΝΕΡΓ/ΣΗ/ΑΠΕΝΕΡ/ΣΗ** για κάθε ρύθμιση που θέλετε να εμφανίζεται στην οθόνη.

#### <span id="page-26-2"></span>**Χρονόμετρο**

Το χρονόμετρο δείχνει τις ώρες (h), τα λεπτά (m) και τα δευτερόλεπτα (s). Λειτουργεί ως χρονόμετρο, υποδεικνύοντας το χρόνο που παρήλθε. (Το χρονόμετρο αρχίζει τη χρονομέτρηση από την τιμή 0:00:00).

Το πεδίο χρόνου που παρήλθε υποδεικνύει το συνολικό χρόνο από κάθε μεσοδιάστημα.

- Πατήστε το κουμπί λειτουργιών **ΕΝΑΡΞΗ/∆ΙΑΚΟΠΗ**. Στο πεδίο κατάστασης θα εμφανιστεί η ένδειξη ΕΚΤΕΛΕΙΤΑΙ. Πατήστε το και πάλι για να διακοπεί η μέτρηση του χρόνου που παρήλθε.
- Πατήστε **ΜΗ∆ΕΝΙΣΜΟΣ** για το μηδενισμό του χρόνου που παρήλθε. Εάν μηδενίσετε το χρονόμετρο κατά τη λειτουργία του, αυτή θα διακοπεί.

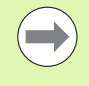

Με το πάτημα του κουμπιού Υποδιαστολής σε κάποιον τρόπο λειτουργίας, μπορείτε να διακόψετε και να εκκινήσετε τη λειτουργία του ρολογιού. Με το πάτημα του κουμπιού Μηδέν, το ρολόι θα μηδενιστεί.

 $D:0$  | T:1 | F: 0 | 0:00 | MM | ABS |

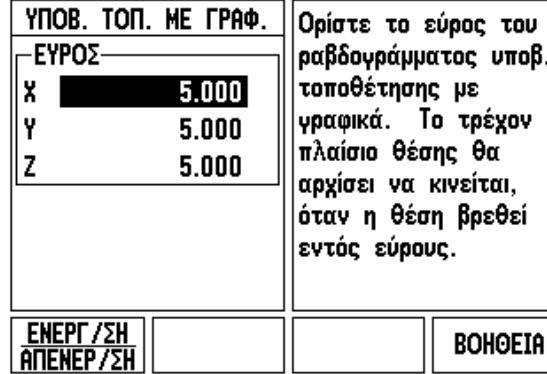

Εικ. I.16 Υποβοήθηση θέσης με γραφικά

#### <span id="page-27-0"></span>**Ρύθμιση κονσόλας**

Μπορείτε να προσαρμόσετε την αντίθεση της οθόνης LCD, χρησιμοποιώντας τα κουμπιά λειτουργιών σε αυτή τη φόρμα ή χρησιμοποιώντας τα κουμπιά-βέλη Eπάνω/Κάτω στο πληκτρολόγιο σε οποιονδήποτε τρόπο λειτουργίας. Ίσως χρειαστεί να προσαρμόσετε την αντίθεση, λόγω διαφορών στον εξωτερικό φωτισμό και στις προτιμήσεις των χειριστών. Επίσης, η φόρμα αυτή χρησιμοποιείται για τον ορισμό του χρόνου αδράνειας της προφύλαξης οθόνης. Η ρύθμιση προφύλαξης οθόνης αφορά στο χρονικό διάστημα κατά το οποίο το σύστημα βρίσκεται σε αδράνεια, προτού η οθόνη LCD μεταβεί σε τρόπο λειτουργίας προφύλαξης οθόνης. Μπορείτε να ορίσετε την τιμή του χρόνου αδράνειας από 30 έως 120 λεπτά. Η προφύλαξη οθόνης μπορεί να απενεργοποιηθεί κατά τον τρέχοντα κύκλο λειτουργίας.

#### <span id="page-27-1"></span>**Γλώσσα**

Το ND 522/523 υποστηρίζει πολλαπλές γλώσσες. Για να αλλάξετε την επιλογή γλώσσας:

- Πατήστε το κουμπί λειτουργιών **ΓΛΩΣΣΑ**, έως ότου εμφανιστεί η επιθυμητή επιλογή γλώσσας στο κουμπί λειτουργιών και στη φόρμα.
- Πατήστε **Enter** για να επιβεβαιώσετε την επιλογή σας.

# <span id="page-27-2"></span>**Εισαγωγή/Εξαγωγή**

Μπορείτε να κάνετε εισαγωγή ή εξαγωγή πληροφοριών παραμέτρων λειτουργίας μέσω της θύρας USB (Βλ. "Θύρα [USB \(](#page-85-2)τύπου "B")" στη [σελίδα](#page-85-2) 86).

- Πατήστε το κουμπί λειτουργιών **ΕΙΣΑΓΩΓΗ/ΕΞΑΓΩΓΗ** στην οθόνη Ρύθμισης.
- Πατήστε **ΕΙΣΑΓΩΓΗ** για τη λήψη παραμέτρων λειτουργίας από έναν υπολογιστή.
- Πατήστε **ΕΞΑΓΩΓΗ** για φόρτωση των τρεχουσών παραμέτρων λειτουργίας σε έναν υπολογιστή.
- Για έξοδο, πατήστε το κουμπί C.

## <span id="page-28-0"></span>**Επισκόπηση κουμπιών λειτουργιών οθόνης ψηφιακών ενδείξεων**

Στην οθόνη λειτουργίας υπάρχουν δύο σελίδες λειτουργιών, τις οποίες μπορείτε να επιλέξετε για τα κουμπιά λειτουργιών. Χρησιμοποιήστε τα κουμπιά-βέλη ΑΡΙΣΤΕΡΑ/∆ΕΞΙΑ για να μετακινήσετε το δρομέα μέσα σε κάθε σελίδα. Η ένδειξη σελίδας στη Γραμμή κατάστασης θα υποδεικνύει τον προσανατολισμό της σελίδας. Η σκουρόχρωμη σελίδα υποδεικνύει τη σελίδα στην οποία βρίσκεστε εκείνη τη στιγμή. Κάθε κουμπί έχει μια σελίδα αναφοράς με πρόσθετες πληροφορίες. Βλ. Εικ. I.17

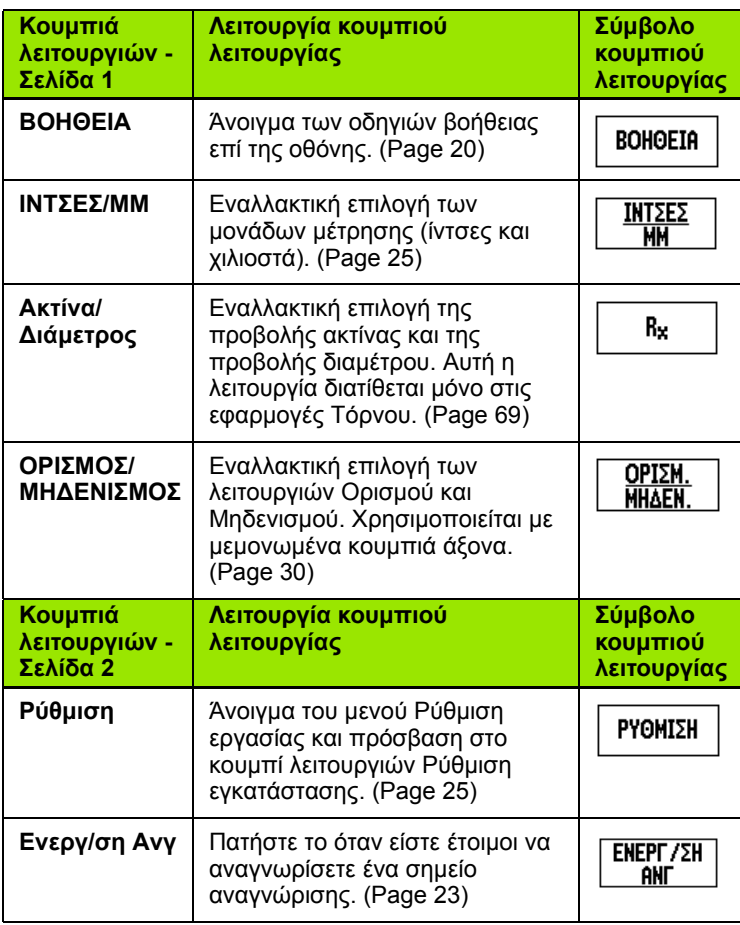

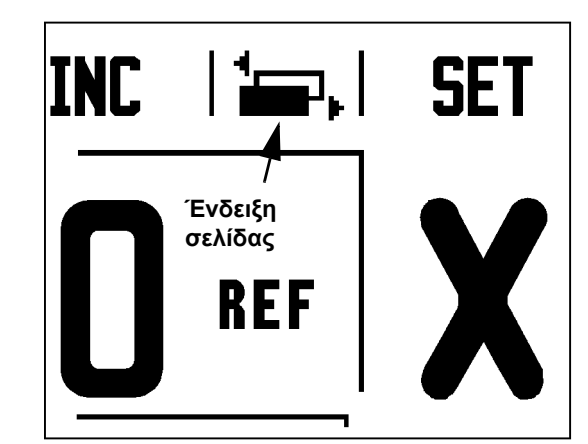

Εικ. I.17 Ένδειξη σελίδας και ένδειξη ορισμού μηδενισμού

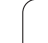

# <span id="page-29-0"></span>**Λεπτομέρειες κουμπιών γενικών λειτουργιών**

Η ενότητα αυτή περιγράφει τις κοινές λειτουργίες των κουμπιών λειτουργιών, είτε το ND 522/523 έχει διαμορφωθεί για εφαρμογές Φρέζας είτε για εφαρμογές Τόρνου.

#### <span id="page-29-1"></span>**Κουμπί λειτουργιών Ορισμός Μηδενισμός**

Με το κουμπί λειτουργιών **ΟΡΙΣΜΟΣ/ΜΗ∆ΕΝΙΣΜΟΣ** μπορείτε να καθορίσετε τη λειτουργία ενός κουμπιού Άξονα. Με το κουμπί αυτό μπορείτε να επιλέγετε εναλλάξ τη λειτουργία Ορισμού και Μηδενισμού. Στη γραμμή κατάστασης εμφανίζεται η τρέχουσα κατάσταση. Βλ. Εικ. I.18

Όταν η κατάσταση είναι **Ορισμός** και το ND 522/523 βρίσκεται σε Απόλυτο τρόπο λειτουργίας, επιλέγοντας ένα κουμπί Άξονα ανοίγετε τη φόρμα *ΣΗΜΕΙΟ ΑΝΑΦΟΡΑΣ* για τον επιλεγμένο άξονα. Εάν το ND 522/523 βρίσκεται σε Τμηματικό τρόπο λειτουργίας, ανοίγει η φόρμα *ΠΡΟΕΠΙΛΟΓΗ*.

Στην κατάσταση **μηδενισμός** και με το ND 522/523 σε απόλυτο τρόπο λειτουργίας, εάν επιλέξετε κάποιο κουμπί Άξονα, το σημείο αναφοράς του συγκεκριμένου άξονα λαμβάνει την τιμή μηδέν στην τρέχουσα θέση. Εάν η μονάδα βρίσκεται στον Τμηματικό τρόπο λειτουργίας,

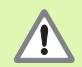

Με το ND 522/523 σε Απόλυτο τρόπο λειτουργίας και την κατάσταση **ΟΡΙΣΜΟΣ/ΜΗ∆ΕΝΙΣΜΟΣ** σε μηδενισμό, πατώντας οποιοδήποτε κουμπί Άξονα επαναφέρετε το τρέχον σημείο αναφοράς στην τιμή μηδέν στην τρέχουσα θέση του συγκεκριμένου άξονα.

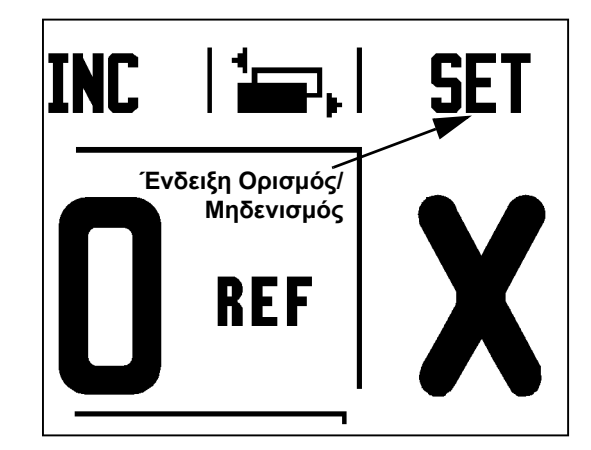

Εικ. Ι.18 Ένδειξη σελίδας και ένδειξη ορισμού μηδενισμού

#### <span id="page-30-0"></span>**1/2 - κουμπί**

Το κουμπί 1/2 χρησιμεύει στον εντοπισμό της μισής απόστασης (ή του μέσου) μεταξύ δύο θέσεων, κατά μήκος ενός επιλεγμένου άξονα του κατεργαζόμενου τεμαχίου. Η λειτουργία αυτή μπορεί να εκτελεστεί σε Τμηματικό και σε Απόλυτο τρόπο λειτουργίας. Βλ. Εικ. I.19

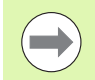

Στον Απόλυτο τρόπο λειτουργίας, η δυνατότητα αυτή θα αλλάξει τις θέσεις των σημείων αναφοράς.

#### **Παράδειγμα: Εντοπισμός του μέσου κατά μήκος ενός επιλεγμένου άξονα**

∆ιάσταση X: X = 100 mm

Μέσο: 50 mm

#### **ΜΕΤΑΒΑΣΗ ΣΤΟ 1ο σημείο**

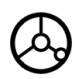

Μετακινήστε το εργαλείο στο πρώτο σημείο.

Το κουμπί λειτουργιών **Ορισμός/Μηδενισμός** πρέπει να έχει ρυθμιστεί σε Μηδενισμός.

#### **ΜΗ∆ΕΝΙΣΜΟΣ άξονα και μετάβαση στο 2ο σημείο**

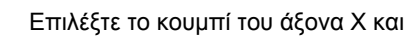

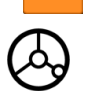

μεταβείτε στο δεύτερο σημείο.

**Πάτημα κουμπιού 1/2 και μετάβαση στην τιμή μηδέν**

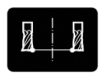

Πατήστε το κουμπί 1/2 και, στη συνέχεια, πατήστε το κουμπί του άξονα X και μετακινηθείτε έως ότου φτάσετε στο μηδέν. Αυτή είναι η θέση του μέσου.

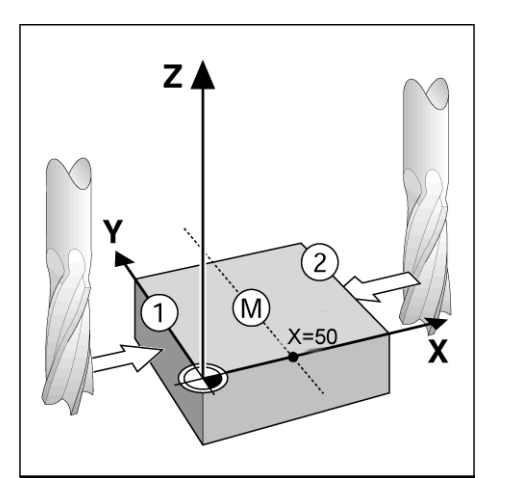

Εικ. I.19 Παράδειγμα εντοπισμού του μέσου

#### <span id="page-31-0"></span>**Κουμπί αριθμoμηχανής**

Με την αριθμομηχανή του ND 522/523 μπορείτε να εκτελείτε από απλές αριθμητικές πράξεις έως πολύπλοκους τριγωνομετρικούς υπολογισμούς, καθώς και υπολογισμούς Σ.Α.Λ.

Πατήστε το κουμπί της Αριθμομηχανής για να αποκτήσετε πρόσβαση στα κουμπιά λειτουργιών **Τυπικός/Τριγων.** και **Σ.Α.Λ.**. Βλ. Εικ. I.20 & Εικ. I.21.

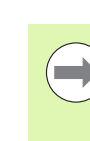

Όταν πρέπει να εισαγάγετε περισσότερους από έναν υπολογισμούς σε ένα αριθμητικό πεδίο, η αριθμομηχανή θα εκτελέσει πρώτα πολλαπλασιασμό και διαίρεση και, στη συνέχεια, πρόσθεση και αφαίρεση. Για παράδειγμα, εάν εισαγάγετε τις πράξεις 3 + 1 ÷ 8, το ND 522/523 θα διαιρέσει πρώτα τον αριθμό ένα δια οκτώ και, στη συνέχεια, θα προσθέσει τον αριθμό τρία, με τελικό αποτέλεσμα τον αριθμό 3,125.

Οι τριγωνομετρικές λειτουργίες περιλαμβάνουν όλους τους τριγωνομετρικούς τελεστές, καθώς επίσης και το τετράγωνο (δευτέρα δύναμη) και την τετραγωνική ρίζα. Κάθε φορά που υπολογίζετε τα SIN (ημίτονο), COS (συνημίτονο) ή TAN (εφαπτομένη) μιας γωνίας, να εισαγάγετε πρώτα τη γωνία και, στη συνέχεια, το κατάλληλο κουμπί λειτουργιών.

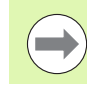

Οι τιμές γωνίας χρησιμοποιούν την τρέχουσα επιλογή μορφής γωνίας, σε μοίρες ή σε ακτίνια.

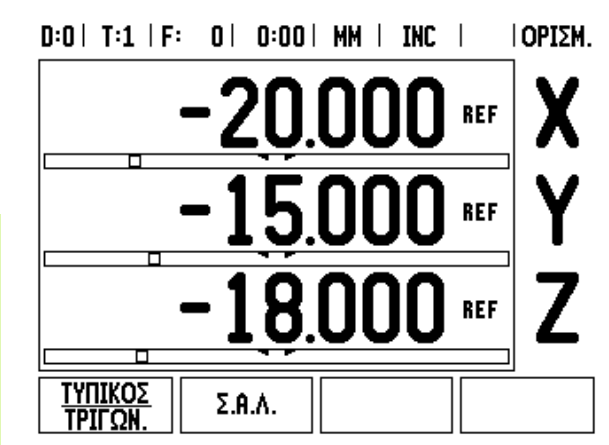

Εικ. I.20 Κουμπιά λειτουργιών αριθμομηχανής

 $0:0$  |  $T:1$  |  $F:0$  |  $0:00$  | MM | INC |  $\equiv$  |

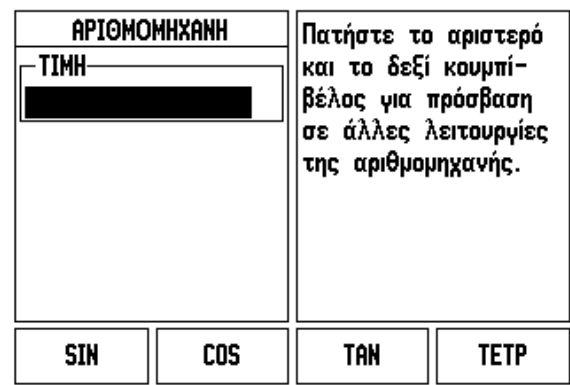

Εικ. I.21 Κουμπιά λειτουργιών Τυπικός/Τριγων.

# <span id="page-32-0"></span>**I – 3 Ειδικές λειτουργίες Φρέζας**

Αυτή η ενότητα περιγράφει τις λειτουργίες και τα πλήκτρα λειτουργιών ειδικά για τις εφαρμογές φρέζας. Οι κοινές λειτουργίες των κουμπιών λειτουργιών, είτε το ND 522/523 έχει διαμορφωθεί για εφαρμογές Φρέζας είτε για εφαρμογές Τόρνου, περιγράφονται στη [Page 17](#page-16-0).

## <span id="page-32-1"></span>**Λεπτομέρειες λειτουργίας κουμπιών**

#### <span id="page-32-2"></span>**Κουμπί εργαλείου**

Το κουμπί αυτό ανοίγει τον πίνακα εργαλείων και παρέχει πρόσβαση στη φόρμα *ΕΡΓΑΛΕΙΟ*, για την εισαγωγή των παραμέτρων ενός εργαλείου. Το ND 522/523 μπορεί να αποθηκεύσει έως 16 εργαλεία στον πίνακα εργαλείων. Βλ. Εικ[. I.22](#page-32-4)

<span id="page-32-4"></span>

|   | $0:0$   T:1   F: $\,$ 0   $\,$ 0:00   MM   INC   $\,$ $\,$   $\,$ |                                     |                                           |          |       |                                 |  |
|---|-------------------------------------------------------------------|-------------------------------------|-------------------------------------------|----------|-------|---------------------------------|--|
|   |                                                                   | ΠΙΝΑΚΑΣ ΕΡΓΑΛΕΙΩΝ (ΔΙΑΜΕΤΡΟΣ/ΜΗΚΟΣ) |                                           |          |       |                                 |  |
|   |                                                                   | 2.000/                              |                                           |          |       | 20.000 MM AKPO ETXAP.           |  |
| 2 |                                                                   | 5.000/                              |                                           |          |       | 14,000 MM TPYN, OAHFO           |  |
| 3 |                                                                   | 25.000/                             |                                           |          |       | $50.000$ MM MET. $\Delta$ ieyp. |  |
| 4 |                                                                   | 6.000/                              |                                           |          |       | 12.000 MM ФРЕZА КАРВ.           |  |
| 5 |                                                                   | 10.000/                             |                                           |          |       | 25.000 MM EPF. AIAN.            |  |
| 6 |                                                                   | - 2.000/                            |                                           |          |       | 0.000 MM KONA, ENIN.            |  |
| 7 |                                                                   | 2.500/                              |                                           |          |       | 0.000 MM KONA, ENIN.            |  |
| 8 |                                                                   | 3.000/                              |                                           | 5.000 MM |       |                                 |  |
|   | iaeonas epfi                                                      |                                     | ΔΙΑΓΡΑΦΗ<br><b>EPFAAEIOY    EPFAAEIOY</b> |          | XPH∑H | <b>BOHOEIA</b>                  |  |

Εικ. I.22 Πίνακας εργαλείων σε εφαρμογή Φρέζας

#### <span id="page-32-3"></span>**Εισαγωγή/Εξαγωγή**

Οι πληροφορίες του Πίνακα εργαλείων μπορούν να εισαχθούν ή να εξαχθούν μέσω της σειριακής θύρας.

- Τα κουμπιά λειτουργιών ΕΙΣΑΓΩΓΗ και ΕΞΑΓΩΓΗ είναι διαθέσιμα από την οθόνη Πίνακας εργαλείων.
- Πατήστε ΕΙΣΑΓΩΓΗ για τη λήψη ενός Πίνακα εργαλείων από έναν υπολογιστή.
- Πατήστε ΕΞΑΓΩΓΗ για αποστολή του Πίνακα εργαλείων σε έναν υπολογιστή.
- Για έξοδο, πατήστε το κουμπί C.

#### $D:0$  | T:1 | F: 0 | 0:00 | MM | ABS |  $=$  |

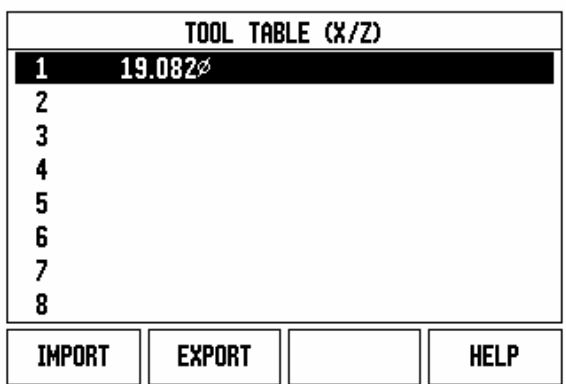

#### <span id="page-33-0"></span>**∆υνατότητα αντιστάθμισης ακτίνας εργαλείου**

Το ND 522/523 διαθέτει μια δυνατότητα αντιστάθμισης ακτίνας εργαλείου. Αυτό επιτρέπει την εισαγωγή των διαστάσεων του κατεργαζόμενου τεμαχίου απευθείας από το σχέδιο. Στη συνέχεια, η Τμηματική τιμή που προβάλλεται αυξάνεται (R+) ή μειώνεται (R–) αυτόματα, κατά την τιμή της ακτίνας του εργαλείου. Βλ. Εικ. I.23. (Για περισσότερες πληροφορίες [see page 42\)](#page-41-0)

#### **Μήκος εργαλείου**

Η μετατόπιση μήκους μπορεί να εισαχθεί ως γνωστή τιμή ή το ND 522/ 523 μπορεί να προσδιορίσει αυτομάτως τη μετατόπιση. Περισσότερες πληροφορίες διατίθενται στο ακόλουθο παράδειγμα Χρήσης πίνακα εργαλείων, που αφορά το κουμπί λειτουργιών **ΕΚΜΑΘΗΣΗ ΜΗΚΟΥΣ**.

Τα παρακάτω κουμπιά λειτουργιών είναι επίσης διαθέσιμα στη φόρμα *ΠΙΝΑΚΑΣ ΕΡΓΑΛΕΙΩΝ* ή στις μεμονωμένες φόρμες δεδομένων εργαλείων:

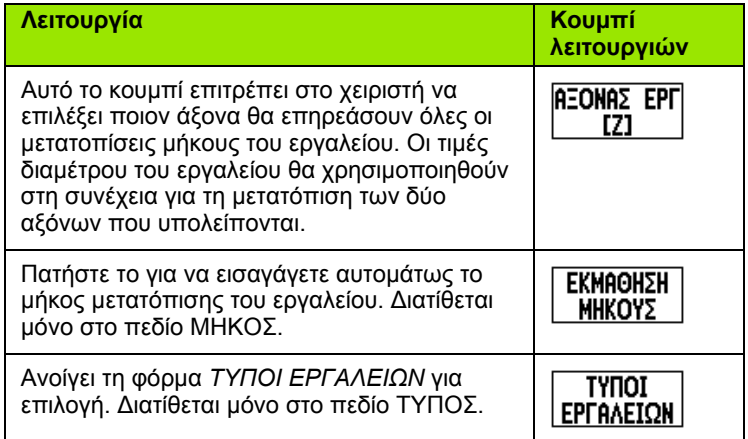

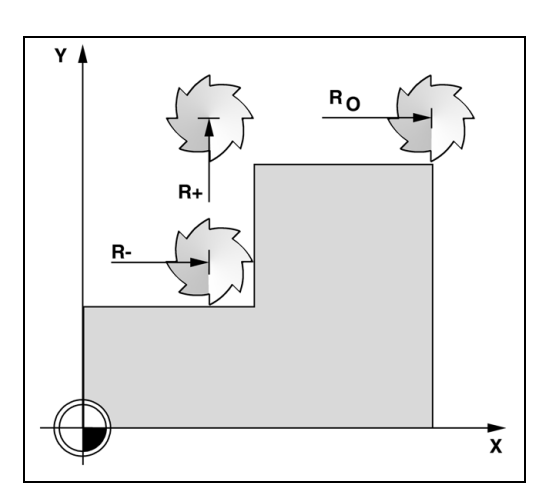

Εικ. I.23 Αντιστάθμιση ακτίνας εργαλείου

#### <span id="page-33-1"></span>**Σύμβολο για τη διαφορά μήκους** Δ**L**

Εάν το εργαλείο έχει **μεγαλύτερο μήκος** από το εργαλείο αναφοράς:  $\Delta L > 0$  (+)

Εάν το εργαλείο έχει **μικρότερο μήκος** από το εργαλείο αναφοράς:  $\Delta L < 0$  (-)

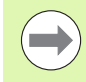

Το μήκος του εργαλείου είναι η διαφορά μήκους ΔL μεταξύ του εργαλείου και του εργαλείου αναφοράς. Το εργαλείο αναφοράς υποδεικνύεται από το T1 στην Εικ. I.24.

Η διαφορά μήκους υποδεικνύεται από το σύμβολο "Δ".

#### <span id="page-33-2"></span>**Εισαγωγή δεδομένων εργαλείου (Εικ. I.25)**

- Επιλέξτε το κουμπί εργαλείου
- Μετακινήστε το δρομέα στο επιθυμητό εργαλείο και πατήστε **Enter***.* Θα εμφανιστεί η φόρμα *ΠΕΡΙΓΡΑΦΗ ΕΡΓΑΛΕΙΟΥ.*
- Εισαγάγετε τη διάμετρο του εργαλείου.
- Εισαγάγετε το μήκος του εργαλείου ή πατήστε **εκμάθηση μήκους**.
- Εισαγάγετε τις μονάδες του εργαλείου.
- Εισαγάγετε τον τύπο του εργαλείου και πατήστε **Enter** για επιστροφή στον πίνακα εργαλείων. Πατήστε C για έξοδο.

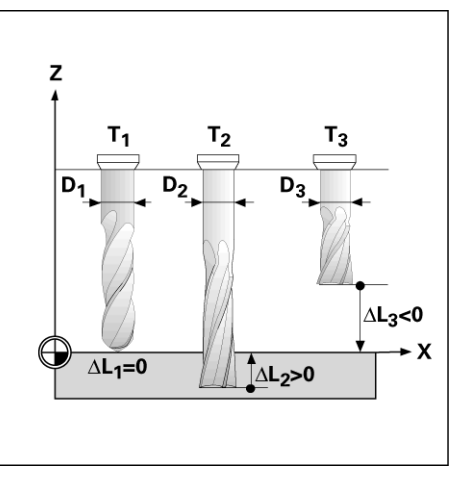

Εικ. I.24 Μήκος και διάμετρος εργαλείου

#### <span id="page-34-0"></span>**Χρήση πίνακα εργαλείων Παράδειγμα: Ορισμός σημείου αναφοράς κατεργαζόμενου τεμαχίου χωρίς χρήση της λειτουργίας ανίχνευσης. Βλ. Εικ. I.25**

∆ιάμετρος εργαλείου: 2,00

Μήκος εργαλείου: 20,000

Μονάδα μέτρησης εργαλείου: mm

Τύπος εργαλείου: κονδύλι με επίπεδο άκρο

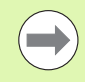

Επίσης, μπορείτε να ζητήσετε από το ND 522/523 να προσδιορίσει το μήκος μιας μετατόπισης. ∆είτε το εναλλακτικό παράδειγμα παρακάτω.

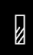

Πατήστε το κουμπί Εργαλείου.

Ο δρομέας θα βρίσκεται από προεπιλογή στη φόρμα *ΠΙΝΑΚΑΣ ΕΡΓΑΛΕΙΩΝ*.

#### **Πίνακας εργαλείων**

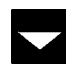

Μετακινήστε το δρομέα στο εργαλείο που θέλετε να καθορίσετε ή εισαγάγετε τον αριθμό εργαλείου. Πατήστε **Enter**.

#### **∆ιάμετρος εργαλείου**

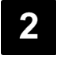

Εισαγάγετε τη διάμετρο του εργαλείου (2) και μετακινήστε το δρομέα προς τα κάτω, στο πεδίο ΜΗΚΟΣ.

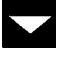

Πατήστε το κουμπί-βέλος ΚΑΤΩ.

#### **Μήκος εργαλείου**

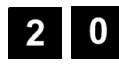

Εισαγάγετε το μήκος του εργαλείου, για παράδειγμα (20 mm) και μετακινήστε το δρομέα προς τα κάτω, στο πεδίο ΜΟΝΑ∆ΕΣ.

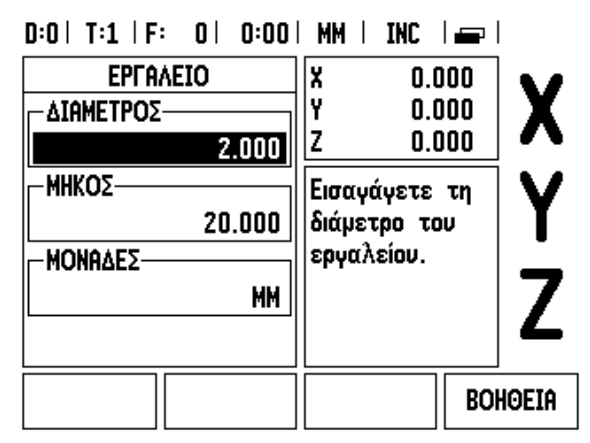

Εικ. I.25 Εισαγωγή μήκους και διαμέτρου εργαλείου

#### **- εναλλακτική μέθοδος -**

Επίσης, μπορείτε να ζητήσετε από το ND 522/523 να προσδιορίσει μια μετατόπιση. Σύμφωνα με αυτήν τη μέθοδο, το άκρο του κάθε εργαλείου έρχεται σε επαφή με μια κοινή επιφάνεια αναφοράς. Αυτό επιτρέπει στο ND 522/523 να προσδιορίσει τη διαφορά μεταξύ του μήκους κάθε εργαλείου.

Μετακινήστε το εργαλείο έως ότου το άκρο του έρθει σε επαφή με την επιφάνεια αναφοράς.

Πατήστε το κουμπί λειτουργιών **Εκμάθηση μήκους**. Το ND 522/523 θα υπολογίσει μια μετατόπιση σε σχέση με αυτήν την επιφάνεια.

Επαναλάβετε τη διαδικασία για κάθε επιπλέον εργαλείο, χρησιμοποιώντας την ίδια επιφάνεια αναφοράς.

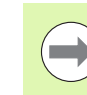

**EKMAOHZH** ΜΗΚΟΥΣ

> Μόνον τα εργαλεία που ορίστηκαν με χρήση της ίδιας επιφάνειας αναφοράς μπορούν να αλλάξουν, χωρίς να χρειαστεί ο επαναπροσδιορισμός του σημείου αναφοράς.

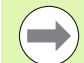

Εάν ο πίνακας εργαλείων περιλαμβάνει ήδη εργαλεία, των οποίων το μήκος έχει οριστεί, ο προσδιορισμός της επιφάνειας αναφοράς θα πρέπει να γίνει πρώτα με τη χρήση ενός από αυτά. ∆ιαφορετικά, δεν θα μπορείτε να επιλέγετε ανάμεσα στα νέα και στα υπάρχοντα εργαλεία, χωρίς να χρειαστεί να επαναπροσδιορίσετε το σημείο αναφοράς. Προτού προσθέσετε τα νέα εργαλεία, επιλέξτε ένα από τα εργαλεία που υπάρχουν στον πίνακα εργαλείων. Φέρτε το εργαλείο σε επαφή με μια επιφάνεια αναφοράς και ορίστε στο σημείο αναφοράς την τιμή 0.

#### **Μονάδα μέτρησης εργαλείου**

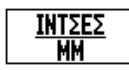

 Εισαγάγετε τη ΜΟΝΑ∆Α ΜΕΤΡΗΣΗΣ ΕΡΓΑΛΕΙΟΥ (ίντσες/mm) και

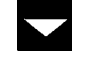

 μετακινήστε το δρομέα στο πεδίο ΤΥΠΟΣ ΕΡΓΑΛΕΙΟΥ.

#### **Τύπος εργαλείου**

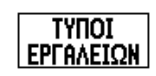

 Πατήστε το κουμπί λειτουργιών **ΤΥΠΟΙ ΕΡΓΑΛΕΙΩΝ** . Κάντε την επιλογή σας από τη λίστα εργαλείων και πατήστε **Enter**. (See "" Εικ. I.26)

#### $D:0$  | T:1 | F: 0 | 0:00 | MM | INC |  $\Longrightarrow$  |

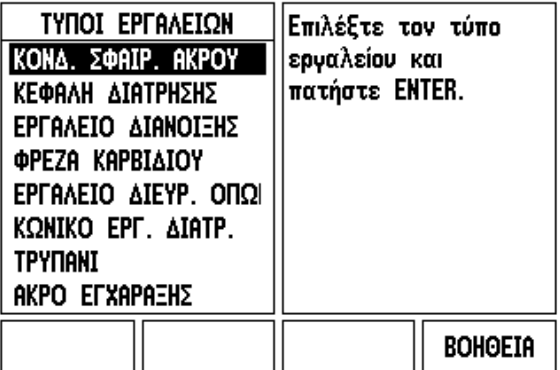

Εικ. I.26 Πεδίο ΤΥΠΟΣ ΕΡΓΑΛΕΙΟΥ
#### **Ανάκληση του πίνακα εργαλείων**

**Προτού** αρχίσετε την κατεργασία, επιλέξτε το εργαλείο που θα χρησιμοποιήσετε από τον πίνακα εργαλείων. Στη συνέχεια, όταν εργάζεστε με αντιστάθμιση εργαλείου, το ND 522/523 λαμβάνει υπόψιν τα αποθηκευμένα δεδομένα εργαλείου .

#### **Ανάκληση εργαλείου**

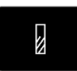

Πατήστε το κουμπί ΕΡΓΑΛΕΙΟΥ .

#### **Αριθμός εργαλείου**

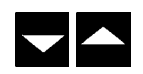

Χρησιμοποιήστε τα κουμπιά -βέλη ΕΠΑΝΩ /ΚΑΤΩ για να μετακινήσετε το δρομέα εντός των επιλογών εργαλείων (1-16). Επισημάνετε το εργαλείο που θέλετε .

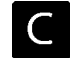

Επιβεβαιώστε ότι επιλέξατε το κατάλληλο εργαλείο και πατήστε το κουμπί C για έξοδο .

#### <span id="page-36-0"></span>**Κουμπί σημείου αναφοράς**

Ο ορισμός σημείων αναφοράς καθορίζει τις σχέσεις μεταξύ των θέσεων των αξόνων και των τιμών που εμφανίζονται στην οθόνη .

Ο ευκολότερος τρόπος ορισμού σημείων αναφοράς είναι με χρήση της λειτουργίας ανίχνευσης του ND 522/523, όταν ανιχνεύετε το κατεργαζόμενο τεμάχιο με το άκρο ενός εργαλείου .

Βεβαίως, μπορείτε να ορίσετε τα σημεία αναφοράς και με το συμβατικό τρόπο, χρησιμοποιώντας κάποιο εργαλείο για την ανίχνευση των άκρων του κατεργαζόμενου τεμαχίου και εισάγοντας με μη αυτόματο τρόπο τις θέσεις του εργαλείου ως σημεία αναφοράς (δείτε το παράδειγμα στην ακόλουθη σελίδα).

Ο πίνακας σημείων αναφοράς μπορεί να δεχτεί έως 10 σημεία αναφοράς. Έτσι, στις περισσότερες περιπτώσεις, δεν θα χρειαστεί να υπολογίσετε την κίνηση του άξονα όταν εργάζεστε με πολύπλοκα σχέδια κατεργαζόμενων τεμαχίων που περιέχουν πολλά σημεία αναφοράς .

#### **Παράδειγμα: Ορισμός σημείου αναφοράς κατεργαζόμενου τεμαχίου χωρίς χρήση της λειτουργίας ανίχνευσης. Βλ. Εικ. I.27 & Εικ. I.28**.

∆ιάμετρος εργαλείου: D = 3 mm

Η ακολουθία των αξόνων σε αυτό το παράδειγμα είναι: X - Y - Z

Προετοιμασία: Ενεργοποιήστε το εργαλείο που θα χρησιμοποιήσετε για τον ορισμό του σημείου αναφοράς.

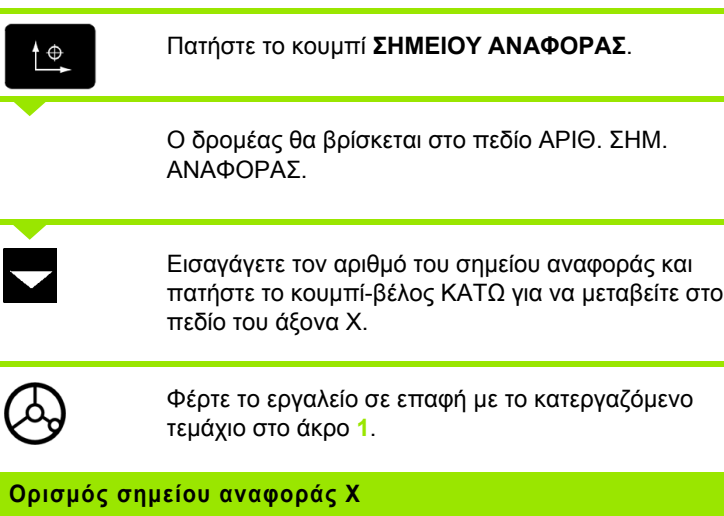

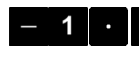

 $5<sup>1</sup>$ 

Εισαγάγετε τη θέση του κέντρου του εργαλείου  $(X = -1.5$  mm) και

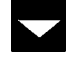

πατήστε το κουμπί-βέλος ΚΑΤΩ για να μεταβείτε στον άξονα Υ.

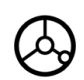

Φέρτε το εργαλείο σε επαφή με το κατεργαζόμενο τεμάχιο στο άκρο **2**.

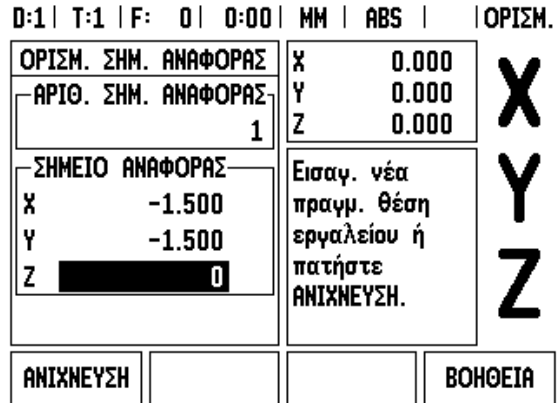

Εικ. I.27 Φόρμα ΟΡΙΣΜ. ΣΗΜ. ΑΝΑΦΟΡΑΣ

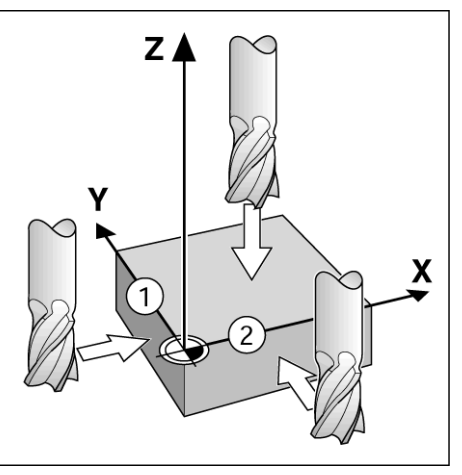

Εικ. I.28

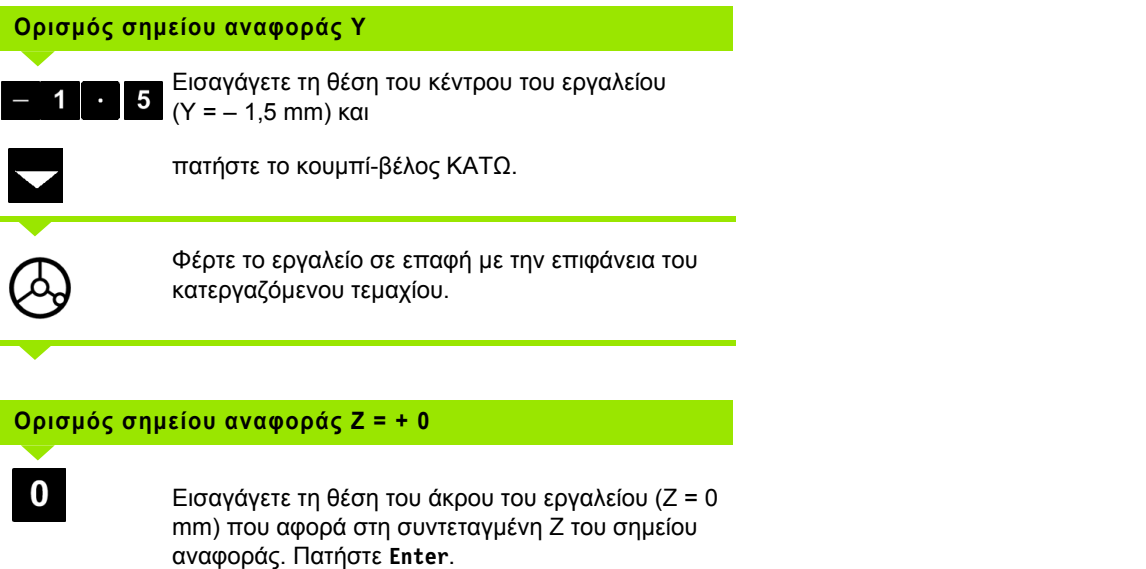

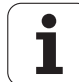

#### **Ανίχνευση με ένα εργαλείο**

Χρήση ενός εργαλείου για τον ορισμό των σημείων αναφοράς, χρησιμοποιώντας τις λειτουργίες ανίχνευσης του ND 522/523. Βλ. Εικ. I.29 & Εικ. I.30.

Προετοιμασία: Ενεργοποιήστε το εργαλείο που θα χρησιμοποιήσετε για τον ορισμό του σημείου αναφοράς.

#### **Παράδειγμα: Ανίχνευση άκρου κατεργαζόμενου τεμαχίου και ορισμός άκρου ως σημείου αναφοράς.**

Άξονας σημείου αναφοράς: X = 0 mm

∆ιάμετρος εργαλείου: D = 3 mm

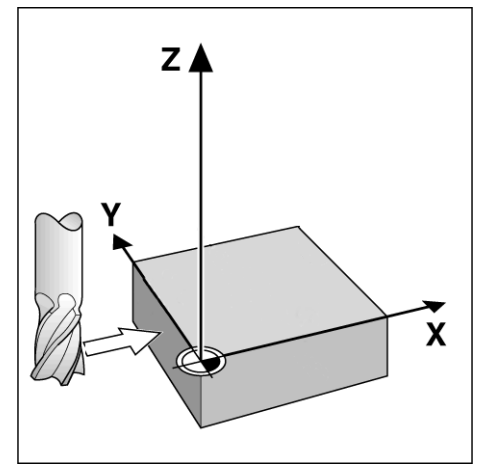

Εικ. I.29 Ορισμός σημείου αναφοράς με τη χρήση ενός άκρου

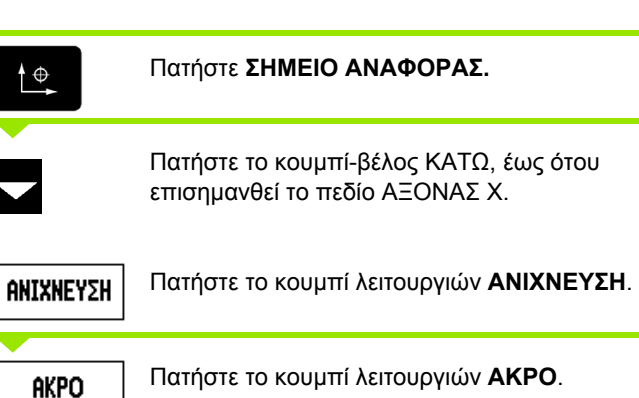

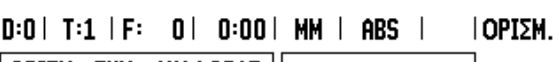

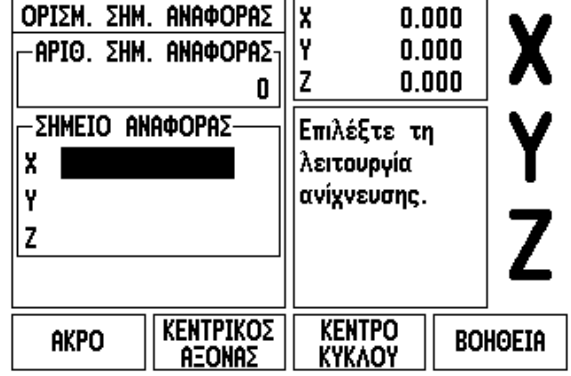

Εικ. I.30

#### **Ανίχνευση στον άξονα Χ**

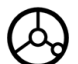

Φέρτε το εργαλείο σε επαφή με το άκρο του κατεργαζόμενου τεμαχίου.

#### ΣΗΜΑΝΣΗ

Αποθηκεύστε τη θέση του άκρου, πατώντας το κουμπί λειτουργιών **ΣΗΜΑΝΣΗ**. Το κουμπί λειτουργιών **ΣΗΜΑΝΣΗ** είναι χρήσιμο για τον καθορισμό των δεδομένων εργαλείου αγγίζοντας το κατεργαζόμενο τεμάχιο, εάν δεν διαθέτετε εργαλείο εντοπισμού άκρων με ανάδραση. Προκειμένου να αποτρέψετε την απώλεια της τιμής θέσης κατά την ανάσυρση του εργαλείου, πατήστε το κουμπί λειτουργιών **ΣΗΜΑΝΣΗ** για να αποθηκευτεί η τιμή, ενόσω το εργαλείο βρίσκεται σε επαφή με το άκρο του κατεργαζόμενου τεμαχίου. Η θέση του άκρου που αγγίζεται θα πρέπει να λαμβάνει υπόψη τη διάμετρο του εργαλείου που χρησιμοποιείται (T:1, 2...) και **την τελευταία κατεύθυνση προς την οποία μετακινήθηκε το εργαλείο** προτού πατηθεί το κουμπί λειτουργιών **ΣΗΜΑΝΣΗ**.

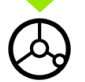

Ανασύρετε το εργαλείο από το κατεργαζόμενο τεμάχιο.

Εισαγάγετε την συντεταγμένη του άκρου

#### **Εισαγάγετε μια τιμή X**

 $\bf{0}$ 

και

Enter

πατήστε **Enter**.

# <span id="page-41-0"></span>**Προεπιλογή**

Η λειτουργία Προεπιλογής επιτρέπει στο χειριστή να καθορίσει την ονομαστική (τελική) θέση για την επόμενη κίνηση. Μόλις εισαχθούν τα δεδομένα της νέας ονομαστικής θέσης, η οθόνη θα μεταβεί στον Τμηματικό τρόπο λειτουργίας και θα προβάλλει την απόσταση μεταξύ της τρέχουσας και της ονομαστικής θέσης. Το μόνο που χρειάζεται να κάνει ο χειριστής πλέον είναι να μετακινήσει το τραπέζι έως την απαιτούμενη ονομαστική θέση, όπου στην οθόνη θα εμφανιστεί η τιμή μηδέν. Οι πληροφορίες για το σημείο της ονομαστικής θέσης μπορούν να εισαχθούν ως απόλυτη μετάβαση από το τρέχον μηδενικό σημείο αναφοράς ή ως τμηματική μετάβαση από την τρέχουσα ονομαστική θέση.

Η λειτουργία προεπιλογής επιτρέπει επίσης στο χειριστή να καθορίσει την πλευρά του εργαλείου με την οποία θα κατεργαστείτο τεμάχιο στην ονομαστική θέση. Το κουμπί λειτουργιών **R+/-** στη φόρμα Προεπιλογή καθορίζει τη μετατόπιση που θα εφαρμόζεται κατά την κίνηση. Το R+ υποδεικνύει ότι ο κεντρικός άξονας του τρέχοντος εργαλείου βρίσκεται σε πιο θετική κατεύθυνση σε σχέση με το άκρο του εργαλείου. Το Rυποδεικνύει ότι ο κεντρικός άξονας βρίσκεται σε πιο αρνητική κατεύθυνση σε σχέση με το άκρο του τρέχοντος εργαλείου. Με τη χρήση των μετατοπίσεων R+/- προσαρμόζεται αυτόματα η τμηματική τιμή, σύμφωνα με τη διάμετρο του εργαλείου. Âë. Εικ. I.31

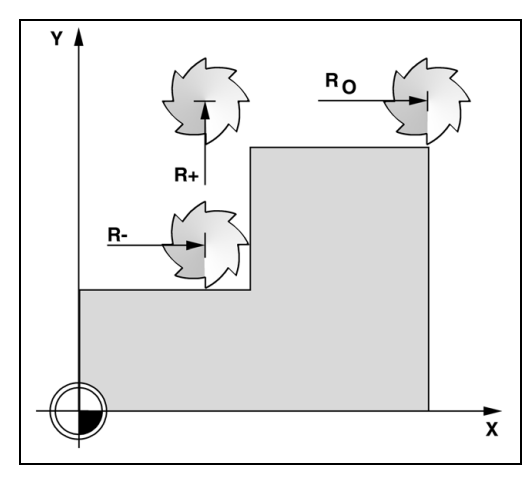

Εικ. I.31 Αντιστάθμιση ακτίνας εργαλείου

#### **Προεπιλογή απόλυτης απόστασης**

#### **Παράδειγμα: Φρεζάρισμα μιας ράχης, μετακινώντας έως την προβολή μηδενικής τιμής με χρήση της απόλυτης θέσης**

Οι συντεταγμένες εισάγονται ως απόλυτες διαστάσεις και το σημείο αναφοράς είναι το μηδέν του κατεργαζόμενου τεμαχίου. Βλ. Εικ. I.32 & Εικ. I.33.

Γωνία 1: X = 0 mm / Y = 20 mm Γωνία 2: X = 30 mm / Y = 20 mm Γωνία 3: X = 30 mm / Y = 50 mm Γωνία 4: X = 60 mm / Y = 50 mm

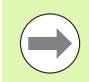

Εάν θέλετε να ανακτήσετε την τελευταία προεπιλογή που εισαγάγατε για έναν συγκεκριμένο άξονα, πατήστε το κουμπί του άξονα.

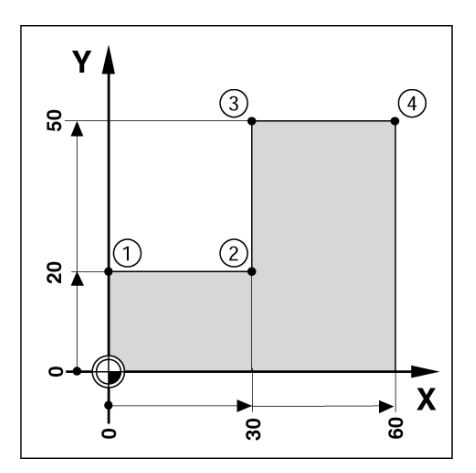

Εικ. I.32 Προεπιλογή μεμονωμένου κύκλου

#### **Προετοιμασία:**

- Επιλέξτε το εργαλείο με τα κατάλληλα δεδομένα εργαλείου.
- Προ-τοποθετήστε το εργαλείο σε μια κατάλληλη θέση (π.χ. τη X = Y = -20 mm).
- Μετακινήστε το εργαλείο σε βάθος φρεζαρίσματος.

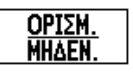

Πατήστε το κουμπί λειτουργιών **ΟΡΙΣΜΟΣ/ ΜΗ∆ΕΝΙΣΜΟΣ** έτσι ώστε να βρεθείτε στον τρόπο λειτουργίας Ορισμού.

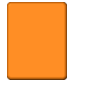

Πατήστε το κουμπί του άξονα Y.

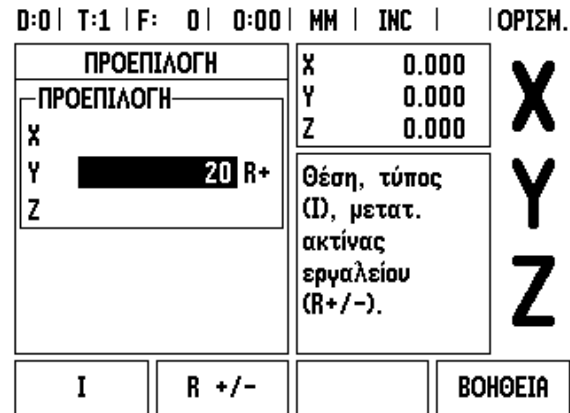

Εικ. I.33

# **Τιμή ονομαστικής θέσης**

0

 $R +/-$ 

Εισαγάγετε την τιμή ονομαστικής θέσης για το σημείο γωνίας 1: Y = 20 mm και

επιλέξτε την αντιστάθμιση ακτίνας εργαλείου R + με το κουμπί λειτουργιών **R+/-**. Πατήστε το έως ότου εμφανιστεί το R+ πλάι στη φόρμα του άξονα.

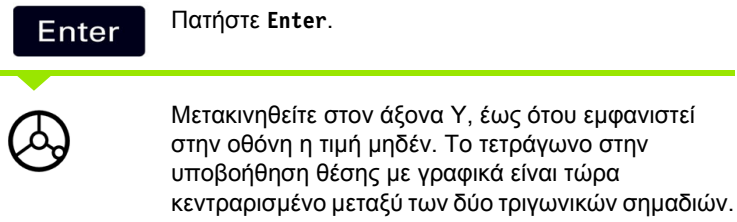

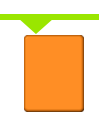

Πατήστε το κουμπί του άξονα Χ

ND 522/523 **43**

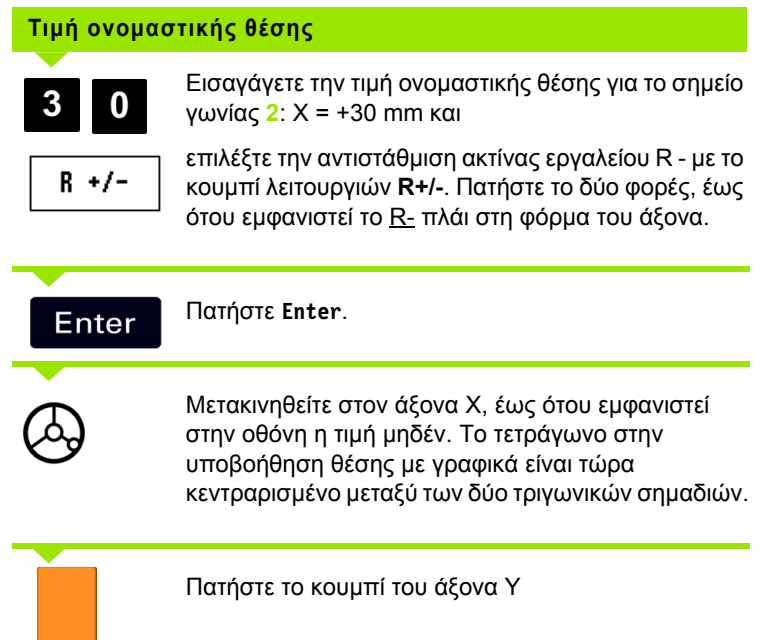

**44** I Οδηγίες χρήσης

 $\overline{\mathbf{i}}$ 

#### **Τιμή ονομαστικής θέσης**

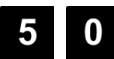

Εισαγάγετε την τιμή ονομαστικής θέσης για το σημείο γωνίας **3**: Y = +50 mm και

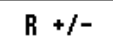

επιλέξτε την αντιστάθμιση ακτίνας εργαλείου R + με το κουμπί λειτουργιών **R+/-**. Πατήστε το, έως ότου εμφανιστεί το R+ πλάι στη φόρμα του άξονα.

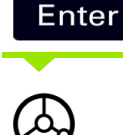

Μετακινηθείτε στον άξονα Y, έως ότου εμφανιστεί στην οθόνη η τιμή μηδέν. Το τετράγωνο στην υποβοήθηση θέσης με γραφικά είναι τώρα

κεντραρισμένο μεταξύ των δύο τριγωνικών σημαδιών.

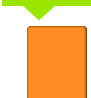

Πατήστε το κουμπί του άξονα Χ

Πατήστε **Enter**.

# **Τιμή ονομαστικής θέσης**

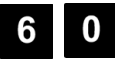

 $R +/-$ 

Εισαγάγετε την τιμή ονομαστικής θέσης για το σημείο γωνίας **4**: X = +60 mm.

Επιλέξτε την αντιστάθμιση ακτίνας εργαλείου R + και πατήστε **Enter**.

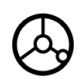

Μετακινηθείτε στον άξονα Χ, έως ότου εμφανιστεί στην οθόνη η τιμή μηδέν. Το τετράγωνο στην υποβοήθηση θέσης με γραφικά είναι τώρα κεντραρισμένο μεταξύ των δύο τριγωνικών σημαδιών.

#### **Προεπιλογή τμηματικής απόστασης Παράδειγμα: ∆ιάτρηση μετακινώντας έως την προβολή μηδενικής τιμής, με τμηματική μετατόπιση**

Εισαγάγετε τις συντεταγμένες σε τμηματικές διαστάσεις. Αυτές υποδεικνύονται παρακάτω (και στην οθόνη) από το πρόθεμα **I**. Το σημείο αναφοράς είναι το μηδέν του κατεργαζόμενου τεμαχίου. [Βλ](#page-45-0). Εικ[. I.34](#page-45-0) & Εικ[. I.35.](#page-46-0)

Οπή **1** στις συντεταγμένες: X = 20 mm / Y = 20 mm

Απόσταση από την οπή **2** έως την οπή **1**: X**I** = 30 mm / Y**I** = 30 mm

Βάθος οπής: Z = –12 mm

Τρόπος λειτουργίας: Τμηματικός

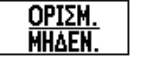

Πατήστε το κουμπί λειτουργιών **ΟΡΙΣΜΟΣ/ ΜΗ∆ΕΝΙΣΜΟΣ** έτσι ώστε να βρεθείτε στον τρόπο λειτουργίας Ορισμού.

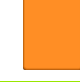

Πατήστε το κουμπί του άξονα Χ.

<span id="page-45-0"></span>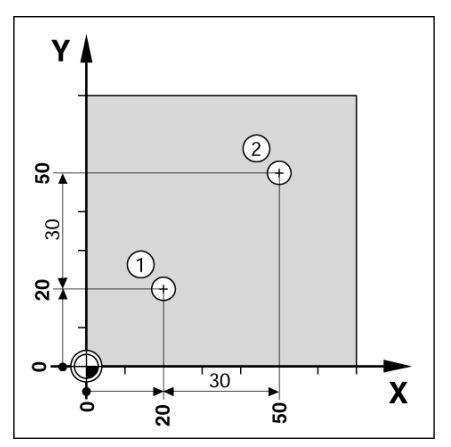

Εικ. I.34 Παράδειγμα διάτρησης

#### **- Τιμή ονομαστικής θέσης -**

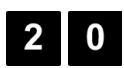

Εισαγάγετε την τιμή ονομαστικής θέσης για την οπή **1**: X = 20 mm και βεβαιωθείτε ότι η αντιστάθμιση ακτίνας εργαλείου δεν είναι ενεργή. Πατήστε το κουμπί-βέλος ΚΑΤΩ.

# **Τιμή ονομαστικής θέσης**

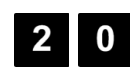

Εισαγάγετε την τιμή ονομαστικής θέσης για την οπή **1**: Y = 20 mm. Βεβαιωθείτε ότι δεν εμφανίζεται καμία αντιστάθμιση ακτίνας εργαλείου.

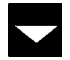

# **Τιμή ονομαστικής θέσης**

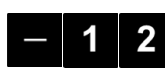

Εισαγάγετε την τιμή ονομαστικής θέσης για το βάθος της οπής: Z = –12 mm. Πατήστε **Enter**.

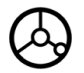

∆ιατρήστε την οπή **1**: Μετακινηθείτε στους άξονες X, Y και Z έως ότου εμφανιστεί στην οθόνη η τιμή μηδέν. Το τετράγωνο στην υποβοήθηση θέσης με γραφικά είναι τώρα κεντραρισμένο μεταξύ των δύο τριγωνικών σημαδιών.

Ανασύρετε το τρυπάνι.

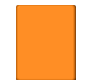

Πατήστε το κουμπί του άξονα Χ

Πατήστε το κουμπί-βέλος ΚΑΤΩ.

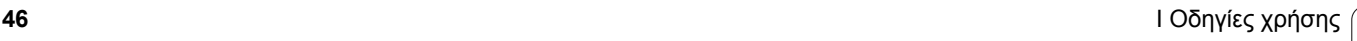

# **Τιμή ονομαστικής θέσης**

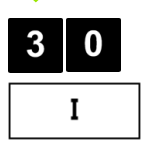

Εισαγάγετε την τιμή ονομαστικής θέσης για την οπή **2**: X = 30 mm και

επισημάνετε την εισαγωγή σας ως τμηματική διάσταση, πατώντας το κουμπί λειτουργιών Ι.

Πατήστε **Enter**. Enter

Πατήστε το κουμπί του άξονα Y.

#### **Τιμή ονομαστικής θέσης**

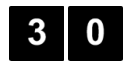

 $\mathbf{I}$ 

Εισαγάγετε την τιμή ονομαστικής θέσης για την οπή **2**: Υ = 30 mm και

επισημάνετε την εισαγωγή σας ως τμηματική διάσταση, πατώντας το κουμπί λειτουργιών **I**.

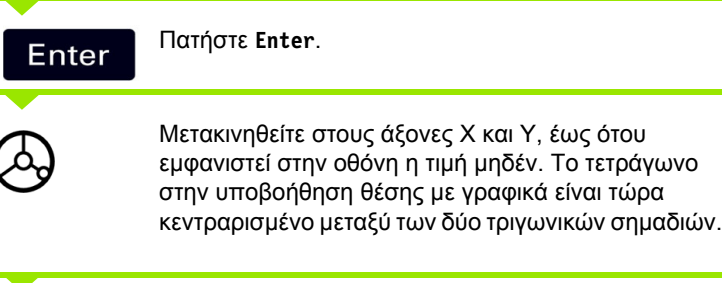

Πατήστε το κουμπί του άξονα Ζ.

#### **Τιμή ονομαστικής θέσης**

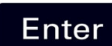

Πατήστε **Enter** (χρησιμοποιείται η τελευταία προεπιλογή που εισαγάγατε).

∆ιατρήστε την οπή **2**: Μετακινηθείτε στον άξονα Z, έως ότου εμφανιστεί στην οθόνη η τιμή μηδέν. Το τετράγωνο στην υποβοήθηση θέσης με γραφικά είναι τώρα κεντραρισμένο μεταξύ των δύο τριγωνικών σημαδιών. Ανασύρετε το τρυπάνι.

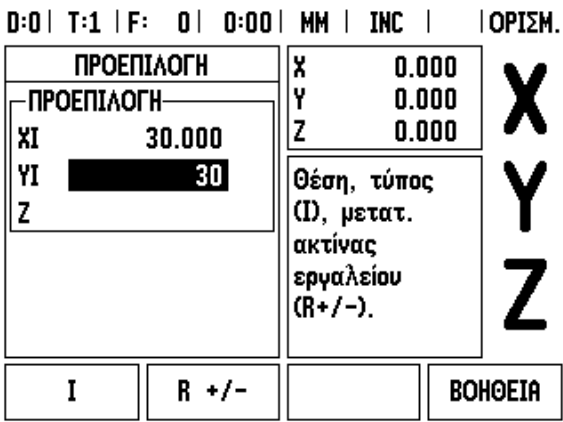

<span id="page-46-0"></span>Εικ. I.35 Παράδειγμα διάτρησης

# **Αριθμομηχανή Σ.Α.Λ.**

Η αριθμομηχανή Σ.Α.Λ. χρησιμεύει στον προσδιορισμό των στροφών ανά λεπτό (ή της ταχύτητας κοπής) με βάση μια συγκεκριμένη διάμετρο εργαλείου (τεμαχίου, για τις εφαρμογές τόρνευσης). Βλ. Εικ. I.36. Οι τιμές που εμφανίζονται σε αυτήν την εικόνα παρατίθενται αποκλειστικά ως παράδειγμα. Συμβουλευτείτε το εγχειρίδιο του κατασκευαστή του εργαλείου, για να επιβεβαιώσετε το εύρος στροφών ατράκτου για κάθε εργαλείο.

#### Πατήστε **ΑΡΙΘΜ.**

- Πατήστε το κουμπί λειτουργιών **Σ.Α.Λ.** για άνοιγμα της φόρμας *ΑΡΙΘΜΟΜΗΧΑΝΗ Σ.Α.Λ.*
- Η αριθμομηχανή Σ.Α.Λ. απαιτεί την εισαγωγή τιμής διαμέτρου εργαλείου. Χρησιμοποιήστε τα αριθμητικά κουμπιά για να εισαγάγετε μια τιμή διαμέτρου. Η τιμή διαμέτρου θα πάρει ως προεπιλογή την τιμή διαμέτρου του τρέχοντος εργαλείου. Εάν σε αυτόν τον κύκλο λειτουργίας δεν εισήχθηκε καμία τιμή, η προεπιλεγμένη τιμή είναι 0.
- Εάν απαιτείται κάποια τιμή ταχύτητας κοπής, εισαγάγετε την τιμή αυτή, χρησιμοποιώντας τα αριθμητικά κουμπιά. Μόλις εισαγάγετε την τιμή της ταχύτητας κοπής, θα υπολογιστεί η αντίστοιχη τιμή Σ.Α.Λ.

Στο πεδίο ΤΑΧΥΤΗΤΑ ΚΟΠΗΣ, υπάρχει ένα κουμπί λειτουργιών για άνοιγμα της ηλεκτρονικής βοήθειας. Μπορείτε να συμβουλευτείτε τον πίνακα σχετικά με το προτεινόμενο εύρος ταχυτήτων κοπής για το υλικό που θα υποστεί κατεργασία.

- Πατήστε το κουμπί λειτουργιών **ΜΟΝΑ∆ΕΣ** για προβολή των μονάδων σε ίντσες ή σε χιλιοστά.
- Η φόρμα *ΑΡΙΘΜΟΜΗΧΑΝΗ Σ.Α.Λ.* κλείνει με το πάτημα του κουμπιού C.

# $D:0$  | T:1 | F:  $D$  |  $D:00$  | MM | INC |

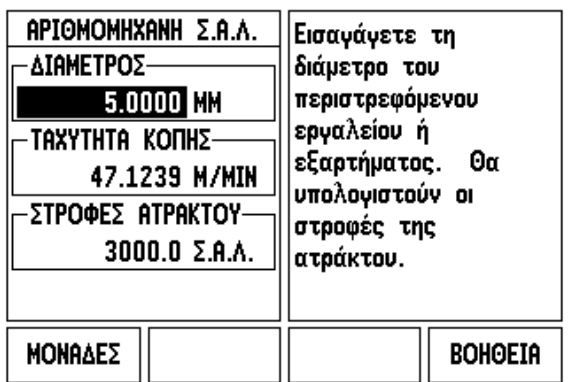

Εικ. I.36 Φόρμα αριθμομηχανής Σ.Α.Λ.

#### **Κυκλική και γραμμική διάταξη (Φρέζα )**

Η ενότητα αυτή περιγράφει τις λειτουργίες διάταξης οπών για τις Κυκλικές και τις Γραμμικές διατάξεις .

Πατήστε τα κουμπιά κυκλικής διάταξης ή γραμμικής διάταξης για να επιλέξετε την επιθυμητή λειτουργία διάταξης οπών και εισαγάγετε τα απαιτούμενα δεδομένα. Συνήθως, τα δεδομένα αυτά μπορούν να ληφθούν από το σχέδιο το υ κατεργαζόμενου τεμαχίου ( π . χ. βάθος οπής, αριθμός οπών κ .λπ.).

Στη συνέχεια, με τις διατάξεις οπών, το ND 522/523 υπολογίζει τις θέσεις όλων των οπών και απεικονίζει γραφικά τη διάταξη στην οθόνη .

Η λειτουργία Προβολής γραφήματος επιτρέπει την επαλήθευση της διάταξης των οπών, προτού αρχίσετε την κατεργασία. Είναι επίσης χρήσιμη όταν: επιλέγετε οπές απευθείας, κατεργάζεστε οπές ξεχωριστά και παραλείπετε οπές .

# **Λειτουργίες για διατάξεις φρεζαρίσματος**

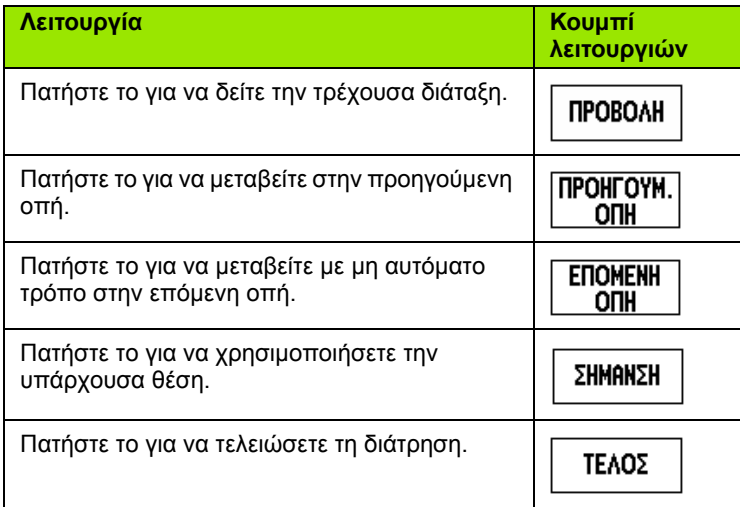

# **Κυκλική διάταξη**

Απαιτούμενες πληροφορίες :

- Τύπος διάταξης (πλήρης ή τμηματική)
- Οπές (αριθμός )
- Κέντρο (κέντρο της κυκλικής διάταξης στο επίπεδο της διάταξης)
- Ακτίνα (καθορίζει την ακτίνα της κυκλικής διάταξης )
- Αρχική γωνία (γωνία της πρώτης οπής της διάταξης) Η αρχική γωνία σχηματίζεται μεταξ ύ του άξονα αναφοράς μηδενικής γωνίας και της πρώτης οπής (για πρόσθετες πληροφορίες [see page 14\)](#page-13-0).
- Γωνία βήματος (προαιρετική: ισχύει μόνον για τη δημιουργία κυκλικού

τμήματος.) - Η γωνία βήματος είναι η γωνία που σχηματίζεται μεταξύ των οπών .

■ Βάθος (το τελικό βάθος διάτρησης στον άξονα του εργαλείου)

Το ND 522/523 υπολογίζει τις συντεταγμένες τω ν οπών, στις οποίες στη συνέχεια μεταβαίνετε, απλά μετακινώντας έως την προβολή της μηδενικής τιμής .

#### **Παράδειγμα: Εισαγωγή δεδομένων και εκτέλεση μιας κυκλικής διάταξης. (Βλ. Εικ. I.37, Εικ. I.38 & Εικ. I.39.)**

Οπές (αριθμός): 4

Συντεταγμένες κέντρου: X = 10 mm / Y = 15 mm

Ακτίνα κύκλου μπουλονιού: 5 mm

Αρχική γωνία: (Γωνία μεταξύ άξονα X και πρώτης οπής): 25°

Βάθος οπής: Z = -5 mm

# **1ο βήμα: Εισαγωγή δεδομένων**

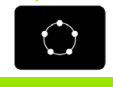

Πατήστε το κουμπί ΚΥΚΛΙΚΗΣ ∆ΙΑΤΑΞΗΣ.

# **Τύπος διάταξης**

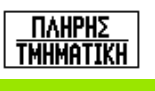

Εισαγάγετε τον τύπο της κυκλικής διάταξης (πλήρης). Μετακινήστε το δρομέα στο επόμενο πεδίο.

# **Οπές**

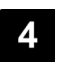

Εισαγάγετε τον αριθμό των οπών (4).

# **ΚΕΝΤΡΟ κύκλου**

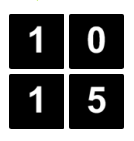

Εισαγάγετε τις συντεταγμένες X και Y του κέντρου του κύκλου

Παράδειγμα: (**X** = 10), (**Y** = 15) ή πατήστε **σήμανση** για να ορίσετε τις συντεταγμένες στην τρέχουσα θέση. Μετακινήστε το δρομέα στο επόμενο πεδίο.

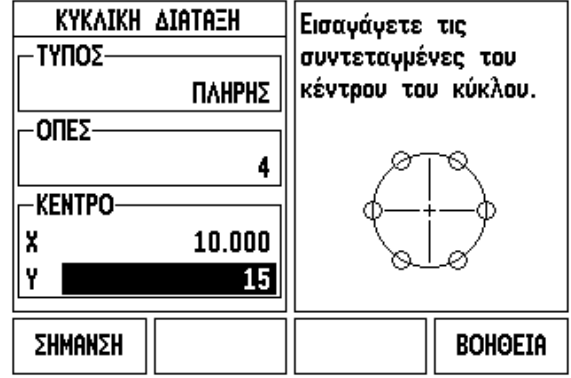

 $D:0$  | T:1 | F: 0 | 0:00 | MM | INC |  $\equiv$  |

Εικ. I.37 Αρχική σελίδα φόρμας κυκλικής διάταξης

# $0:0$  | T:1 | F:  $0$  |  $0:00$  | MM | INC |  $\equiv$  |

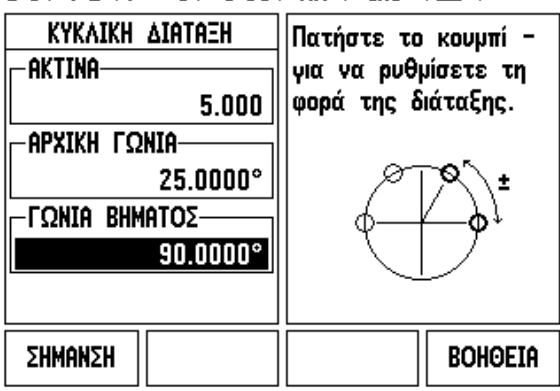

Εικ. I.38 Σελίδα 2 φόρμας κυκλικής διάταξης

# **Ακτίνα** Εισαγάγετε την ακτίνα της κυκλικής διάταξης (5).  $5\phantom{.0}$ **Αρχική γωνία** Εισαγάγετε την αρχική γωνία (25°). 5 **Γωνία βήματος**

 $\Omega$ 

Εισαγάγετε τη γωνία βήματος (90° - μπορεί να αλλάξει μόνον εάν εισέρχεστε σε κάποιο "τμήμα").

#### $D:0$  | T:1 | F: 0 | 0:00 | MM | INC |  $H:1/4$

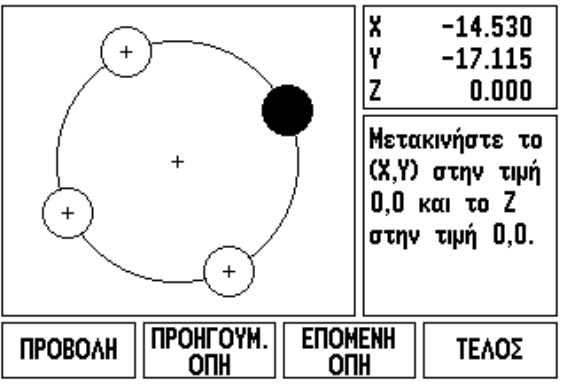

Εικ. I.39 Προβολή γραφήματος κυκλικής διάταξης

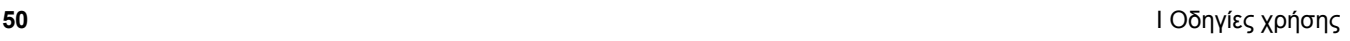

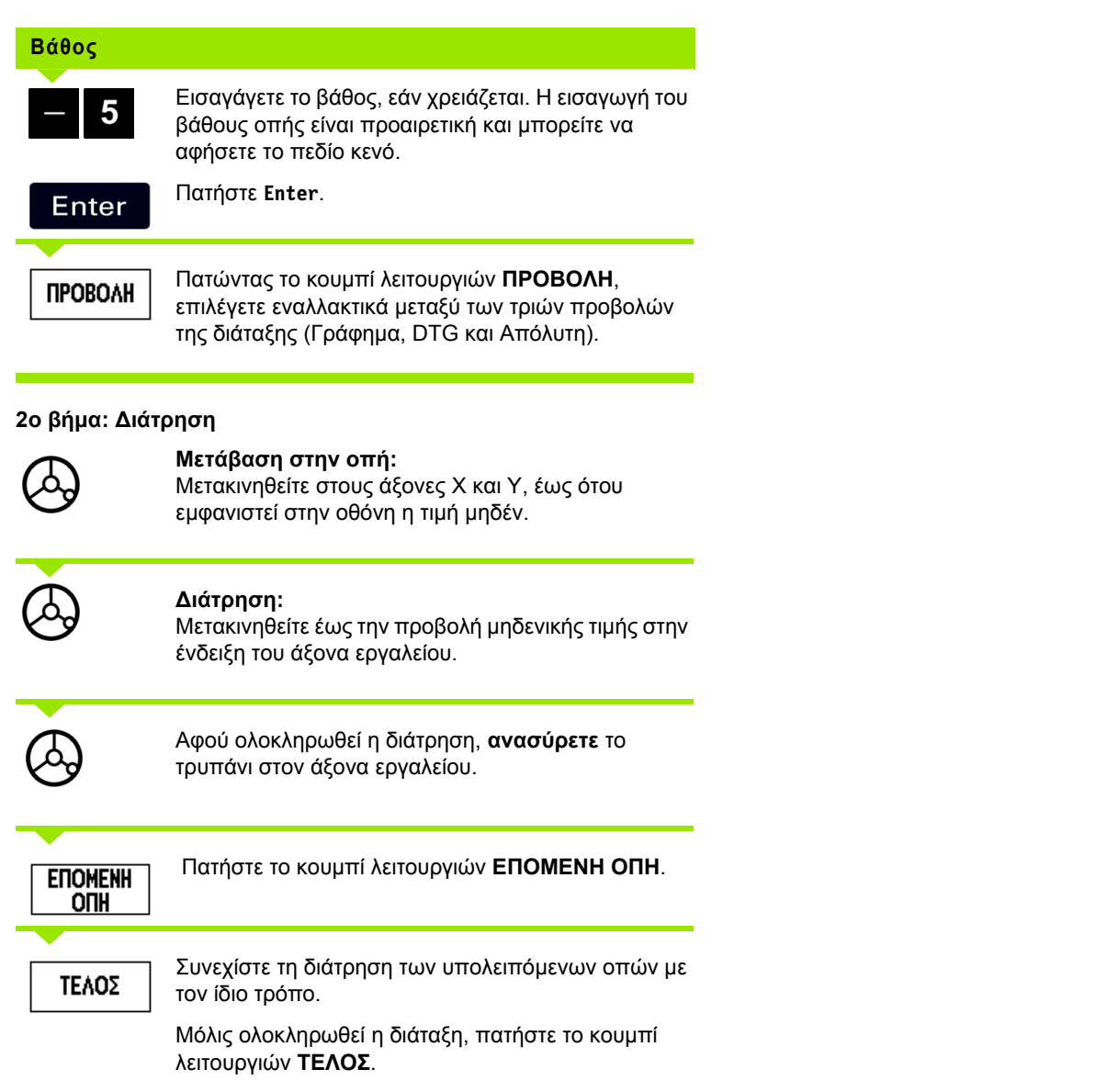

 $\overline{\mathbf{i}}$ 

# **Γραμμική διάταξη**

Απαιτούμενες πληροφορίες:

- Τύπος γραμμικής διάταξης (συστοιχία ή πλαίσιο)
- Πρώτη οπή (η 1η οπή της διάταξης)
- Οπές ανά γραμμή (ο αριθμός των οπών στην κάθε γραμμή της διάταξης)
- Απόσταση οπών (η απόσταση ή η μετατόπιση μεταξύ κάθε οπής στη γραμμή)
- Γωνία (η γωνία ή η περιστροφή της διάταξης)
- Βάθος (το τελικό βάθος διάτρησης στον άξονα του εργαλείου)
- Αριθμός γραμμών (ο αριθμός των γραμμών της διάταξης)
- Απόσταση γραμμών (η απόσταση μεταξύ κάθε γραμμής της διάταξης)

#### **Παράδειγμα: Εισαγωγή δεδομένων και εκτέλεση μιας γραμμικής διάταξης. (Βλ. Εικ[. I.40,](#page-52-0) Εικ[. I.41](#page-52-0) & Εικ[. I.42](#page-52-0)).**

- Τύπος διάταξης: Συστοιχία Πρώτη συντεταγμένη Χ οπής: X = 20 mm Πρώτη συντεταγμένη Υ οπής: Υ = 15 mm Αριθμός οπών ανά γραμμή: 4 Απόσταση οπών: 10 mm Γωνία κλίσης: 18° Βάθος οπής: -2 Αριθμός γραμμών: 3 Απόσταση γραμμών: 12 mm
- **1ο βήμα: Εισαγωγή δεδομένων**

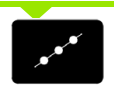

Πατήστε το κουμπί ΓΡΑΜΜΙΚΗΣ ∆ΙΑΤΑΞΗΣ.

# **Τύπος διάταξης**

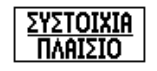

Εισαγάγετε τον τύπο της διάταξης (Συστοιχία). Μετακινήστε το δρομέα στο επόμενο πεδίο.

# **x και y πρώτης οπής**

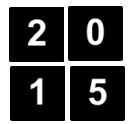

Εισαγάγετε τις συντεταγμένες X και Y (**X** = 20), (**Y** = 15). Μετακινήστε το δρομέα στο επόμενο πεδίο.

# **οπές ανά γραμμή**

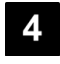

Εισαγάγετε τον αριθμό των οπών ανά γραμμή (4). Μετακινήστε το δρομέα στο επόμενο πεδίο.

#### **απόσταση οπών**

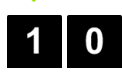

Εισαγάγετε την απόσταση των οπών (10).

**γωνία**

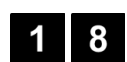

Εισαγάγετε τη γωνία κλίσης (18°).

<span id="page-52-0"></span>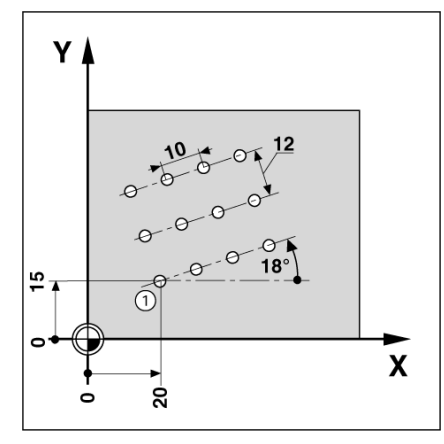

Εικ. I.40 Παράδειγμα γραμμικής διάταξης

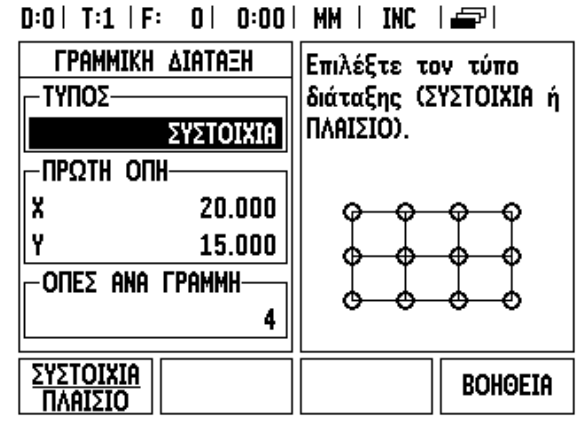

Εικ. I.41 Φόρμα γραμμικής διάταξης

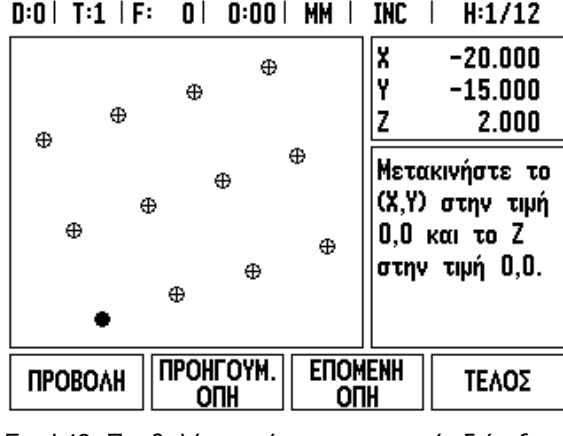

Εικ. I.42 Προβολή γραφήματος γραμμικής διάταξης

# **Βάθος**

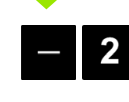

**I – 3 Ειδικές λειτουργίες Φρέζας**

- 3 Ειδικές λειτουργίες Φρέζας

Εισαγάγετε το βάθος, εάν χρειαστεί (-2). Η εισαγωγή του βάθους οπής είναι προαιρετική και μπορείτε να αφήσετε το πεδίο κενό.

# **αριθμός γραμμών**  $\overline{3}$

Εισαγάγετε τον αριθμό των γραμμών (3).

# **απόσταση γραμμών**

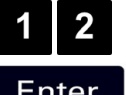

Εισαγάγετε την απόσταση ανάμεσα στις γραμμές και

πατήστε **Enter**.

**ПРОВОЛН** 

Πατήστε το κουμπί λειτουργιών **ΠΡΟΒΟΛΗ** για να δείτε το γράφημα.

# **2ο βήμα: ∆ιάτρηση**

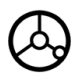

# **Μετάβαση στην οπή:**

Μετακινηθείτε στους άξονες X και Υ, έως ότου εμφανιστεί στην οθόνη η τιμή μηδέν.

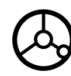

# **∆ιάτρηση:**

Μετακινηθείτε έως την προβολή μηδενικής τιμής στην ένδειξη του άξονα εργαλείου.

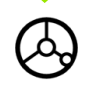

Αφού ολοκληρωθεί η διάτρηση, **ανασύρετε** το τρυπάνι στον άξονα εργαλείου.

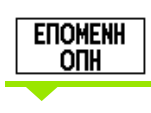

ΤΕΛΟΣ

Πατήστε το κουμπί λειτουργιών **ΕΠΟΜΕΝΗ ΟΠΗ**.

Συνεχίστε τη διάτρηση των υπολειπόμενων οπών με τον ίδιο τρόπο.

Μόλις ολοκληρωθεί η διάταξη, πατήστε το κουμπί λειτουργιών **ΤΕΛΟΣ**.

#### **Φρεζάρισμα κλίσης και τόξου**

Η ενότητα αυτή περιγράφει τις λειτουργίες των δυνατοτήτων Φρεζαρίσματος υπό κλίση και Φρεζαρίσματος τόξου.

Πατώντας το κουμπί Φρεζαρίσματος υπό κλίση ή Φρεζαρίσματος τόξου, ανοίγει η σχετική φόρμα εισαγωγής. Οι δυνατότητες αυτές παρέχουν τρόπους κατεργασίας μιας επίπεδης διαγώνιας επιφάνειας (φρεζάρισμα υπό κλίση) ή μιας καμπύλης επιφάνειας (φρεζάρισμα τόξου), με χρήση μη αυτόματης εργαλειομηχανής.

#### **Λειτουργίες Φρεζαρίσματος υπό κλίση και Φρεζαρίσματος τόξου.**

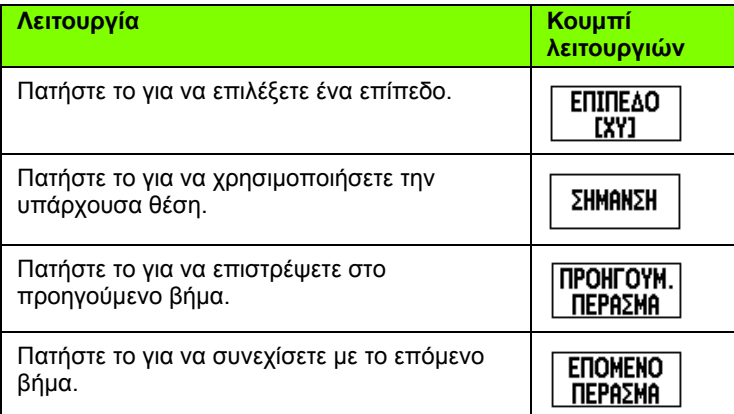

#### **Φρεζάρισμα υπό κλίση**

Φόρμα εισαγωγής:

- Η φόρμα Φρεζάρισμα υπό κλίση χρησιμοποιείται για τον καθορισμό της επίπεδης επιφάνειας που θα υποστεί φρεζάρισμα. Πατήστε το κουμπί ΦΡΕΖΑΡΙΣΜΑΤΟΣ ΥΠΟ ΚΛΙΣΗ για να ανοίξετε τη φόρμα.
- **Επίπεδο** Επιλέξτε το επίπεδο, πατώντας το κουμπί λειτουργιών **ΕΠΙΠΕ∆Ο**. Η τρέχουσα επιλογή προβάλλεται στο κουμπί λειτουργιών και στο πεδίο επιπέδου. Το γράφημα στο πλαίσιο μηνυμάτων βοηθά στην επιλογή του σωστού επιπέδου.
- **Αρχικό σημείο:** Εισαγάγετε τις συντεταγμένες του αρχικού σημείου ή πατήστε **σήμανση** για να ορίσετε τις συντεταγμένες στην τρέχουσα θέση.
- **Τελικό σημείο:** Εισαγάγετε τις συντεταγμένες του τελικού σημείου ή πατήστε **σήμανση** για να ορίσετε τις συντεταγμένες στην τρέχουσα θέση.
- **Βήμα:** Εισαγάγετε το μέγεθος του βήματος. Στο φρεζάρισμα, αυτή είναι η απόσταση που υπάρχει ανάμεσα σε κάθε πέρασμα ή ανάμεσα σε κάθε βήμα της γραμμής.

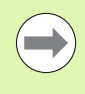

Η εισαγωγή του μεγέθους βήματος είναι προαιρετική. Εάν η τιμή του είναι μηδέν, ο χειριστής αποφασίζει κατά τη διάρκεια της εργασίας την απόσταση μετακίνησης ανάμεσα σε κάθε βήμα.

Πατήστε **Enter** για να εκτελέσετε την εργασία φρεζαρίσματος επιφάνειας. Πατήστε **C** για έξοδο από τη φόρμα χωρίς εκτέλεση της εργασίας. Οι ρυθμίσεις διατηρούνται έως την διακοπή της τροφοδοσίας ρεύματος.

#### **Εκτέλεση**

- Εκτελέστε τη λειτουργία φρεζαρίσματος, ανοίγοντας τη φόρμα φρεζαρίσματος υπό κλίση και πατώντας το κουμπί **Enter**. Η οθόνη μεταβαίνει στην προβολή τμηματικών ψηφιακών ενδείξεων .
- Αρχικά, οι ψηφιακές ενδείξεις εμφανίζουν την τρέχουσα τμηματική απόσταση μετακίνησης από το αρχικό σημείο. Μεταβείτε στο αρχικό σημείο και εκτελέστε μια εγκάρσια κοπή ή το πρώτο πέρασμα επίτη ς επιφάνειας. Πατήστε το κουμπί λειτουργιών Επόμενο πέρασμα για να συνεχίσετε με το επόμενο βήμα κατά μήκος της περιμέτρου .
- Αφού πατήσετε **επόμενο βήμα**, η τμηματική προβολή εμφανίζει την απόσταση έως το επόμενο βήμα κατά μήκος της περιμέτρου της γραμμής .
- Εάν δεν καθορίστηκε μέγεθος βήματος, η τμηματική προβολή εμφανίζει πάντα τη ν απόσταση από το κοντινότερο σημείο στη γραμμή. Για να ακολουθήσετε την περίμετρο, μετακινήστε τους δύο άξονες με μικρά βήματα, διατηρώντας τις θέσεις (X, Y) όσο το δυνατόν πιο κοντά στο 0.
- Όταν εκτελείτε μια εργασία φρεζαρίσματος επιφάνειας, διατίθενται τρεις προβολές: τμηματικών ψηφιακών ενδείξεων, περιμέτρου και απόλυτων ψηφιακών ενδείξεων. Πατήστε το κουμπί λειτουργιών **προβολή** για κυκλική εναλλαγή μεταξύ των διαθέσιμων οθονών .
- Η προβολή περιμέτρου εμφανίζειτη θέση του εργαλείου σε σχέση με την επιφάνεια φρεζαρίσματος. Όταν το στόχαστρο που αναπαριστά το εργαλείο βρίσκεται στη γραμμή που αναπαριστά την επιφάνεια, το εργαλείο είναι στη σωστή θέση. Το στόχαστρο του εργαλείου παραμένει σταθερά στο κέντρο του γραφήματος. Καθώς μετακινείται το τραπέζι, μετακινείται και η γραμμή της επιφάνειας .
- Πατήστε το κουμπί λειτουργιών **τέλος** για έξοδο από την εργασία φρεζαρίσματος .

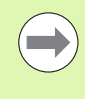

Η αντιστάθμιση ακτίνας εργαλείου εφαρμόζεται με βάση την ακτίνα του τρέχοντος εργαλείου. Εάν η επιλογή επιπέδου περιλαμβάνει τον άξονα του εργαλείου, το εργαλείο θεωρείται ότι έχει σφαιρικό άκρο .

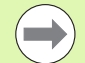

Η κατεύθυνση μετατόπισης του εργαλείου (R+ ή R-) εφαρμόζεται με βάση τη θέση του εργαλείου. Ο χειριστής πρέπει να προσεγγίζει την επιφάνεια της περιμέτρου από την κατάλληλη κατεύθυνση για να είναι σωστή η αντιστάθμιση εργαλείου .

#### **Παράδειγμα: Πάτημα του κουμπιού Φρεζαρίσματος υπό κλίση για άνοιγμα της φόρμας: (See "Φόρμα εισαγωγής: Επίπεδο" Εικ. I.43).**

Επίπεδο: XY (διατίθενται 3 επιλογές - XY, YZ και XZ). Επιλέξτε το κατάλληλο επίπεδο.

Αρχικό σημείο: Εισαγάγετε δεδομένα ή πατήστε το κουμπί λειτουργιών **Σήμανση**

#### **1ο βήμα: Εισαγωγή δεδομένων**

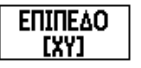

Πατήστε το κουμπί λειτουργιών **επίπεδο** για να επιλέξετε το επίπεδο φρεζαρίσματος.

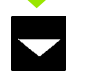

Πατήστε το κουμπί-βέλος κάτω.

# **Αρχικό σημείο**

Εισαγάγετε τις συντεταγμένες του **αρχικού σημείου** του πρώτου άξονα ή πατήστε **σήμανση** για να ορίσετε τις συντεταγμένες στην τρέχουσα θέση. Πατήστε το κουμπί-βέλος κάτω. Εισαγάγετε τις συντεταγμένες του **αρχικού σημείου** του δεύτερου άξονα ή πατήστε **σήμανση** για να ορίσετε τις συντεταγμένες στην τρέχουσα θέση.

#### $0:0$  |  $T:1$  |  $F:0$  |  $0:00$  | MM | ABS |  $\implies$  |

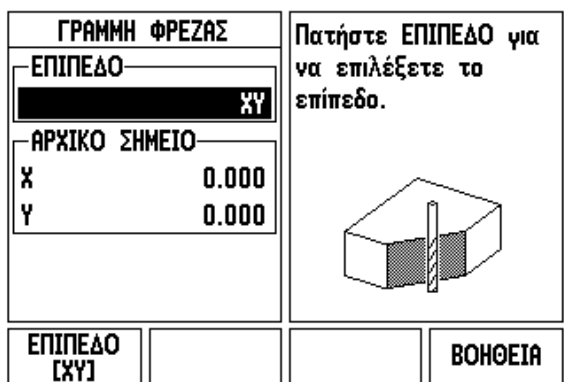

Εικ. I.43 Φόρμα εισαγωγής: Επίπεδο

# $0:0$  |  $T:1$  |  $F:0$  |  $0:00$  | MM | ARS |  $\rightarrow$  |

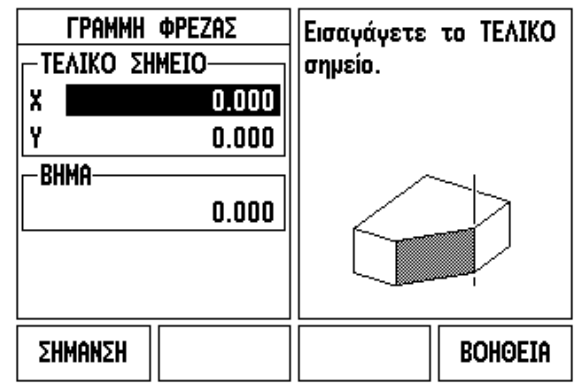

#### **Επόμενη εισαγωγή δεδομένων**

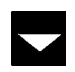

Πατήστε το κουμπί-βέλος κάτω

# **τελικό σημείο**

Εισαγάγετε τις συντεταγμένες του **τελικού σημείου** του πρώτου άξονα ή πατήστε **σήμανση** για να ορίσετε τις συντεταγμένες στην τρέχουσα θέση. Πατήστε το κουμπί-βέλος κάτω. Εισαγάγετε τις συντεταγμένες του **τελικού σημείου** του δεύτερου άξονα ή πατήστε **σήμανση** για να

ορίσετε τις συντεταγμένες στην τρέχουσα θέση.

#### **επόμενη εισαγωγή δεδομένων**

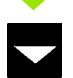

Πατήστε το κουμπί-βέλος κάτω

Εικ. I.44 Φόρμα εισαγωγής: Τελικό σημείο

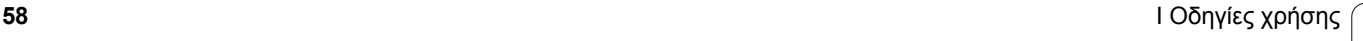

#### **μέγεθος βήματοςbz**

Εισαγάγετε το **μέγεθος του βήματος.**  Η εισαγωγή του μεγέθους βήματος είναι προαιρετική. Εάν η τιμή του είναι μηδέν, ο χειριστής αποφασίζει κατά τη διάρκεια της εργασίας την απόσταση μετακίνησης ανάμεσα σε κάθε πέρασμα .

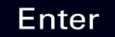

Πατήστε **Enter** για να εκτελέσετε το πρόγραμμα ή το κουμπί λειτουργιών **τέλος** για έξοδο .

#### **Φρεζάρισμα τόξου**

Η φόρμα Φρεζάρισμα τόξου χρησιμοποιείται για τον καθορισμό μιας καμπύλης επιφάνειας που θα υποστεί φρεζάρισμα. Πατήστε το κουμπί ΦΡΕΖΑΡΙΣΜΑΤΟΣ ΤΟΞΟΥ για να ανοίξετε τη φόρμα .

- **Επιλογή επιπέδου:** Επιλέξτε το επίπεδο, πατώντας το κουμπί λειτουργιών **επίπεδο**. Η τρέχουσα επιλογή προβάλλεται στο κουμπί λειτουργιών και στο πεδίο επιπέδου. Το γράφημα στο πλαίσιο μηνυμάτων βοηθά στην επιλογή του σωστού επιπέδου .
- **Κεντρικό σημείο :** Εισαγάγετε τις συντεταγμένες του κεντρικού σημείου του τόξου .
- Αρχικό σημείο: Εισαγάγετε τις συντεταγμένες του αρχικού σημείου.
- **Τελικό σημείο:** Εισαγάγετε τις συντεταγμένες του τελικού σημείου.
- **Βήμα :** Εισαγάγετε το μέγεθος του βήματος. Στο φρεζάρισμα, αυτή είναι η απόσταση, κατά μήκο ς της περιφέρειας του τόξου, που υπάρχει ανάμεσα σε κάθε πέρασμα ή ανάμεσα σε κάθε βήμα της περιμέτρου του τόξου .

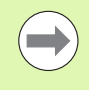

Η εισαγωγή του μεγέθους βήματος είναι προαιρετική. Εάν η τιμή του είναι μηδέν, ο χειριστής αποφασίζει κατά τη διάρκεια της εργασίας την απόσταση μετακίνησης ανάμεσα σε κάθε βήμα .

Πατήστε **Enter** ή **εκτέλεση** για να εκτελέσετε την εργασία φρεζαρίσματος. Πατήστε C για έξοδο από τη φόρμα χωρίς εκτέλεση της εργασίας. Οι ρυθμίσεις διατηρούνται έως την διακοπή της τροφοδοσίας ρεύματος .

#### **Εκτέλεση**

- Εκτελέστε τη λειτουργία φρεζαρίσματος, ανοίγοντας τη φόρμα εισαγωγής και πατώντας το κουμπί λειτουργιών **εκτέλεση** ή **Enter**. Η οθόνη μεταβαίνει στην προβολή τμηματικών ψηφιακών ενδείξεων .
- Αρχικά, οι ψηφιακές ενδείξεις εμφανίζουν την τρέχουσα τμηματική απόσταση από το αρχικό σημείο. Μεταβείτε στο αρχικό σημείο και εκτελέστε μια εγκάρσια κοπή ή το πρώτο πέρασμα επί της επιφάνειας. Πατήστε το κουμπί λειτουργιών **επόμενο πέρασμα** για να συνεχίσετε με το επόμενο βήμα κατά μήκος της περιμέτρου .
- Αφού πατήσετε **επόμενο βήμα**, η τμηματική προβολή εμφανίζει την απόσταση έως το επόμενο βήμα κατά μήκος της περιμέτρου του τόξου .
- Εάν δεν καθορίστηκε μέγεθος βήματος, η τμηματική προβολή εμφανίζει πάντα την απόσταση από το κοντινότερο σημείο στο τόξο. Για να ακολουθήσετε την περίμετρο, μετακινήστε τους δύο άξονες με μικρά βήματα, διατηρώντας τις θέσεις (X, Y) όσο το δυνατόν πιο κοντά στο 0.
- Όταν εκτελείτε μια εργασία φρεζαρίσματος επιφάνειας, διατίθενται τρεις προβολές: τμηματικών ψηφιακών ενδείξεων, περιμέτρου και απόλυτων ψηφιακών ενδείξεων. Πατήστε το κουμπί λειτουργιών **προβολή** για κυκλική εναλλαγή μεταξύ των διαθέσιμων οθονών.
- Η προβολή περιμέτρου εμφανίζειτη θέση του εργαλείου σε σχέση με την επιφάνεια φρεζαρίσματος. Όταν το στόχαστρο που αναπαριστά το εργαλείο βρίσκεται στη γραμμή που αναπαριστά την επιφάνεια, το εργαλείο είναι στη σωστή θέση. Το στόχαστρο του εργαλείου παραμένει σταθερά στο κέντρο του γραφήματος. Καθώς μετακινείται το τραπέζι, μετακινείται και η γραμμή της επιφάνειας.
- Πατήστε το κουμπί λειτουργιών **τέλος** για έξοδο από την εργασία φρεζαρίσματος.

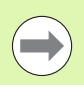

Η αντιστάθμιση ακτίνας εργαλείου εφαρμόζεται με βάση την ακτίνα του τρέχοντος εργαλείου. Εάν η επιλογή επιπέδου περιλαμβάνει τον άξονα του εργαλείου, το εργαλείο θεωρείται ότι έχει σφαιρικό άκρο.

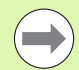

Η κατεύθυνση μετατόπισης του εργαλείου (R+ ή R-) εφαρμόζεται με βάση τη θέση του εργαλείου. Ο χειριστής πρέπει να προσεγγίζει την επιφάνεια της περιμέτρου από την κατάλληλη κατεύθυνση για να είναι σωστή η αντιστάθμιση εργαλείου.

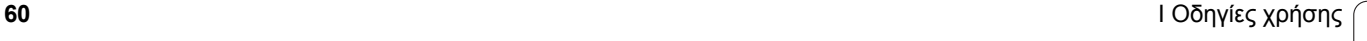

#### **Παράδειγμα: Πάτημα του κουμπιού Φρεζαρίσματος τόξου για άνοιγμα της φόρμας εισαγωγής: (See "" Εικ. I.45), (Εικ. I.46) και (Εικ. I.47).**

Επίπεδο: XY (διατίθενται 3 επιλογές - XY, YZ και XZ). Επιλέξτε το κατάλληλο επίπεδο.

Κεντρικό σημείο: Εισαγάγετε δεδομένα ή πατήστε το κουμπί λειτουργιών Σήμανση

#### **1ο βήμα: Εισαγωγή δεδομένων**

ΕΠΙΠΕΔΟ Πατήστε το κουμπί λειτουργιών **επίπεδο** για να **EXYJ** επιλέξετε το επίπεδο φρεζαρίσματος.

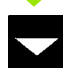

Πατήστε το κουμπί-βέλος κάτω.

#### **ΚΕΝΤΡΙΚΟ σημείο**

Εισαγάγετε τις συντεταγμένες του **κεντρικού σημείου** του πρώτου άξονα ή πατήστε **σήμανση** για να ορίσετε τις συντεταγμένες στην τρέχουσα θέση. Πατήστε το κουμπί-βέλος κάτω.

#### **Επόμενη εισαγωγή δεδομένων**

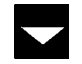

Πατήστε το κουμπί-βέλος κάτω

#### **ΑΡΧΙΚΟ ΚΑΙ ΤΕΛΙΚΟ σημείο**

Εισαγάγετε τις συντεταγμένες XY του **αρχικού σημείου** του άξονα ή πατήστε **σήμανση** για να ορίσετε τις συντεταγμένες στην τρέχουσα θέση. Εισαγάγετε τις συντεταγμένες του **τελικού σημείου** του άξονα ή πατήστε **σήμανση**. Πατήστε το κουμπί-βέλος κάτω.

#### **επόμενη εισαγωγή δεδομένων**

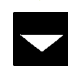

Πατήστε το κουμπί-βέλος κάτω

#### **μέγεθος βήματος**

Εισαγάγετε το **μέγεθος του βήματος.** Η εισαγωγή του μεγέθους βήματος είναι προαιρετική. Εάν η τιμή του είναι μηδέν, ο χειριστής αποφασίζει κατά τη διάρκεια της εργασίας την απόσταση μετακίνησης ανάμεσα σε κάθε πέρασμα.

**Enter** 

Πατήστε **Enter** για να εκτελέσετε το πρόγραμμα ή το κουμπί λειτουργιών **τέλος** για έξοδο.

#### $D:0$  | T:1 | F: 0 | 0:00 | MM | ABS |  $\equiv$  |

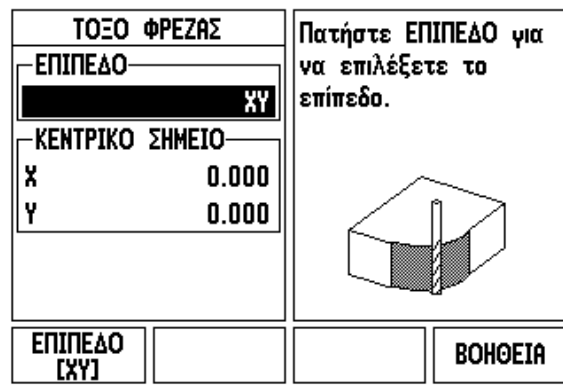

Εικ. I.45 Φόρμα εισαγωγής: Τόξο

#### $D:0$  | T:1 | F: 0 | 0:00 | MM | ABS |  $=$

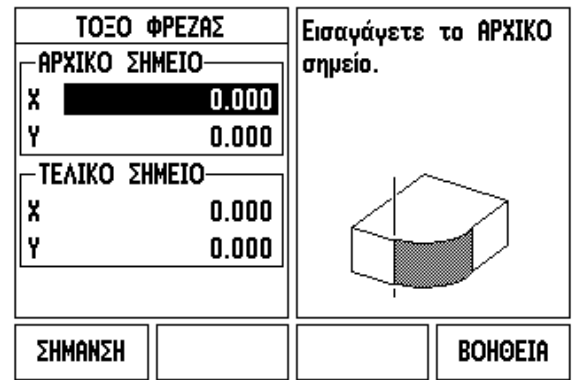

Εικ. I.46 Φόρμα εισαγωγής: Αρχικό σημείο

#### $D:0$  | T:1 | F: 0 | 0:00 | MM | ABS | $\equiv$

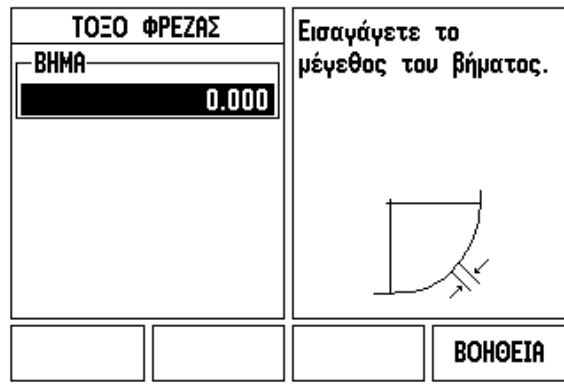

Εικ. I.47 Φόρμα εισαγωγής: Τελικό σημείο

# **I – 4 Ειδικές λειτουργίες τόρνου**

Αυτή η ενότητα περιγράφει τις λειτουργίες και τα πλήκτρα λειτουργιών ειδικά για τις εφαρμογές τόρνου. Οι κοινές λειτουργίες των κουμπιών λειτουργιών, είτε το ND 522/523 έχει διαμορφωθεί για εφαρμογές Φρέζας είτε για εφαρμογές Τόρνου, περιγράφονται στη [Page 17.](#page-16-0)

# **Λεπτομέρειες λειτουργίας κουμπιών**

# **Ειδικά εικονίδια τόρνου**

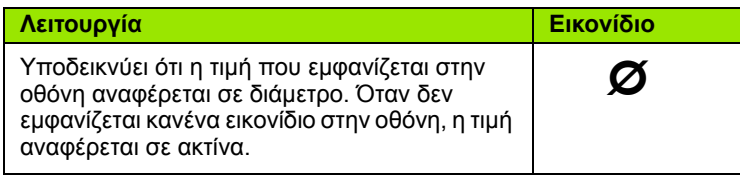

# **Κουμπί εργαλείου**

Στο ND 522/523 μπορούν να αποθηκευτούν διαστασιολογικές μετατοπίσεις για έως και 16 εργαλεία. Όταν αλλάζετε κατεργαζόμενο τεμάχιο και προσδιορίζετε νέο σημείο αναφοράς, το σημείο αυτό παραπέμπει αυτόματα σε όλα τα εργαλεία.

Προτού χρησιμοποιήσετε κάποιο εργαλείο, πρέπει να εισαγάγετε την τιμή μετατόπισής του (θέση άκρου κοπής). Ο ορισμός της μετατόπισης των εργαλείων μπορεί να γίνει με τη χρήση των δυνατοτήτων ΕΡΓΑΛΕΙΟ/ΟΡΙΣΜΟΣ ή ΣΗΜΑΝΣΗ/ΟΡΙΣΜΟΣ.

Εάν μετρήσατε τα εργαλεία σας χρησιμοποιώντας μια συσκευή προεπιλογής εργαλείου, η εισαγωγή των τιμών μετατόπισης μπορεί να γίνει απευθείας. Βλ. Εικ. I.48.

# **Για να αποκτήσετε πρόσβαση στο μενού του Πίνακα εργαλείων:**

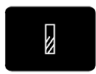

Πατήστε το κουμπί ΕΡΓΑΛΕΙΟΥ.

Ο δρομέας θα βρίσκεται από προεπιλογή στο πεδίο ΠΙΝΑΚΑΣ ΕΡΓΑΛΕΙΩΝ.

# **Πίνακας εργαλείων**

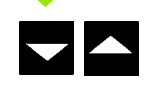

Μεταβείτε στο εργαλείο που θέλετε να καθορίσετε. Πατήστε **Enter**.

# $0:0$  | T:1 | F:  $0$  |  $0:00$  | MM | ABS |  $\Longrightarrow$  |

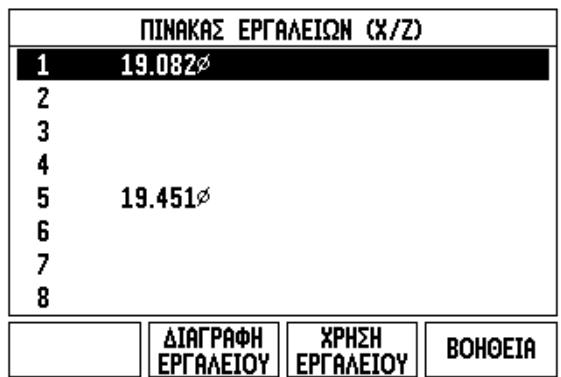

Εικ. I.48 Πίνακας εργαλείων για εφαρμογές τόρνου

#### **Χρήση πίνακα εργαλείων Παράδειγμα: Εισαγωγή τιμών μετατόπισης στον πίνακα εργαλείων**

#### **Ορισμός τιμών μετατόπισης εργαλείου με χρήση του ΕΡΓΑΛΕΙΟ/ ΟΡΙΣΜΟΣ**

Η λειτουργία ΕΡΓΑΛΕΙΟ/ΟΡΙΣΜΟΣ μπορεί να χρησιμοποιηθεί για τον ορισμό της μετατόπισης ενός εργαλείου, όταν η διάμετρος του κατεργαζόμενου τεμαχίου είναι γνωστή. Βλ. Εικ. I.49

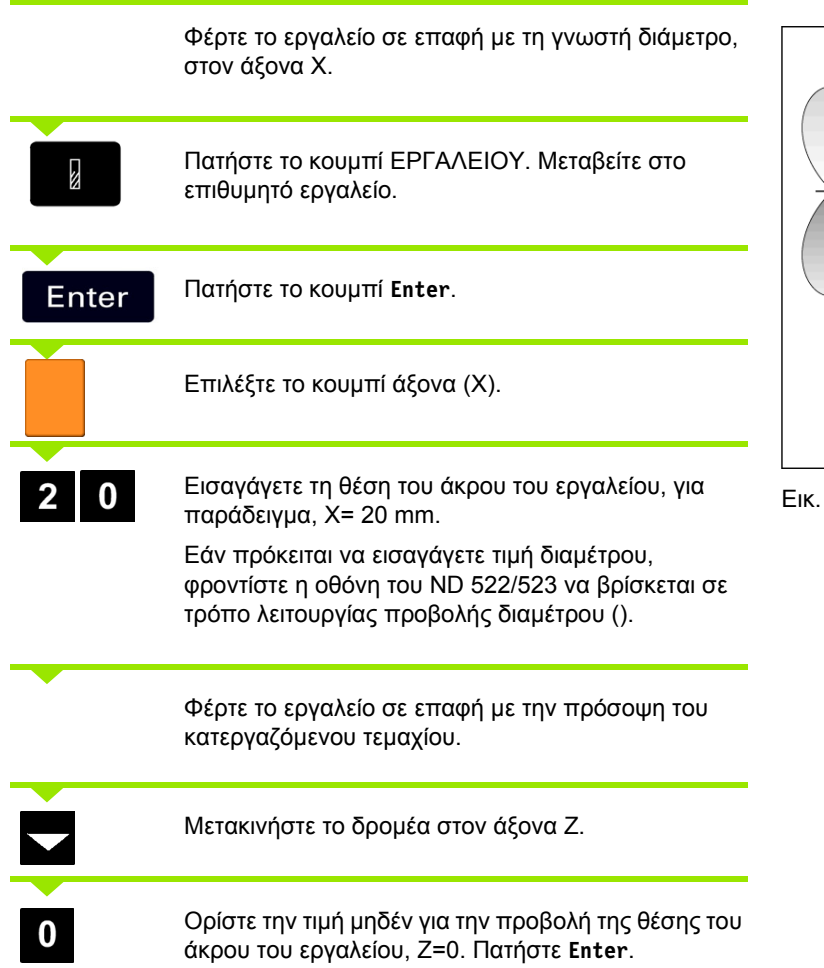

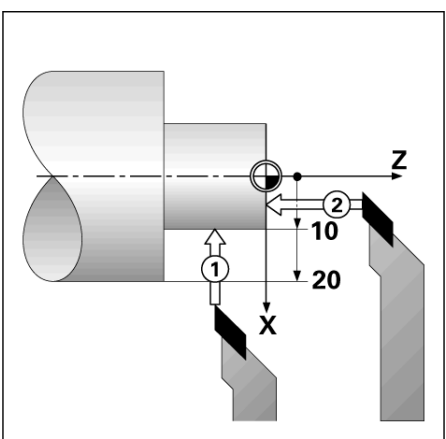

Εικ. I.49

#### **Ορισμός μετατόπισης εργαλείου με χρήση της λειτουργίας ΣΗΜΑΝΣΗ/ΟΡΙΣΜΟΣ**

Η λειτουργία ΣΗΜΑΝΣΗ/ΟΡΙΣΜΟΣ μπορεί να χρησιμοποιηθεί για τον ορισμό της μετατόπισης ενός εργαλείου, όταν το εργαλείο είναι υπό φορτίο και η διάμετρος του κατεργαζόμενου τεμαχίου είναι άγνωστη. Βλ. Εικ. I.50.

Η λειτουργία ΣΗΜΑΝΣΗ/ΟΡΙΣΜΟΣ χρησιμεύει στον προσδιορισμό των δεδομένων του εργαλείου, φέρνοντας το εργαλείο σε επαφή με το κατεργαζόμενο τεμάχιο. Για να μην χάσετε την τιμή της θέσης όταν ανασύρετε το εργαλείο για να μετρήσετε το κατεργαζόμενο τεμάχιο, μπορείτε να αποθηκεύσετε την τιμή αυτή πατώντας το κουμπί **ΣΗΜΑΝΣΗ**.

Για να χρησιμοποιήσετε τη λειτουργία ΣΗΜΑΝΣΗ/ΟΡΙΣΜΟΣ:

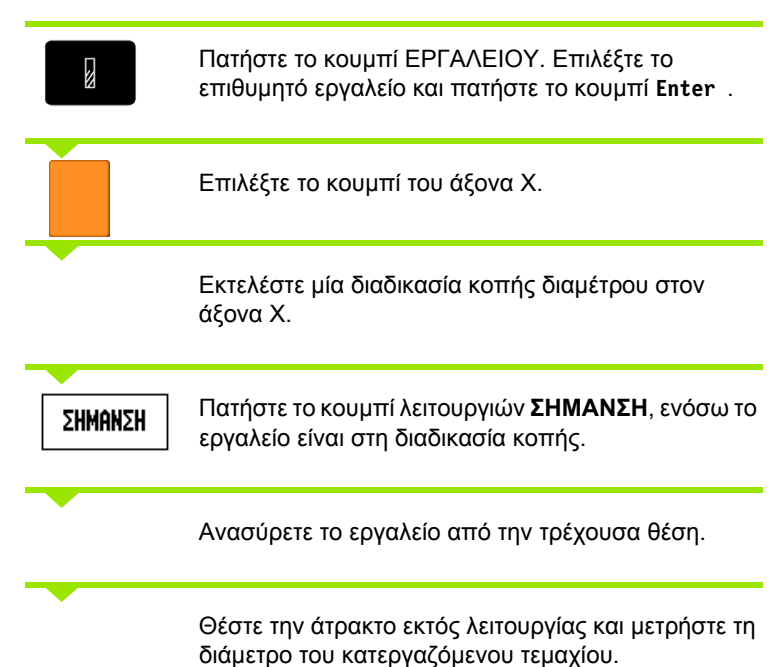

Z Εικ. I.50 Ορισμός μετατόπισης εργαλείου

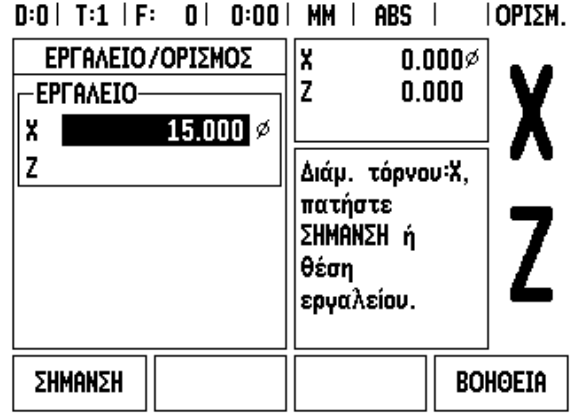

Εικ. I.51 Φόρμα ΕΡΓΑΛΕΙΟ/ΟΡΙΣΜΟΣ

 $\overline{\mathbf{5}}$ 

Εισαγάγετε τη διάμετρο ή την ακτίνα που μετρήθηκε, για παράδειγμα, 15 mm και πατήστε **Enter**.

Εάν πρόκειται να εισαγάγετε τιμή διαμέτρου, φροντίστε η οθόνη του ND 522/523 να βρίσκεται σε τρόπο λειτουργίας προβολής διαμέτρου ().

#### **Κουμπί σημείου αναφοράς**

Βλ. "Κουμπί σημείου [αναφοράς](#page-36-0)" στη σελίδα 37 για βασικές πληροφορίες. Ο ορισμός σημείων αναφοράς καθορίζει τις σχέσεις μεταξύ των θέσεων των αξόνων και των τιμών που εμφανίζονται στην οθόνη. Για τις περισσότερες εργασίες τόρνευσης υπάρχει μόνον ένα σημείο αναφοράς για τον άξονα Χ, το κέντρο του τσοκ, ωστόσο η κατάσταση μπορεί να διευκολυνθεί με τον καθορισμό πρόσθετων σημείων αναφοράς για τον άξονα Ζ. Ο πίνακας μπορεί να δεχτεί έως 10 σημεία αναφοράς. Ο ευκολότερος τρόπος για τον ορισμό σημείων αναφοράς είναι να φέρετε το εργαλείο σε επαφή με το κατεργαζόμενο τεμάχιο σε μια διάμετρο ή θέση που γνωρίζετε και, στη συνέχεια, να εισαγάγετε αυτή τη διάσταση ως την τιμή που πρέπει να εμφανίζεται στην οθόνη.

Παράδειγμα: Ορισμός σημείου αναφοράς κατεργαζόμενου τεμαχίου. Βλ. Εικ. I.52 & Εικ. I.53.

Η ακολουθία των αξόνων σε αυτό το παράδειγμα είναι: X - Z

#### **Προετοιμασία:**

Ανακαλέστε τα δεδομένα του εργαλείου, επιλέγοντας το εργαλείο που θα φέρετε σε επαφή με το κατεργαζόμενο τεμάχιο.

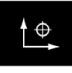

Πατήστε το κουμπί ΣΗΜΕΙΟΥ ΑΝΑΦΟΡΑΣ.

Ο δρομέας θα βρίσκεται στο πεδίο ΑΡΙΘ. ΣΗΜ. ΑΝΑΦΟΡΑΣ.

Εισαγάγετε τον αριθμό σημείου αναφοράς και πατήστε το κουμπί-βέλος ΚΑΤΩ για να μεταβείτε στο πεδίο ΑΞΟΝΑΣ Χ.

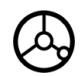

Φέρτε το εργαλείο σε επαφή με το κατεργαζόμενο τεμάχιο στο σημείο **1**.

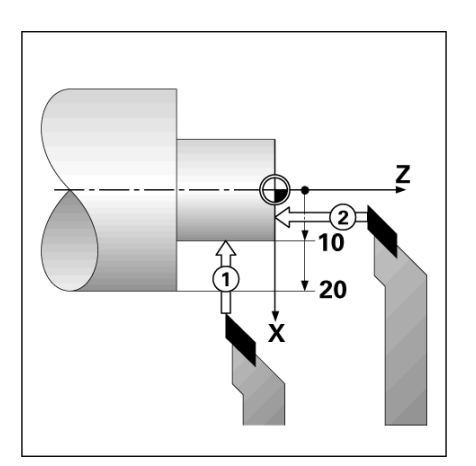

Εικ. I.52 Ορισμός σημείου αναφοράς ενός κατεργαζόμενου τεμαχίου

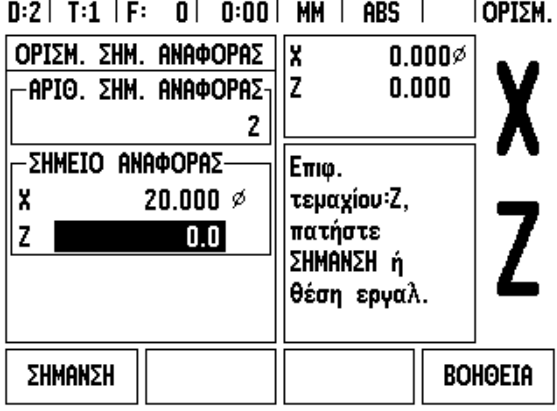

Εικ. I.53

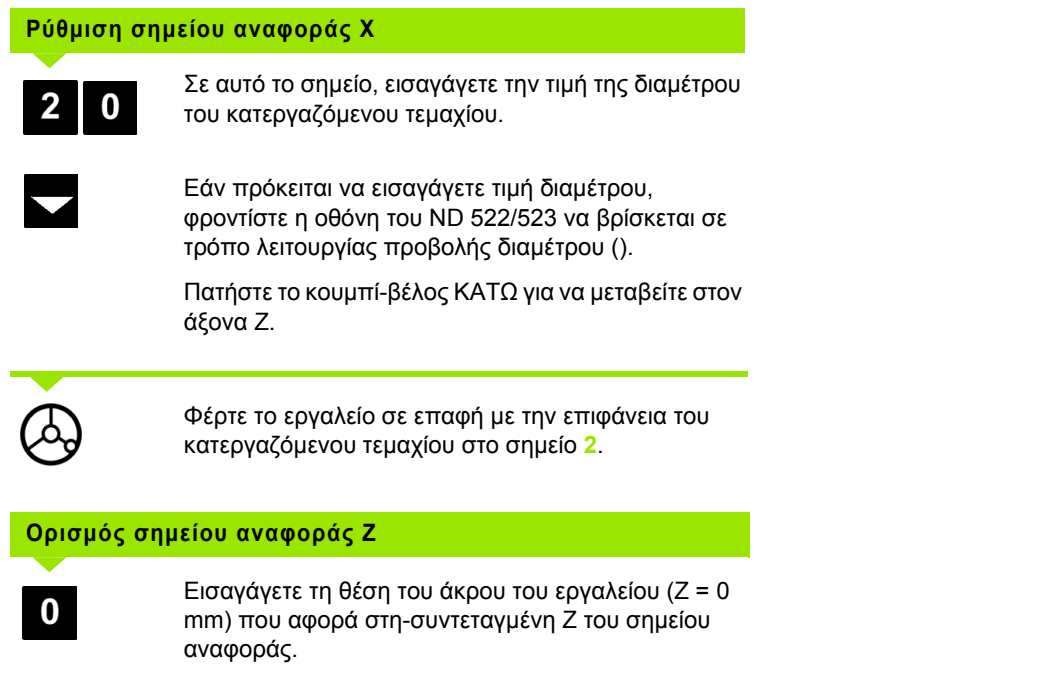

Πατήστε **Enter**.

Enter

 $\mathbf{i}$ 

# – 4 Ειδικές λειτουργίες τόρνου **I – 4 Ειδικές λειτουργίες τόρνου**

#### **Ορισμός σημείων αναφοράς με χρήση της λειτουργίας ΣΗΜΑΝΣΗ/ΟΡΙΣΜΟΣ**

Η λειτουργία ΣΗΜΑΝΣΗ/ΟΡΙΣΜΟΣ χρησιμεύει στον ορισμό ενός σημείου αναφοράς, όταν το εργαλείο είναι υπό φορτίο και η διάμετρος του κατεργαζόμενου τεμαχίου δεν είναι γνωστή. Βλ. Εικ. I.54 & Εικ. I.55

Για να χρησιμοποιήσετε τη λειτουργία ΣΗΜΑΝΣΗ/ΟΡΙΣΜΟΣ:

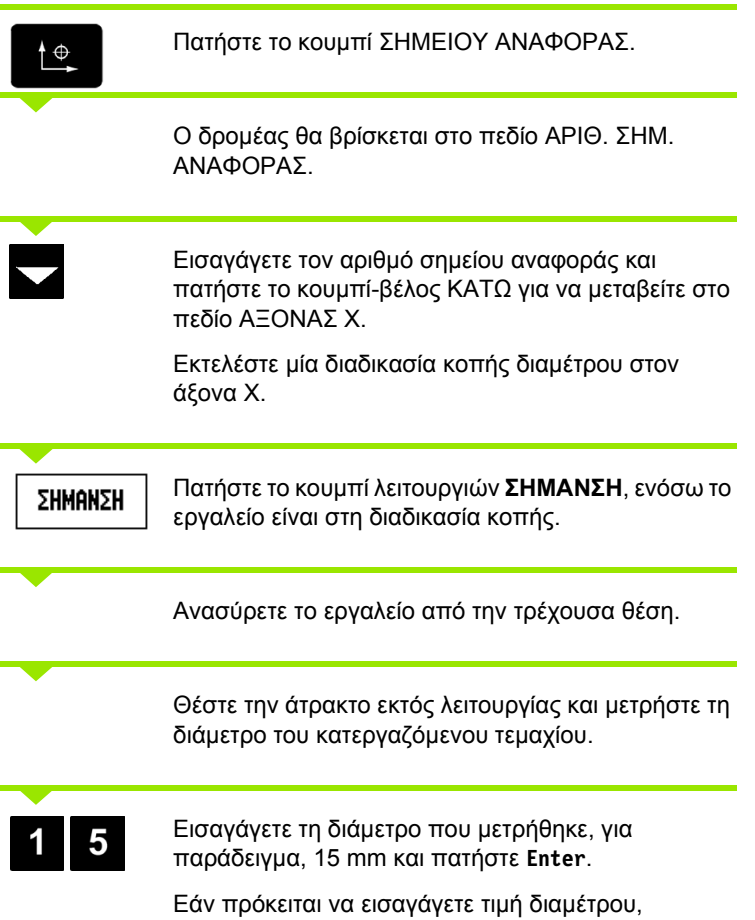

φροντίστε η οθόνη του ND 522/523 να βρίσκεται σε τρόπο λειτουργίας προβολής διαμέτρου ().

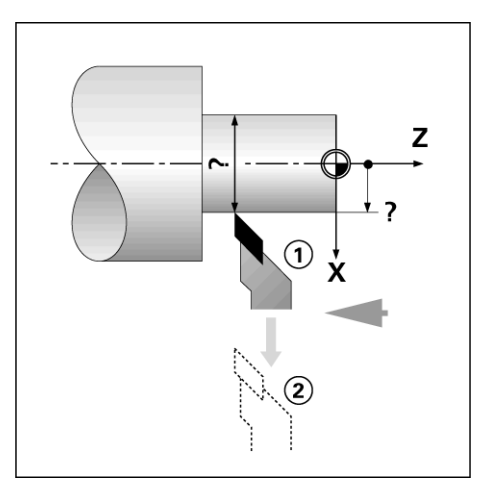

Εικ. I.54

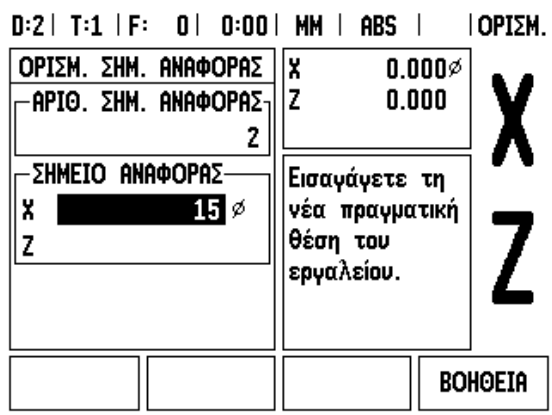

Εικ. I.55 Ορισμός σημείου αναφοράς με χρήση του ΣΗΜΑΝΣΗ/ΟΡΙΣΜΟΣ

#### **Κουμπί αριθμομηχανής υπολογισμού κωνικής κλίσης**

Μπορείτε να υπολογίσετε τις κωνικές κλίσεις είτε με την εισαγωγή διαστάσεων από μια εκτύπωση είτε αγγίζοντας ένα κωνικό κατεργαζόμενο τεμάχιο με ένα εργαλείο ή ένα δείκτη.

Χρησιμοποιήστε την αριθμομηχανή υπολογισμού κωνικής κλίσης για να υπολογίσετε τη γωνία κλίσης. Βλ. Εικ. I.56 και Εικ. I.57.

Τιμές εισαγωγής:

Για την αναλογία κωνικής κλίσης, ο υπολογισμός απαιτεί:

- Αλλαγή της ακτίνας της κωνικής κλίσης
- Μήκος κωνικής κλίσης

Για υπολογισμούς κωνικής κλίσης με τη χρήση και των δύο διαμέτρων (∆1, ∆2) και μήκους απαιτείται:

- ∆ιάμετρος αρχής
- ∆ιάμετρος τέλους
- Μήκος κωνικής κλίσης

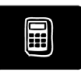

Πατήστε το κουμπί ΑΡΙΘΜΟΜΗΧΑΝΗΣ.

Θα παρατηρήσετε ότι η επιλογή του κουμπιού λειτουργιών άλλαξε και περιλαμβάνει πλέον τις λειτουργίες της αριθμομηχανής υπολογισμού κωνικής κλίσης.

# **Μήκος ∆1/∆2**

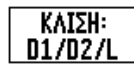

Για να υπολογίσετε τη γωνία κωνικής κλίσης χρησιμοποιώντας δύο διαμέτρους και μήκος μεταξύ τους, πατήστε τα πλήκτρα λειτουργιών **ΚΛΙΣΗ: D1/ D2/L**.

Στο πρώτο σημείο κώνου, ∆ΙΑΜΕΤΡΟΣ 1, εισαγάγετε ένα σημείο χρησιμοποιώντας τα αριθμητικά πλήκτρα και πατήστε το **Enter** ή φέρτε το εργαλείο σε επαφή με ένα σημείο και πατήστε το ΣΗΜΑΝΣΗ.

Επαναλάβετε αυτή τη διαδικασία για το πεδίο ∆ΙΑΜΕΤΡΟΣ 2.

Όταν χρησιμοποιείτε το κουμπί ΣΗΜΑΝΣΗ, η γωνία κωνικής κλίσης υπολογίζεται αυτομάτως. Εάν εισαγάγετε αριθμητικά δεδομένα, εισαγάγετε

δεδομένα στο πεδίο ΜΗΚΟΣ και πατήστε **Enter**. Η γωνία κωνικής κλίσης θα εμφανιστεί στο πεδίο ΓΩΝΙΑ.  $D:0$  | T:1 | F: 0 | 0:00 | MM | ABS |

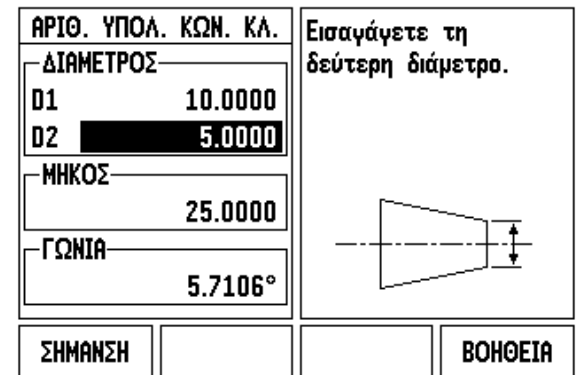

Εικ. I.56 Φόρμα αριθμομηχανής κωνικής κλήσης - ∆ιάμετρος 1

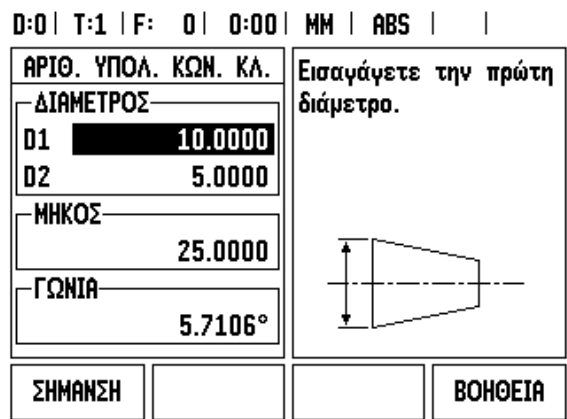

Εικ. I.57 Φόρμα αριθμομηχανής κωνικής κλήσης - ∆ιάμετρος 2

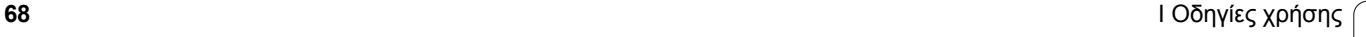

#### **Αναλογία κωνικής κλίσης**

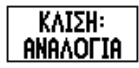

Για να υπολογίσετε τις γωνίες χρησιμοποιώντας την αναλογία αλλαγής διαμέτρου - μήκους, πατήστε το κουμπί λειτουργιών **ΚΛΙΣΗ: ΑΝΑΛΟΓΙΑ**. Εισαγάγετε τα δεδομένα στα πεδία ΚΑΤΑΧΩΡΙΣΗ 1 και ΚΑΤΑΧΩΡΙΣΗ 2, χρησιμοποιώντας τα αριθμητικά κουμπιά. Μετά από κάθε επιλογή, πατήστε **Enter**. Οι τιμές της υπολογισμένης αναλογίας, καθώς και της γωνίας θα εμφανιστούν στα αντίστοιχα πεδία.

#### **Προεπιλογή**

Η λειτουργία Προεπιλογής περιγράφηκε προηγουμένως σε αυτό το εγχειρίδιο (Βλ. "[Προεπιλογή](#page-41-0)" στη σελίδα 42). Το επεξηγηματικό κείμενο και τα παραδείγματα που εμφανίζονται σε εκείνες τις σελίδες βασίζονται σε μια εφαρμογή φρέζας. Τα βασικά στοιχεία εκείνου του επεξηγηματικού κειμένου είναι τα ίδια για τις εφαρμογές τόρνου με δύο εξαιρέσεις, τις Μετατοπίσεις διαμέτρου εργαλείου (R+/-) και την εισαγωγή τιμών ακτίνας έναντι τιμών διαμέτρου.

Οι μετατοπίσεις διαμέτρου εργαλείου δεν έχουν εφαρμογές στα εργαλεία τόρνου, οπότε η λειτουργία αυτή δεν είναι διαθέσιμη όταν δημιουργείτε προεπιλογές για εφαρμογές τόρνου.

Κατά την τόρνευση, οι τιμές εισαγωγής μπορεί να είναι τιμές ακτίνας ή διαμέτρου. Είναι σημαντικό να είστε βέβαιοι ότι οι μονάδες που εισαγάγετε για την προεπιλογή αντιστοιχούν στην κατάσταση που χρησιμοποιεί η οθόνη εκείνη τη στιγμή. Μια τιμή διαμέτρου επισημαίνεται με ένα σύμβολο . Η κατάσταση της οθόνης μπορεί να αλλάξει με τη χρήση του κουμπιού λειτουργιών **R**X (βλ. παρακάτω).

#### **Κουμπί** λειτουργιών  $R_X$  (Ακτίνα/Διάμετρος)

Τα σχέδια των αντικειμένων τόρνευσης συνήθως φέρουν τιμές διαμέτρου. Το ND 522/523 μπορεί να προβάλλει είτε τη διάμετρο είτε την ακτίνα. Όταν προβάλλεται η διάμετρος, το σύμβολο της διαμέτρου () εμφανίζεται πλάι στην τιμή θέσης. Βλ. Εικ. I.58.

**Παράδειγμα:** Προβολή ακτίνας, θέση 1 X = 20 mm

Προβολή διαμέτρου, θέση 1 X = 40 mm

Rx

Πατήστε το κουμπί λειτουργιών **R**X για εναλλακτική επιλογή της προβολής ακτίνας και της προβολής διαμέτρου.

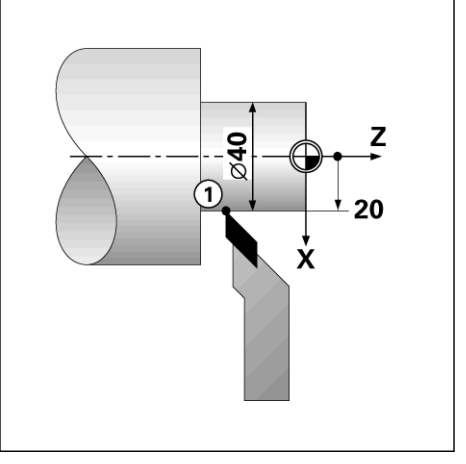

Εικ. I.58 Κατεργαζόμενο τεμάχιο για προβολή ακτίνας/διαμέτρου

#### **Κουμπί διανυσματοποίησης**

Η διανυσματοποίηση αναλύει την κίνηση του σύνθετου άξονα στον εγκάρσιο ή στον διαμήκη άξονα. Âë. Εικ. I.59. Για παράδειγμα, κατά την τόρνευση σπειρωμάτων, η διανυσματοποίηση σάς επιτρέπει να βλέπετε τη διάμετρο του σπειρώματος στην ένδειξη του άξονα Χ, αν και μετακινείτε το εργαλείο κοπής με το χειροτροχό του σύνθετου άξονα. Με ενεργοποιημένη τη διανυσματοποίηση, μπορείτε να προεπιλέξετε την επιθυμητή ακτίνα ή διάμετρο στον άξονα X, έτσι ώστε να κάνετε "κατεργασία έως το μηδέν".

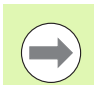

Όταν χρησιμοποιείται διανυσματοποίηση, ο κωδικοποιητής του άξονα επάνω κύλισης (σύνθετου) πρέπει να έχει εκχωρηθεί στον κάτω άξονα της οθόνης. Στη συνέχεια, η εγκάρσια συνιστώσα κίνησης του άξονα θα εμφανίζεται στον επάνω άξονα της οθόνης. Η διαμήκης συνιστώσα κίνησης του άξονα θα εμφανίζεται στον μεσαίο άξονα της οθόνης.

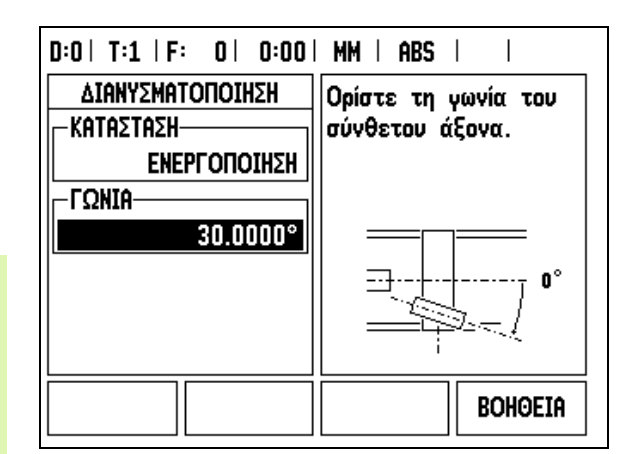

Εικ. I.59 ∆ιανυσματοποίηση

Πατήστε το κουμπί ∆ιανυσματοποίησης.

Πατήστε το κουμπί λειτουργιών **ΕΝΕΡΓ/ΣΗ** για να ενεργοποιήσετε την δυνατότητα διανυσματοποίησης.

Πατήστε το κουμπί-βέλος Κάτω για να μεταβείτε στο πεδίο Γωνία και εισαγάγετε τη γωνία μεταξύ της διαμήκης κύλισης και της επάνω κύλισης, με το 0° να υποδεικνύει ότι η επάνω κύλιση μετακινείται παράλληλα με τη διαμήκη κύλιση. Πατήστε **Enter**.

# **Σύζευξη Z** (μόνον για τις εφαρμογές τόρνου)

Η εφαρμογή Τόρνου του ND 522/523 παρέχει μια γρήγορη μέθοδο για σύζευξη της θέσης των αξόνων Ζ<sub>0</sub> και Ζ σε ένα σύστημα 3 αξόνων. Στην οθόνη, η συζευγμένη τιμή μπορεί να εμφανιστεί είτε στην ένδειξη Z είτε στην ένδειξη Z<sub>0</sub>. Βλ. Εικ. 1.60.

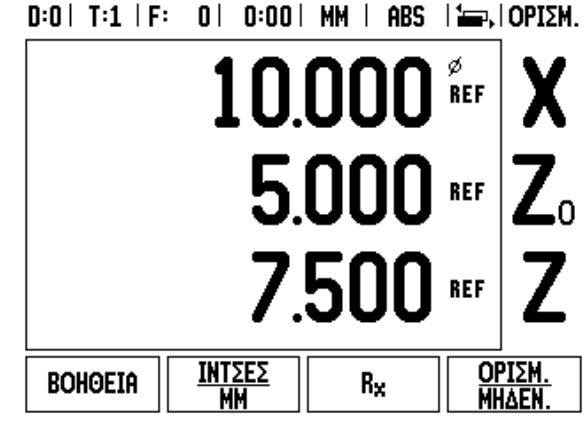

Εικ. I.60 Φόρμα κανονικής προβολής

#### **Ενεργοποίηση σύζευξης Z**

Για σύζευξη του άξονα Z<sub>0</sub> και Z και προβολή του αποτελέσματος στην ένδειξη Z<sub>0</sub>, πατήστε και κρατήστε πατημένο το κουμπί Z<sub>0</sub> για περίπου 2 δευτερόλεπτα. Το άθροισμα των θέσεων Ζ θα εμφανιστεί στην ένδειξη Z0, ενώ η ένδειξη Ζ θα είναι κενή. Βλ. Εικ. I.61.

Για σύζευξη του άξονα Z<sub>0</sub> και Z και προβολή του αποτελέσματος στην ένδειξη Z, πατήστε και κρατήστε πατημένο το κουμπί Z για περίπου 2 δευτερόλεπτα. Το άθροισμα των θέσεων Ζ θα εμφανιστεί στην ένδειξη Z, ενώ η ένδειξη Z<sub>0</sub> θα είναι κενή. Η σύζευξη διατηρείται μεταξύ των κύκλων λειτουργίας.

Η μετακίνηση οποιασδήποτε εισόδου  $Z_0$  ή Z θα ενημερώσει τη συζευγμένη θέση Z.

Όταν γίνεται σύζευξη μίας θέσης, πρέπει να εντοπιστεί το σημείο αναγνώρισης και των δύο κωδικοποιητών, προκειμένου να γίνει ανάκτηση του προηγούμενου σημείου αναφοράς.

#### **Απενεργοποίηση της σύζευξης Z**

Για να απενεργοποιήσετε τη Σύζευξη Ζ, πατήστε το κουμπί άξονα της κενής ένδειξης. Θα γίνει επαναφορά των μεμονωμένων τιμών στις θέσεις  $Z_0$  και Z.

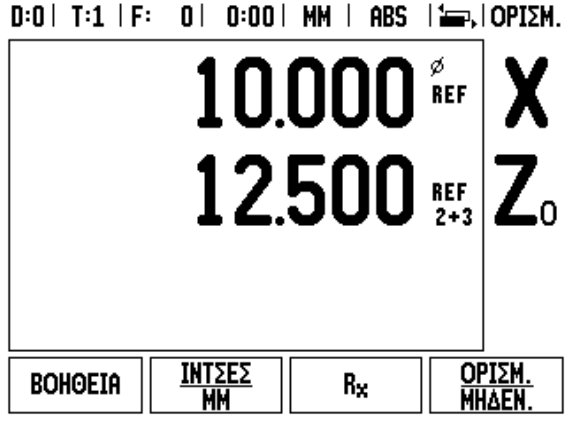

Εικ. I.61 Ενεργοποίηση σύζευξης Z
# **Τεχνικές πληροφορίες**

## **II – 1 Εγκατάσταση και Ηλεκτρική σύνδεση**

### **Αντικείμενα που παρέχονται**

- Μονάδα προβολής ND 522/523
- Βύσμα ρεύματος
- Οδηγός γρήγορης αναφοράς
- ∆ιάταξη κλίσης / περιστροφής

### **Εξαρτήματα**

- Βάση τοποθέτησης
- ∆ιάφορες διατάξεις βραχίονα τοποθέτησης

### **Μονάδα προβολής ND 522/523**

### **Θέση τοποθέτησης**

Τοποθετήστε τη μονάδα σε έναν καλά αεριζόμενο χώρο και σε σημείο στο οποίο να έχετε εύκολη πρόσβαση σε αυτήν κατά την εργασία .

### **Τοποθέτηση**

Μια λαβή ασφάλισης χρησιμοποιείται για τη στερέωση του βραχίονα τοποθέτησης κάτω από το ND 522/523. Η διάταξη τοποθέτησης της μονάδας συνοδεύεται από κιτ περιστροφής / κλίσης: Βλ. "Λαβή [ND 522/523](#page-92-0) Κωδικός 618025-01" στη σελίδ α 93.

### **Ηλεκτρική σύνδεση**

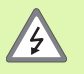

Η μονάδα αυτή δεν διαθέτει στοιχεία που μπορούν να επισκευαστούν. Επομένως, δεν πρέπει να ανοίγετε ποτέ το ND 522/523.

Το μήκος του καλωδίου ρεύματος δεν πρέπει να υπερβαίνει τα 3 μέτρα .

Συνδέστε μια προστατευτική γείωση στην ακίδα του προστατευτικού αγωγού, στο πίσω μέρος της μονάδας. Η σύνδεση αυτή δεν θα πρέπει ποτέ να διακοπεί .

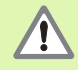

Μην πραγματοποιείτε και μη διακόπτετε συνδέσεις, ενόσω η μονάδα βρίσκεται σε λειτουργία. Ενδέχεται να προκληθεί ζημιά στα εσωτερικά εξαρτήματα .

Να χρησιμοποιείτε μόνον γνήσιες ανταλλακτικές ασφάλειες .

#### **Απαιτήσεις για την ηλεκτρική εγκατάσταση**

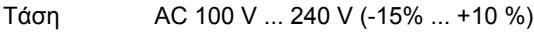

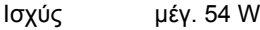

Συχνότητα 47 Hz ... 63 Hz (±3 Hz)

Ασφάλεια T 500 mA / 250 V, 5 mm x 20 mm, βραδείας καύσης (ασφάλεια γραμμής και ουδέτερου)

#### **Απαιτήσεις για το περιβάλλον**

Προστασία (EN 60529) Οπίσθιο πάνελ IP 40

Εμπρόσθιο πάνελ IP 54

Θερμοκρασία λειτουργίας 0° έως 45 °C

Θερμοκρασία αποθήκευσης -20° έως 70 °C

Μηχανικό βάρος 2,6 kg

**Καλωδίωση του βύσματος ρεύματος** (**see Εικ. II.1**)

Ενεργοί αγωγοί: L και N

Γείωση:

Ελάχιστη διατομή καλωδίου τροφοδοσίας ρεύματος: 0,75 mm $^2\!.$ 

### **Προστατευτική γείωση**

Χρειάζεται να συνδέσετε την προστατευτική ακίδα γείωσης του πίσω πάνελ στη σύνδεση αστέρα της γείωσης της εργαλειομηχανής. Ελάχιστη διατομή του καλωδίου<br>σύνδεσης: 6 mm<sup>2</sup>, see Εικ. II.2.

### **Προληπτική συντήρηση**

∆εν χρειάζεται ιδιαίτερη προληπτική συντήρηση. Για τον καθαρισμό, σκουπίστε ελαφρά με ένα στεγνό πανί χωρίς χνούδι.

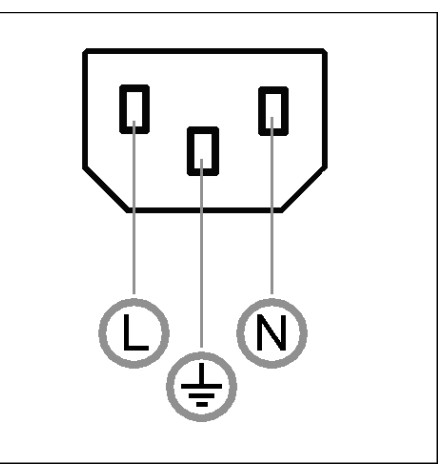

Εικ. II.1 Βύσμα ρεύματος

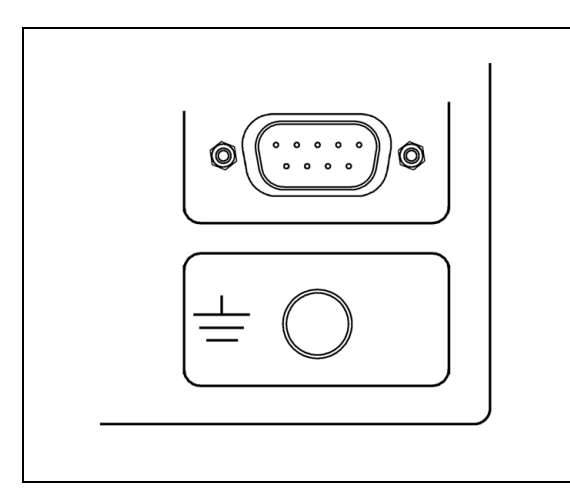

Εικ. II.2 Η προστατευτική ακίδα γείωσης στο πίσω πάνελ.

#### **Σύνδεση των κωδικοποιητών**

Το ND 522/523 μπορεί να χρησιμοποιηθεί με γραμμικούς και περιστροφικούς κωδικοποιητές **HEIDENHAIN**, που παρέχουν ψηφιακά σήματα επιπέδου TTL.

Το **καλώδιο σύνδεσης** δεν πρέπει να υπερβαίνει τα 30 m σε μήκος.

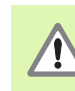

Μην πραγματοποιείτε και μη διακόπτετε συνδέσεις, ενόσω η μονάδα βρίσκεται σε λειτουργία.

### **∆ιάταξη ακίδων για εισόδους κωδικοποιητών.**

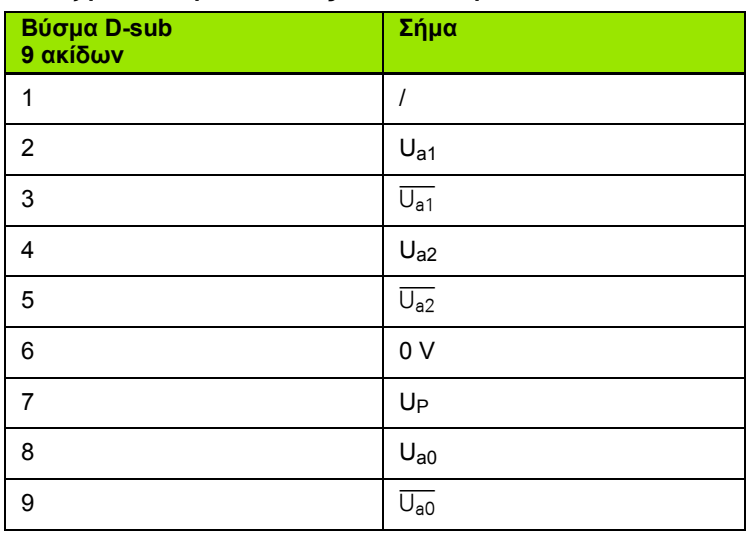

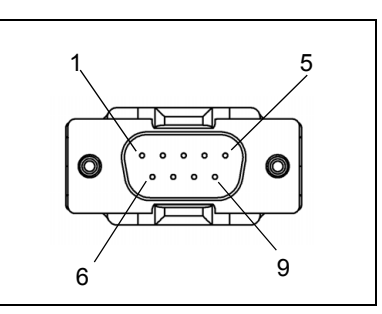

Εικ. II.3 Ακίδες εξόδου του βύσματος 9 ακίδων X1 - X3, για την είσοδο σήματος κωδικοποιητή, στο πίσω μέρος του ND 522/523.

Ο χειριστής μπορεί να ρυθμίσει οποιαδήποτε είσοδο κωδικοποιητή σε οποιονδήποτε άξονα.

#### Προεπιλεγμένη διαμόρφωση:

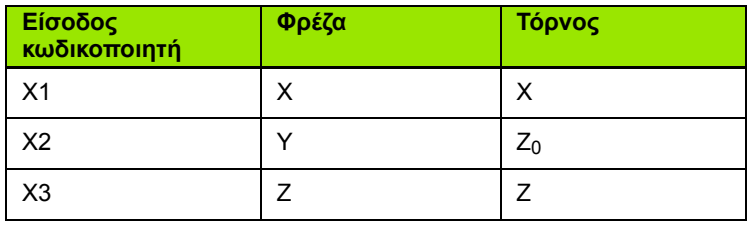

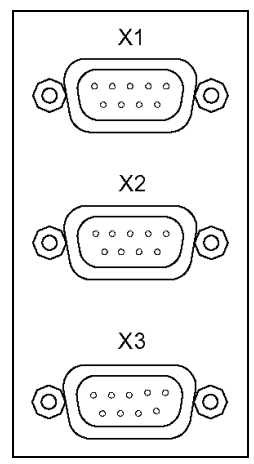

Εικ. II.4 Είσοδοι κωδικοποιητών στο πίσω μέρος του ND 522/523.

# **II – 2 Ρύθμιση εγκατάστασης**

### **Παράμετροι ρύθμισης εγκατάστασης**

Η πρόσβαση στη Ρύθμιση εγκατάστασης επιτυγχάνεται με το πάτημα του κουμπιού λειτουργιών **ΡΥΘΜΙΣΗ**, που εμφανίζει το κουμπί λειτουργιών **ΡΥΘΜΙΣΗ ΕΓΚΑΤΑΣΤΑΣΗΣ**. Βλ. Εικ. II.5

Οι παράμετροι της Ρύθμισης εγκατάστασης προσδιορίζονται κατά την αρχική εγκατάσταση και, συνήθως, δεν αλλάζουν συχνά. Για αυτό το λόγο, οι παράμετροι ρύθμισης εγκατάστασης προστατεύονται από έναν κωδικό πρόσβασης: **(95148)**. Πληκτρολογήστε αυτά τα ψηφία χρησιμοποιώντας το αριθμητικό πληκτρολόγιο και, στη συνέχεια, πατήστε **Enter**.

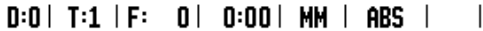

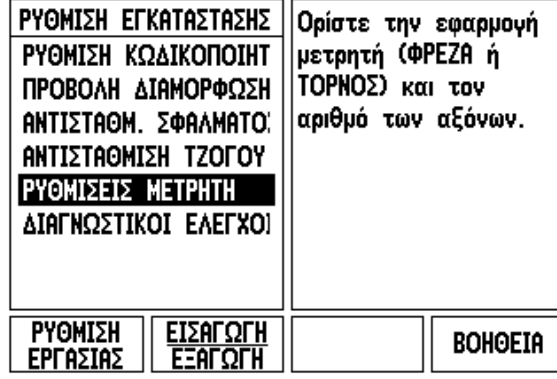

Εικ. II.5 Οθόνη εγκατάστασης

### **Ρύθμιση κωδικοποιητή**

Η ΡΥΘΜΙΣΗ ΚΩ∆ΙΚΟΠΟΙΗΤΗ χρησιμεύει στον ορισμό της ανάλυσης και του τύπου κωδικοποιητή (γραμμικός, περιστροφικός), της φοράς καταμέτρησης και του τύπου σημείου αναγνώρισης. Βλ. Εικ. II.6.

- Με το άνοιγμα της Ρύθμισης εγκατάστασης, ο δρομέας θα βρίσκεται από προεπιλογή στο πεδίο **ΡΥΘΜΙΣΗ ΚΩ∆ΙΚΟΠΟΙΗΤΗ**. Πατήστε **Enter**. Ανοίγει μια λίστα με πιθανές εισόδους κωδικοποιητών.
- Μεταβείτε στον κωδικοποιητή που θέλετε να αλλάξετε και πατήστε **Enter**.
- Με το δρομέα στο πεδίο ΤΥΠΟΣ ΚΩ∆ΙΚΟΠΟΙΗΤΗ, επιλέξτε τον τύπο κωδικοποιητή πατώντας το κουμπί λειτουργιών **ΓΡΑΜΜΙΚΟΣ/ ΠΕΡΙΣΤΡΟΦΙΚΟΣ**.
- Για τους γραμμικούς κωδικοποιητές, μετακινήστε το δρομέα στο πεδίο ΑΝΑΛΥΣΗ και χρησιμοποιήστε τα κουμπιά λειτουργιών **ΧΑΜΗΛΗ** ή **ΑΚΡΙΒΗΣ** για να επιλέξετε την ανάλυση του κωδικοποιητή σε µm (10, 5, 2, 1 ή 0,5) ή πληκτρολογήστε την ακριβή ανάλυση που επιθυμείτε. Για τους περιστροφικούς κωδικοποιητές, εισαγάγετε τον αριθμό γραμμών ανά περιστροφή.
- Στο πεδίο ΣΗΜΕΙΟ ΑΝΑΓΝΩΡΙΣΗΣ, πατήστε το κουμπί λειτουργιών εναλλακτικής επιλογής **ΣΗΜΕΙΟ ΑΝΓ** για να επιλέξετε αν ο κωδικοποιητής δεν θα έχει σήμα αναγνώρισης με την επιλογή **ΚΑΝΕΝΑ** και αν θα έχει ένα σημείο αναγνώρισης με την επιλογή **ΑΠΛΟ** ή με το κουμπί λειτουργιών **Κωδικοποιημένο** για κωδικοποιητές με σημεία αναγνώρισης αποστατικής κωδικοποίησης.
- Για κωδικοποιημένα σημεία αναγνώρισης, πατήστε το κουμπί λειτουργιών ΑΠΟΣΤΑΣΗ για να επιλέξετε 500, 1000 ή 2000 (LB 382C).

#### $0:0$  | T:1 | F:  $0$  |  $0:00$  | MM | ABS |  $=$  | ΡΥΘΜΙΣΗ ΚΩΔΙΚΟΠΟΙΗΤΗ Πατήστε ΣΗΜΕΙΟ ΑΝΓ -ΤΥΠΟΣ ΚΩΔΙΚΟΠ. νια να επιλέξετε τον τύπο των σημείων ΓΡΑΜΜΙΚΟΣ αναγνώρισης στον **ANAAYSH** κωδικοποιητή. 5.0 um **ΣΗΜΕΙΟ ΑΝΑΓΝΩΡΙΣΗΣ** |ΚΩΔΙΚΟΠΟΙΗΜΕΝΟ / 1 *EHMEIO AND* **ΑΠΟΣΤΑΣΗ BOHOEIA**

 $[1000]$ Εικ. II.6 Φόρμα ρύθμισης κωδικοποιητή

[ΚΩΔΙΚ.]

- Στο πεδίο ΦΟΡΑ ΚΑΤΑΜΕΤΡΗΣΗΣ, επιλέξτε τη φορά καταμέτρησης πατώντας το κουμπί λειτουργιών **ΘΕΤΙΚΗ** ή **ΑΡΝΗΤΙΚΗ**. Εάν η φορά καταμέτρησης του κωδικοποιητή αντιστοιχεί στη φορά μέτρησης του χρήστη, επιλέξτε **θετική**. ∆ιαφορετικά, επιλέξτε **αρνητική**.
- Στο πεδίο ΠΑΡΑΚ. ΣΦΑΛΜΑΤΩΝ, επιλέξτε εάν το σύστημα θα παρακολουθεί και θα εμφανίζει στην οθόνη τα σφάλματα κωδικοποιητή, επιλέγοντας **ΕΝΕΡΓ/ΣΗ** ή **ΑΠΕΝΕΡΓ/ΣΗ**. Εάν προκύψει κάποιο μήνυμα σφάλματος, πατήστε το κουμπί C για να το διαγράψετε.

### **∆ιαμόρφωση οθόνης**

Στη φόρμα *∆ΙΑΜΟΡΦΩΣΗ ΟΘΟΝΗΣ*, ο χειριστής μπορεί να καθορίσει τους άξονες που θα προβάλλονται στην οθόνη και τη σειρά με την οποία θα προβάλλονται.

- Se Μεταβείτε στην επιθυμητή προβολή και πατήστε **Enter**.
- Πατήστε το κουμπί λειτουργιών **ΕΝΕΡΓ/ΣΗ/ΑΠΕΝΕΡ/ΣΗ** για να ενεργοποιήσετε ή να απενεργοποιήσετε την προβολή. Πατήστε το ΑΡΙΣΤΕΡΟ ή το ∆ΕΞΙ κουμπί-βέλος για να επιλέξετε το σύμβολο του άξονα.
- Μεταβείτε στο πεδίο ΕΙΣΟ∆ΟΣ.
- Πατήστε 1, 2 ή 3 για να επιλέξετε τον αριθμό εισόδου κωδικοποιητή (X1, X2 ή X3).
- Μεταβείτε στο πεδίο *ΑΝΑΛΥΣΗ ΟΘΟΝΗΣ*. Πατήστε τα κουμπιά λειτουργιών **ΧΑΜΗΛΗ** ή **ΑΚΡΙΒΗΣ** για να επιλέξετε την ανάλυση της οθόνης.
- Για περιστροφικούς κωδικοποιητές, μεταβείτε στο πεδίο *προβολή γωνίας*. Πατήστε το κουμπί λειτουργιών **γωνία** για να επιλέξετε τη μορφή προβολής της γωνίας.

#### **Σύζευξη**

 Πατήστε τα αριθμητικά κουμπιά που σχετίζονται με την είσοδο κωδικοποιητή που υπάρχει στο πίσω μέρος της μονάδας. Πατήστε τα κουμπιά λειτουργιών **+** ή **-** για σύζευξη μιας δεύτερης εισόδου με την πρώτη. Οι αριθμοί εισόδου εμφανίζονται πλάι στο σύμβολο του άξονα, υποδεικνύοντας ότι η συγκεκριμένη θέση είναι συζευγμένη (π.χ. "2 + 3"). Βλ. Εικ. II.8.

**II – 2 Ρύθμιση εγκατάστασης**

 $\mathbf{I}$ 

2 Ρύθμιση εγκατάστασης

### **Αντιστάθμιση σφάλματος**

Η απόσταση μετακίνησης ενός κοπτικού εργαλείου, η οποία μετρήθηκε από έναν κωδικοποιητή, μπορεί σε ορισμένες περιπτώσεις να διαφέρει από την πραγματική μετακίνηση του εργαλείου. Το σφάλμα αυτό μπορεί να προκύψει λόγω σφάλματος στο βήμα του κοχλία ή εκτροπής και κλίσης των αξόνων. Αυτό το σφάλμα μπορεί να είναι γραμμικό ή μη γραμμικό. Μπορείτε να προσδιορίσετε αυτά τα σφάλματα με ένα σύστημα μετρήσεων αναφοράς, π.χ. το VM 101 της **HEIDENHAIN** ή με μια καλίμπρα με άκρα. Από την ανάλυση του σφάλματος, μπορείτε να προσδιορίσετε τη μορφή της απαιτούμενης αντιστάθμισης, γραμμικού ή μη γραμμικού σφάλματος.

Το ND 522/523 παρέχει τη δυνατότητα της αντιστάθμισης αυτών των σφαλμάτων και κάθε άξονας μπορεί να προγραμματιστεί ξεχωριστά με την κατάλληλη αντιστάθμιση.

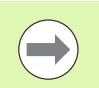

Η αντιστάθμιση σφαλμάτων είναι διαθέσιμη μόνον κατά τη χρήση γραμμικών κωδικοποιητών.

### **Αντιστάθμιση γραμμικών σφαλμάτων**

Η αντιστάθμιση γραμμικών σφαλμάτων μπορεί να εφαρμοστεί, εάν τα αποτελέσματα της σύγκρισης με κάποιο πρότυπο αναφοράς εμφανίζουν κάποια γραμμική απόκλιση σε όλο το μετρούμενο μήκος. Σε αυτήν την περίπτωση, το σφάλμα μπορεί να αντισταθμιστεί με τον υπολογισμό ενός μόνο συντελεστή διόρθωσης. Βλ. Εικ. II.7 & Εικ. II.8

- Αφού προσδιοριστούν, οι πληροφορίες σφάλματος του κωδικοποιητή εισάγονται απευθείας. Πατήστε το κουμπί λειτουργιών **ΤΥΠΟΣ** για να επιλέξετε τη **Γραμμική** αντιστάθμιση.
- Εισαγάγετε το συντελεστή αντιστάθμισης σε μέρη ανά εκατομμύριο (ppm) και πατήστε το κουμπί **Enter**.

Για υπολογίσετε την αντιστάθμιση γραμμικού σφάλματος, χρησιμοποιήστε τον παρακάτω τύπο:

Συντελεστής διόρθωσης

$$
LEC = \left(\frac{S-M}{M}\right)
$$

όπου S = μετρούμενο μήκος με πρότυπο αναφοράς

M = μετρούμενο μήκος με τη συσκευή στον άξονα

Παράδειγμα Εάν το μήκος του προτύπου που χρησιμοποιήσατε είναι 500 mm και το μετρούμενο μήκος κατά μήκος του άξονα-X είναι 499,95, τότε το LEC για τον άξονα-X είναι 100 μέρη ανά εκατομμύριο (ppm).

$$
LEC = \left(\frac{500 - 499.95}{499.95}\right) \times 10^6 \text{ ppm}
$$

**LEC = 100 ppm (στρογγυλοποιημένο στον πλησιέστερο ακέραιο)**

Εικ. II.7 Τύπος υπολογισμού αντιστάθμισης γραμμικών σφαλμάτων

 $=$ 

#### **Αντιστάθμιση μη γραμμικών σφαλμάτων**

Η αντιστάθμιση μη γραμμικών σφαλμάτων πρέπει να εφαρμοστεί, εάν τα αποτελέσματα της σύγκρισης με κάποιο πρότυπο αναφοράς εμφανίζουν εναλλασσόμενη ή συνεχώς μεταβαλλόμενη απόκλιση. Οι απαραίτητες τιμές διόρθωσης υπολογίζονται και εισάγονται σε έναν πίνακα. Το ND 522/523 υποστηρίζει έως και 200 σημεία ανά άξονα. Η τιμή σφάλματος μεταξύ δύο σημείων διόρθωσης που έχουν εισαχθεί διαδοχικά, υπολογίζεται με γραμμική παρεμβολή.

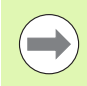

Η αντιστάθμιση μη γραμμικών σφαλμάτων είναι διαθέσιμη μόνο σε κλίμακες με σημεία αναγνώρισης. Εάν έχει καθοριστεί αντιστάθμιση μη γραμμικών σφαλμάτων, δεν θα εφαρμοστεί καμία αντιστάθμιση σφάλματος έως ότου επαληθευτούν τα σημεία αναγνώρισης.

∆ημιουργία ενός Πίνακα αντιστάθμισης μη γραμμικών σφαλμάτων

- Επιλέξτε μη γραμμική πατώντας το κουμπί λειτουργιών **TΥΠΟΣ**.
- Για τη δημιουργία ενός νέου πίνακα αντιστάθμισης σφαλμάτων, πατήστε πρώτα το κουμπί λειτουργιών **EΠΕΞΕΡΓΑΣΙΑ ΠΙΝΑΚΑ**. Πατήστε **Enter**.
- Όλα τα σημεία διόρθωσης (έως και 200) απέχουν την ίδια απόσταση από το αρχικό σημείο. Εισαγάγετε την απόσταση που υπάρχει ανάμεσα σε καθένα από τα σημεία διόρθωσης. Πατήστε το κουμπίβέλος ΚΑΤΩ.
- Εισαγάγετε το αρχικό σημείο του πίνακα. Το αρχικό σημείο μετράται από το σημείο αναφοράς κλιμάκωσης. Εάν δεν είναι γνωστή αυτή η απόσταση, μπορείτε να μετακινηθείτε στη θέση του αρχικού σημείου και να πατήσετε **εκμάθηση θέσης**. Πατήστε **Enter**.

### $0:0$  | T:1 | F:  $0$  |  $0:00$  | MM | ABS |

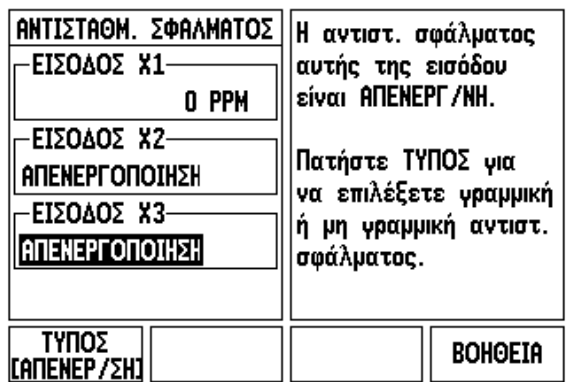

Εικ. II.8 Φόρμα αντιστάθμισης γραμμικών σφαλμάτων

#### **∆ιαμόρφωση του Πίνακα αντιστάθμισης**

- Πατήστε το κουμπί λειτουργιών **επεξεργασία πίνακα** για προβολή των καταχωρίσεων του πίνακα .
- Χρησιμοποιήστε τα κουμπιά -βέλη ΕΠΑΝΩ ή ΚΑΤΩ ή τα αριθμητικά κουμπιά για να μετακινήσετε το δρομέα στο σημείο διόρθωσης που πρόκειται να προσθέσετε ή να αλλάξετε. Πατήστε **Enter** .
- Εισαγάγετε το γνωστό σφάλμα που υπάρχει σε αυτό το σημείο. Πατήστε **Enter** .
- Μόλις ολοκληρώσετε τη διαδικασία, πατήστε το κουμπί C για έξοδο από τον πίνακα και επιστροφή στη φόρμα *ΑΝΤΙΣΤΑΘ. ΣΦΑΛΜΑΤΟΣ* .

### **Ανάγνωση του γραφήματος**

Ο πίνακας αντιστάθμισης σφαλμάτων μπορεί να προβληθεί με τη μορφή πίνακα ή γραφικών. Το γράφημα εμφανίζει τη σχέση σφάλματος μετατόπισης και μετρούμενης τιμής. Το γράφημα διαθέτει σταθερή κλίμακα. Καθώς ο δρομέας μετακινείται μέσα στη φόρμα, η θέση του σημείου στο γράφημα υποδεικνύεται με μια κατακόρυφη γραμμή.

### **Προβολή του Πίνακα αντιστάθμισης**

- Πατήστε το κουμπί λειτουργιών **επεξεργασία πίνακα** .
- Για εναλλαγή μεταξύ της προβολής πίνακα και γραφήματος, πατήστε το κουμπί λειτουργιών **προβολή** .
- Πατήστε τα κουμπιά -βέλη ΕΠΑΝΩ ή ΚΑΤΩ ή τα αριθμητικά κουμπιά για να μετακινήσετε το δρομέα εντός του πίνακα .

Μπορείτε να αποθηκεύσετε ή να φορτώσετε τα δεδομένα του πίνακα αντιστάθμισης σφαλμάτων σε ή από έναν υπολογιστή, μέσω της θύρας USB.

### **Εξαγωγή του Τρέχοντος πίνακα αντιστάθμισης**

- Πατήστε το κουμπί λειτουργιών **επεξεργασία πίνακα** .
- Πατήστε το κουμπί λειτουργιών **Εισαγωγή /Εξαγωγή** .
- Πατήστε το κουμπί λειτουργιών **εξαγωγή πίνακα** .

### **Εισαγωγή ενός νέου πίνακα αντιστάθμισης**

- Πατήστε το κουμπί λειτουργιών **Επεξεργασία πίνακα** .
- Πατήστε το κουμπί λειτουργιών **Εισαγωγή /Εξαγωγή** .
- Πατήστε το κουμπί λειτουργιών **εισαγωγή πίνακα** .

### **Αντιστάθμιση τζόγου**

Κατά τη χρήση περιστροφικού κωδικοποιητή με μια κινητήρια άτρακτο σπειρωμάτων, μια αλλαγή στην κατεύθυνση του τραπεζιού μπορεί να προκαλέσει σφάλμα στη θέση που εμφανίζεται στην οθόνη, λόγω των διακένων που υπάρχουν στο συγκρότημα της κινητήριας ατράκτου σπειρωμάτων. Το διάκενο αυτό αναφέρεται ως τζόγος. Η αντιστάθμιση αυτού του σφάλματος μπορεί να γίνει με την εισαγωγή του ποσοστού του τζόγου που υπάρχει στην κινητήρια άτρακτο σπειρωμάτων, στη δυνατότητα Αντιστάθμιση τζόγου. Βλ. Εικ. II.9.

Εάν ο περιστροφικός κωδικοποιητής προηγείται του πίνακα (η τιμή που προβάλλεται είναι μεγαλύτερη από την πραγματική θέση του πίνακα), ο τζόγος ονομάζεται θετικός και η τιμή που θα εισαχθεί πρέπει να είναι το θετικό ποσοστό σφάλματος.

Όταν δεν υπάρχει αντιστάθμιση τζόγου, η τιμή του είναι 0,000.

 $D:0$  |  $T:1$  |  $F:0$  |  $D:00$  |  $MM$  |  $ARS$  |  $\overline{\phantom{a}}$ 

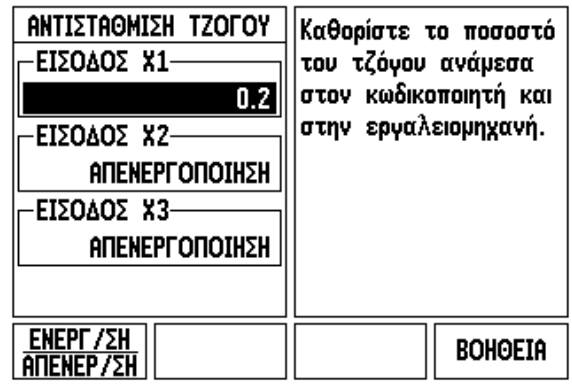

Εικ. II.9 Φόρμα αντιστάθμισης τζόγου

### **Ρυθμίσεις μετρητή**

Η φόρμα *ΡΥΘΜΙΣΕΙΣ ΜΕΤΡΗΤΗ* αποτελεί την παράμετρο εκείνη, με την οποία ο χειριστής καθορίζει τις ενδείξεις που εμφανίζονται στην οθόνη ανάλογα με την εφαρμογή. Η επιλογή γίνεται ανάμεσα σε εφαρμογές φρέζας και τόρνου. Βλ. Εικ. II.10

Στην οθόνη των επιλογών **ΡΥΘΜΙΣΕΙΣ ΜΕΤΡΗΤΗ**, εμφανίζεται το κουμπί λειτουργιών *ΕΡΓΟΣΤΑΣΙΑΚΕΣ ΡΥΘΜΙΣΕΙΣ*. Εάν το πατήσετε, οι παράμετροι διαμόρφωσης (με βάση τη φρέζα ή τον τόρνο) θα επανέλθουν στις εργοστασιακές ρυθμίσεις. Θα εμφανιστεί προτροπή ο χειριστής να πατήσει **ΝΑΙ** για ορισμό των παραμέτρων στις εργοστασιακές ρυθμίσεις ή **ΟΧΙ** για ακύρωση και επιστροφή στην οθόνη του προηγούμενου μενού.

Στο πεδίο ΑΡΙΘΜΟΣ ΑΞΟΝΩΝ ορίζεται ο απαιτούμενος αριθμός αξόνων. Θα εμφανιστεί ένα κουμπί λειτουργιών αξόνων, για να επιλέξετε μεταξύ 2 ή 3 αξόνων.

### $D:0$  |  $T:1$  |  $F:0$  |  $D:00$  |  $MM$  |  $ARS$  |

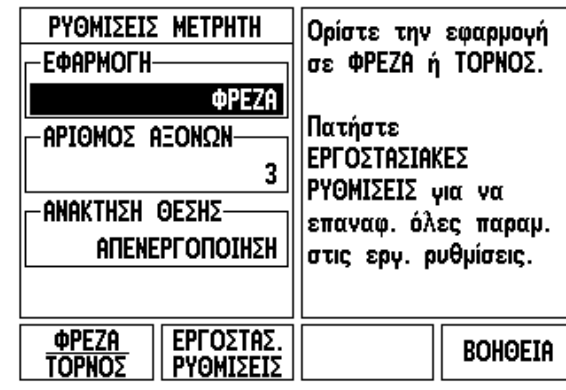

Εικ. II.10 Φόρμα ΡΥΘΜΙΣΕΙΣ ΜΕΤΡΗΤΗ

### **∆ιαγνωστικοί έλεγχοι**

Η φόρμα *∆ΙΑΓΝΩΣΤΙΚΟΙ ΕΛΕΓΧΟΙ* παρέχει πρόσβαση για έλεγχο στο πληκτρολόγιο και στην οθόνη. Βλ. Εικ. II.11

### **Έλεγχος πληκτρολογίου**

Προβάλλεται μια εικόνα του πληκτρολογίου, στην οποία υποδεικνύεται το πάτημα και η αποδέσμευση ενός κουμπιού.

- Πατήστε κάθε κουμπί και κουμπί λειτουργίας για να το ελέγξετε. Με κάθε πάτημα, θα εμφανίζεται μία κουκκίδα σε κάθε κουμπί, υποδεικνύοντας τη σωστή λειτουργία του.
- Πατήστε το κουμπί C δύο φορές για έξοδο από τον έλεγχο πληκτρολογίου.

### **Έλεγχος οθόνης**

 Για να ελέγξετε την οθόνη, πατήστε το κουμπί **Enter** για να ρυθμίσετε την οθόνη σε μαύρο φόντο, σε λευκό φόντο και, στη συνέχεια, να την επαναφέρετε στην κανονική της κατάσταση.

 $D:0$  | T:1 | F:  $D$  |  $D:00$  | MM | ABS | Χρησιμοποιώντας τα γραφικά, επαληθεύστε το πάτημα και την αποδέσμευση ενός κουμπιού. Για έξοδο, πατήστε δύο φορές το C.

Εικ. II.11 Φόρμα ∆ΙΑΓΝΩΣΤΙΚΟΙ ΕΛΕΓΧΟΙ

# **II – 3 Παράμετροι κωδικοποιητή**

Οι παρακάτω πίνακες παρουσιάζουν έναν μερικό κατάλογο των κωδικοποιητών. Αυτοί οι πίνακες περιγράφουν όλες τις παραμέτρους λειτουργίας που πρέπει να ορίσετε για τους κωδικοποιητές. Οι περισσότερες καταχωρίσεις υπάρχουν στις οδηγίες χρήσης του κωδικοποιητή σας.

#### **Παράδειγμα ρυθμίσεων γραμμικών κωδικοποιητών HEIDENHAIN**

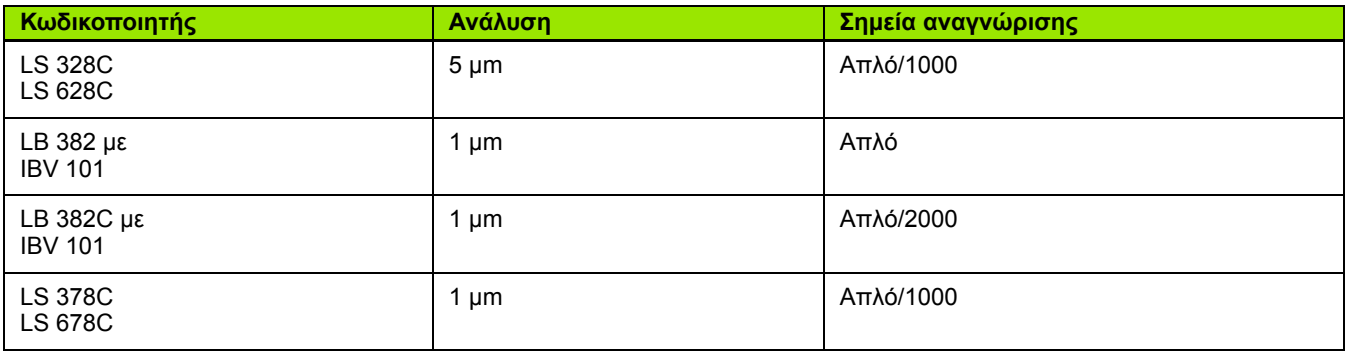

#### **Παράδειγμα ρυθμίσεων περιστροφικών κωδικοποιητών HEIDENHAIN**

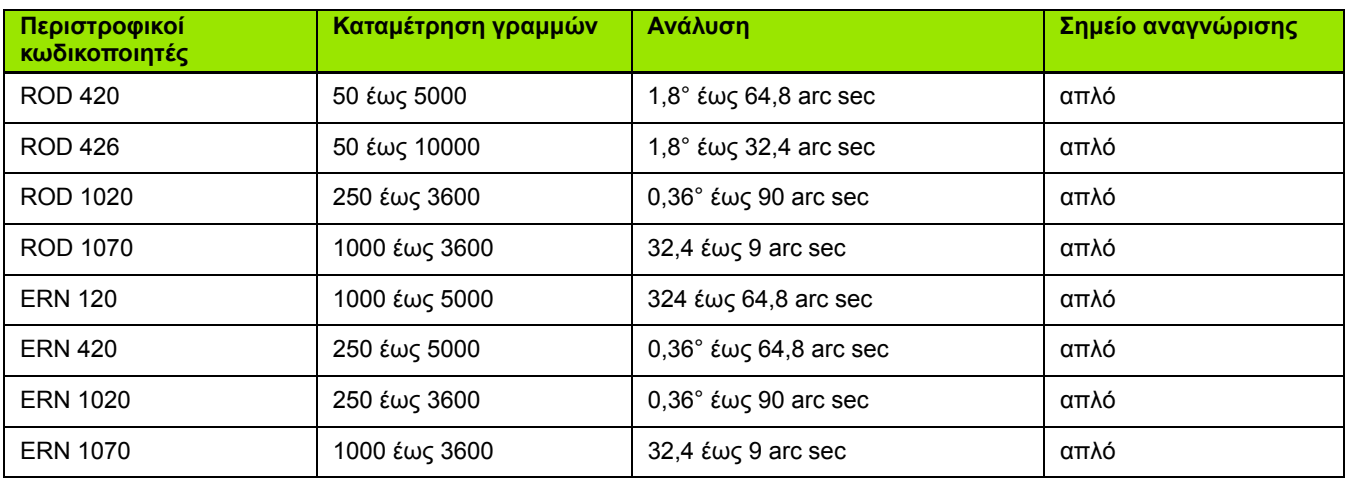

### **Παράδειγμα ρυθμίσεων κωδικοποιητών γωνίας HEIDENHAIN**

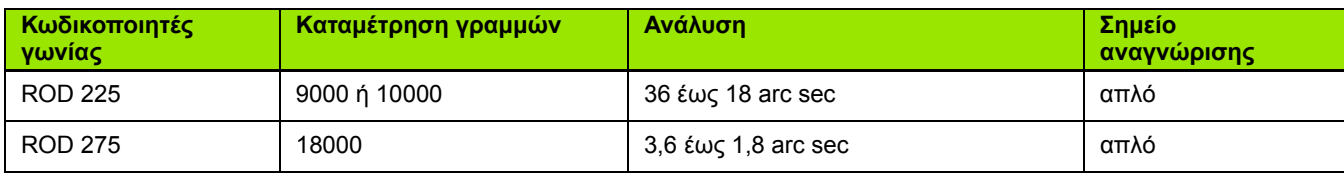

# **II – 4 ∆ιασύνδεση δεδομένων**

Η διασύνδεση δεδομένων του ND 522/523 περιλαμβάνειτη θύρα USB. Η θύρα USB υποστηρίζει αμφίδρομη επικοινωνία δεδομένων, πράγμα που επιτρέπει την εξαγωγή ή την εισαγωγή δεδομένων από μια εξωτερική συσκευή και εξωτερικές εργασίες, μέσω της διασύνδεσης δεδομένων.

Τα δεδομένα που μπορούν να εξαχθούν από το ND 522/523 σε μια εξωτερική σειριακή συσκευή περιλαμβάνουν τα εξής:

Παράμετροι διαμόρφωσης εργασιών και εγκατάστασης

Πίνακες αντιστάθμισης μη γραμμικών σφαλμάτων

Τα δεδομένα που μπορούν να εισαχθούν στο ND 522/523 από μια εξωτερική συσκευή περιλαμβάνουν τα εξής:

Απομακρυσμένες εντολές κουμπιών από μια εξωτερική συσκευή

Παράμετροι διαμόρφωσης εργασιών και εγκατάστασης

Πίνακες αντιστάθμισης μη γραμμικών σφαλμάτων

Το κεφάλαιο αυτό καλύπτει όσα χρειάζεται να γνωρίζετε σχετικά με τη ρύθμιση της διασύνδεσης δεδομένων:

### **Θύρα USB (**τύπου "B" **)**

Η θύρα USB βρίσκεται στο πίσω πάνελ. Σε αυτή τη θύρα μπορεί να συνδεθεί η ακόλουθη συσκευή :

Προσωπικός υπολογιστής με σειριακή διασύνδεση δεδομένων

Για εργασίες που υποστηρίζουν τη μεταφορά δεδομένων, θα είναι διαθέσιμο ένα πλήκτρο λειτουργιών **ΕΙΣΑΓΩΓΗ /ΕΞΑΓΩΓΗ** .

Για την εξαγωγή ή την εισαγωγή δεδομένων ανάμεσα στο ND 522/523 και σε έναν προσωπικό υπολογιστή, ο υπολογιστής θα πρέπει να χρησιμοποιεί λογισμικό επικοινωνίας τερματικών, όπως το TNC Remo. (Το TNC Remo διατίθεται δωρεάν μέσω ∆ιαδικτύου, από τη διεύθυνση: http://filebase.heidenhain.de/doku/english/serv\_0.htm. Επικοινωνήστε με την τοπική αντιπροσωπία της Heidenhain για περισσότερες πληροφορίες.) Αυτό το λογισμικό επεξεργάζεται τα δεδομένα που αποστέλλονται ή λαμβάνονται μέσω του συνδέσμου σειριακού καλωδίου. Όλα τα δεδομένα που μεταφέρονται μεταξύ το υ ND 522/523 και του υπολογιστή είναι σε μορφή κειμένου ASCII.

Για εξαγωγή δεδομένων από το ND 522/523 σε έναν υπολογιστή, πρέπει πρώτα να προετοιμάσετε τον υπολογιστή για τη λήψη των δεδομένων και την αποθήκευσή τους σε ένα αρχείο. Ρυθμίστε το πρόγραμμα επικοινωνίας τερματικού για λήψη δεδομένων κειμένου ASCII από τη θύρα COM σε ένα αρχείο του υπολογιστή. Αφού ετοιμάσετε τον υπολογιστή για λήψη, αρχίστε τη μεταφορά των δεδομένων, πατώντας το κουμπί λειτουργιών **ΕΙΣΑΓΩΓΗ /ΕΞΑΓΩΓΗ** του ND 522/523. Επιλέξτε **Εξαγωγή** .

Για εισαγωγή δεδομένων στο ND 522/523 από έναν υπολογιστή, πρέπει πρώτα να προετοιμάσετε το ND 522/523 για τη λήψη των δεδομένων. Πατήστε το κουμπί λειτουργιών **ΕΙΣΑΓΩΓΗ /ΕΞΑΓΩΓΗ** του ND 522/523. Επιλέξτε **Εισαγωγή**. Αφού ετοιμάσετε το ND 522/ 523, ρυθμίστε το πρόγραμμα επικοινωνίας τερματικού στον υπολογιστή για αποστολή του επιθυμητού αρχείου σε μορφή κειμένου ASCII.

### **Μορφή δεδομένων**

Τα δεδομένα μεταφέρονται με την ακόλουθη σειρά :

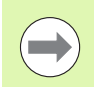

Το ND 522/523 δεν υποστηρίζει πρωτόκολλα επικοινωνίας όπως το Kermit ή το Xmodem.

### **Εξωτερικές εργασίες μέσω θύρας USB**

Μπορείτε να χειρίζεστε τη μονάδα προβολής μέσω της διασύνδεσης δεδομένων της θύρας USB, χρησιμοποιώντας μια εξωτερική συσκευή. ∆ιατίθενται οι παρακάτω εντολές κουμπιών :

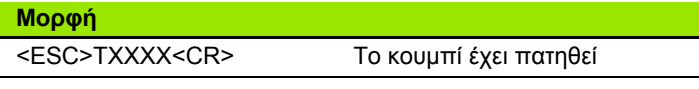

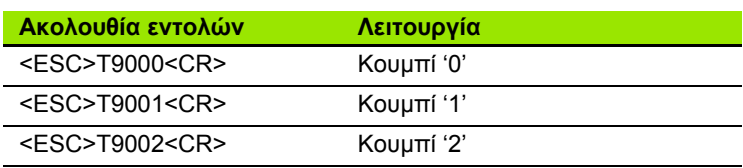

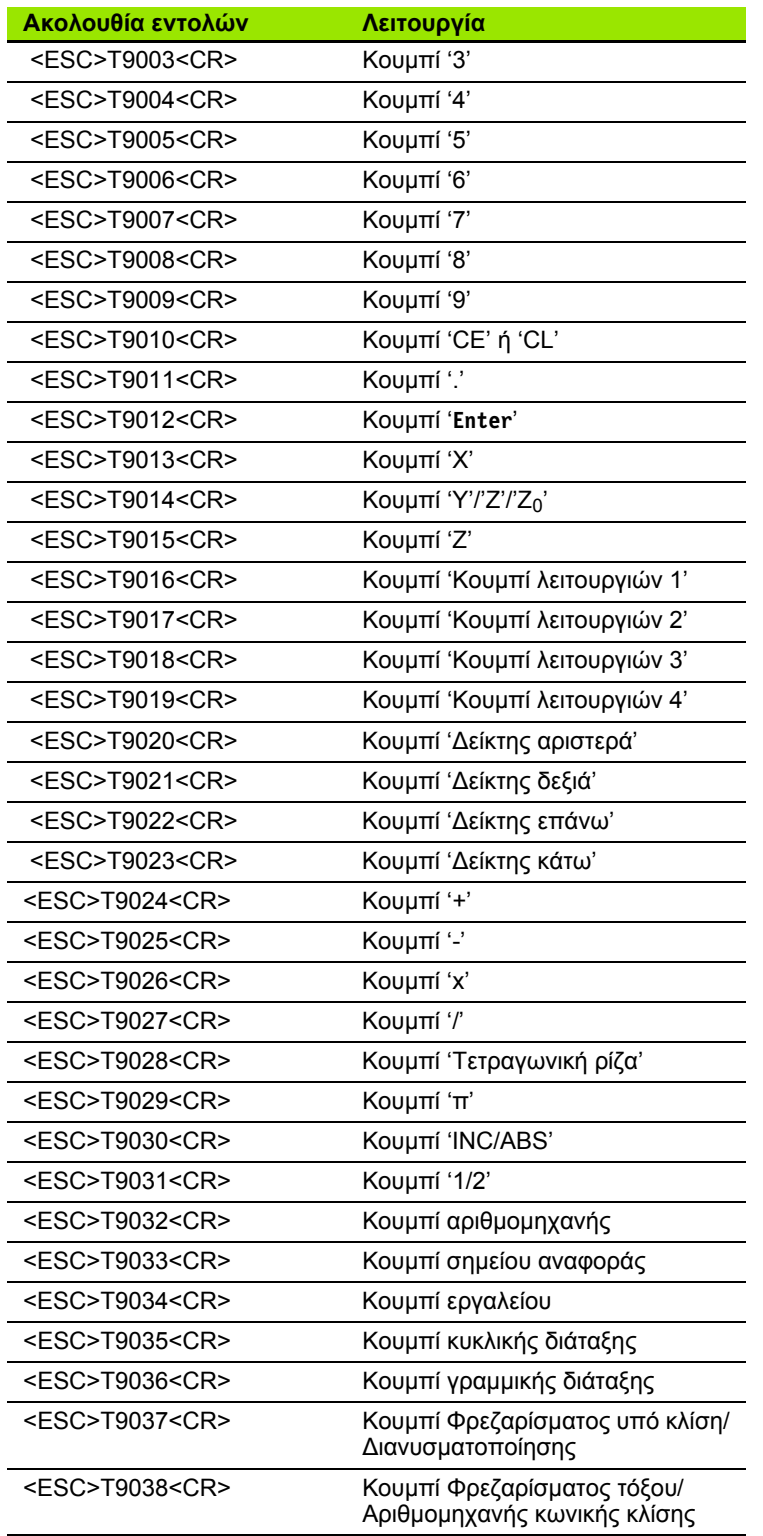

 $\overline{\mathbf{i}}$ 

# **II – 5 Έξοδος μετρούμενης τιμής**

Παραδείγματα εξόδου χαρακτήρων στη διασύνδεση δεδομένων

Εάν διαθέτετε έναν υπολογιστή, μπορείτε να ανακτήσετε τιμές από το ND 522/523. Σε όλα τα παραδείγματα, η έξοδος μετρούμενης τιμής αρχίζει με το πάτημα του **Ctrl B** (σταλμένο μέσω της διασύνδεσης USB). Το **Ctrl B** θα μεταδώσει τις τρέχουσες τιμές που εμφανίζονται στην οθόνη σε Τμηματικό ή Απόλυτο τρόπο λειτουργίας, ανάλογα με αυτόν που είναι ενεργός.

### **Παράδειγμα 1: Γραμμικός άξονας με προβολή ακτίνας X = + 41,29 mm**

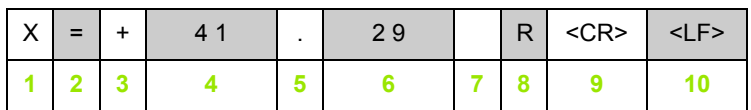

- **1** Άξονας συντεταγμένων
- **2** Σύμβολο ισότητας
- **3** Σύμβολο +/–
- **4** 2 έως 7 θέσεις πριν από την υποδιαστολή
- **5** Υποδιαστολή
- **6** 1 έως 6 θέσεις μετά από την υποδιαστολή
- **7** Μονάδα: κενό για τα mm, **"** για τις ίντσες
- **8** Απόλυτη προβολή: **R** για ακτίνα, **D** για διάμετρο Προβολή υπολειπόμενης απόστασης: **r** για ακτίνα, **d** για διάμετρο
- **9** Χαρακτήρας επαναφοράς
- **10** Κενή γραμμή (Αλλαγή γραμμής)

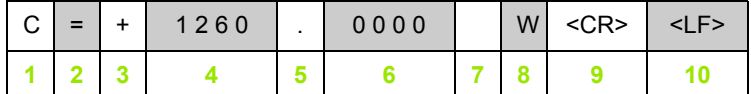

- Άξονας συντεταγμένων
- Σύμβολο ισότητας
- Σύμβολο +/–
- 4 έως 8 θέσεις πριν από την υποδιαστολή
- Υποδιαστολή
- 0 έως 4 θέσεις μετά από την υποδιαστολή
- Κενό διάστημα
- **W** για τη γωνία (στην προβολή υπολειπόμενης απόστασης: **w**)
- Χαρακτήρας επαναφοράς
- Κενή γραμμή (Αλλαγή γραμμής )

#### **Παράδειγμα 3: Περιστροφικός άξονας με προβολή μοιρών / πρώτων /δευτέρων C = + 360° 23' 45'' '**

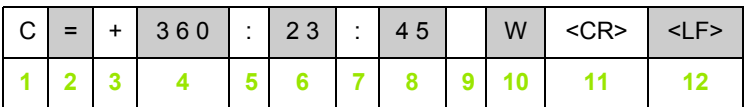

- Άξονας συντεταγμένων
- Σύμβολο ισότητας
- Σύμβολο +/–
- 3 έως 8 θέσεις μοιρών
- Τελεία
- 0 έως 2 θέσεις πρώτων
- Τελεία
- 0 έως 2 θέσεις δευτέρων
- Κενό διάστημα
- **W** για τη γωνία (στην προβολή υπολειπόμενης απόστασης: **w** )
- Χαρακτήρας επαναφοράς
- Κενή γραμμή (Αλλαγή γραμμής )

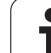

# **II – 6 Προδιαγραφές για εφαρμογές φρέζας**

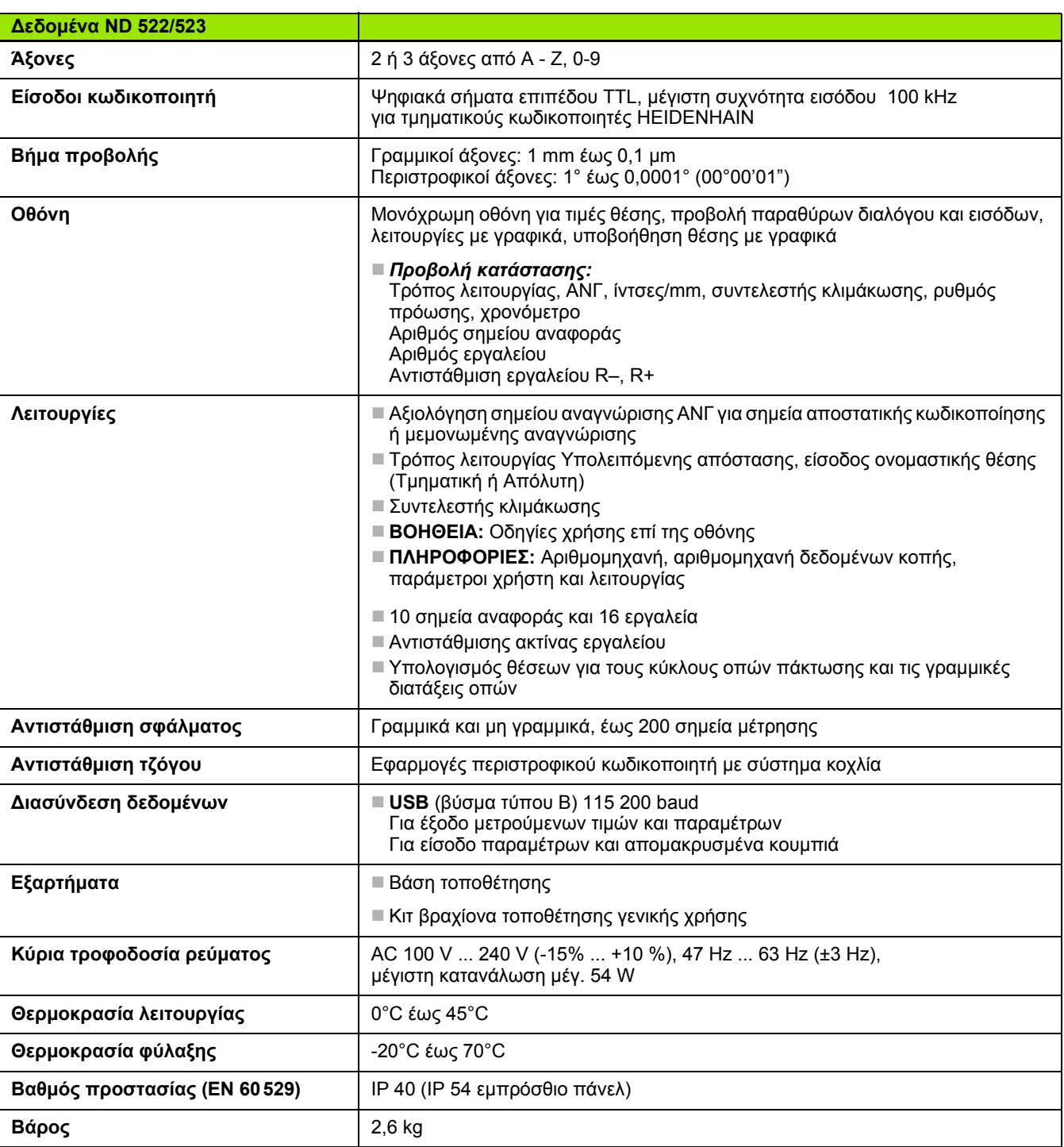

 $\overline{\mathbf{i}}$ 

## **II – 7 Προδιαγραφές για εφαρμογές τόρνου**

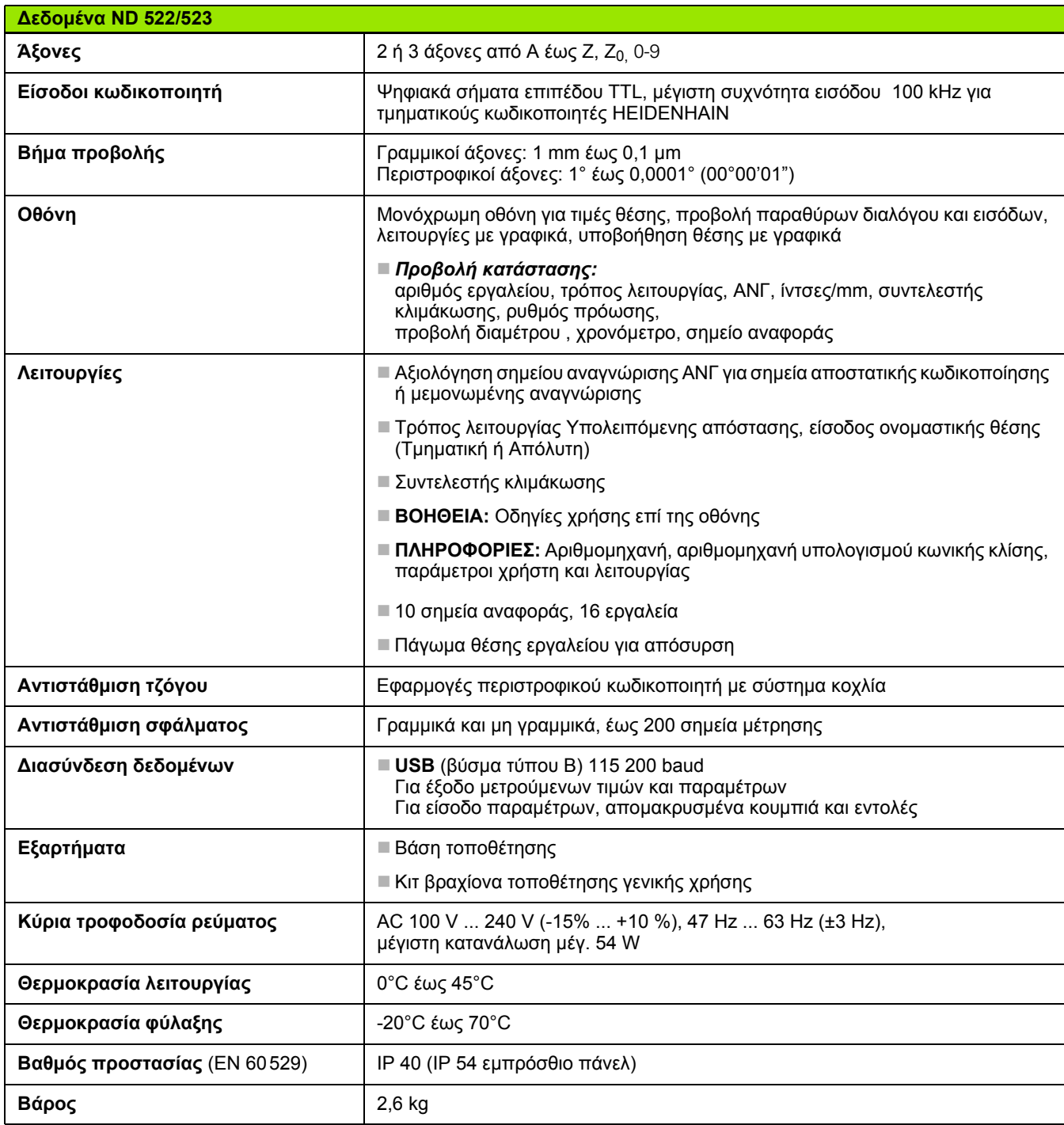

 $\mathbf{i}$ 

# **II – 8 ∆ιαστάσεις**

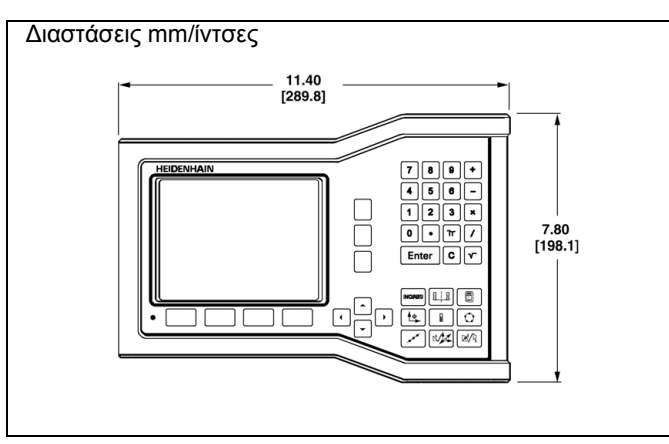

Πρόσοψη με διαστάσεις

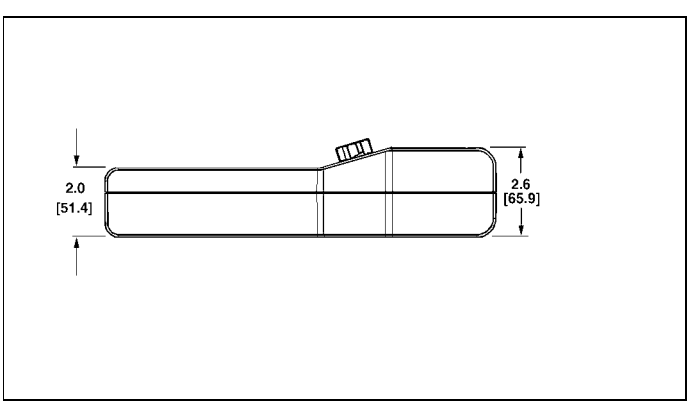

Κάτω όψη με διαστάσεις

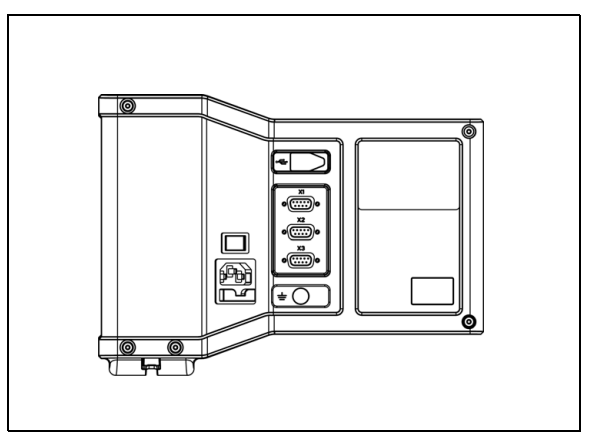

Πίσω όψη

 $\bullet$ 

# **II – 9 Εξαρτήματα**

### **Κωδικοί αναγνώρισης εξαρτημάτων**

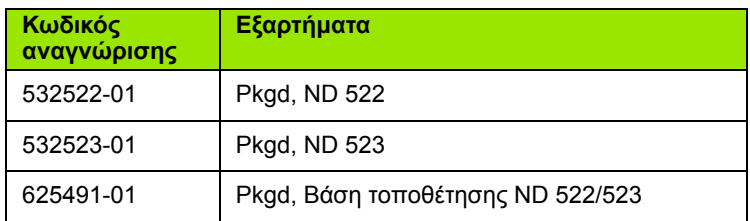

#### <span id="page-92-0"></span>**Λαβή ND 522/523 Κωδικός 618025-01**

Τοποθέτηση της μονάδας σε βραχίονα (πληροφορίες αναφοράς)

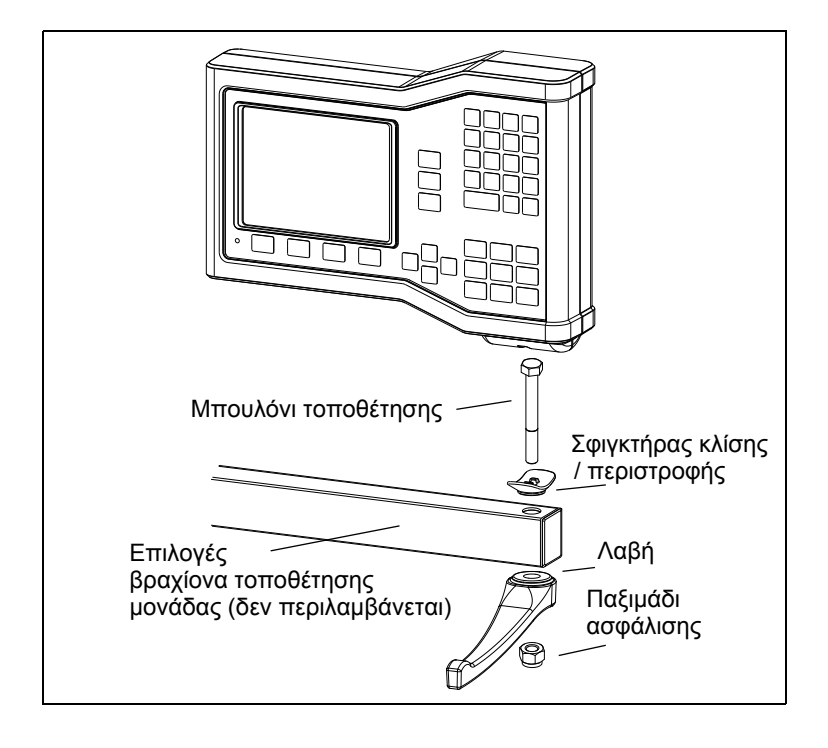

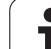

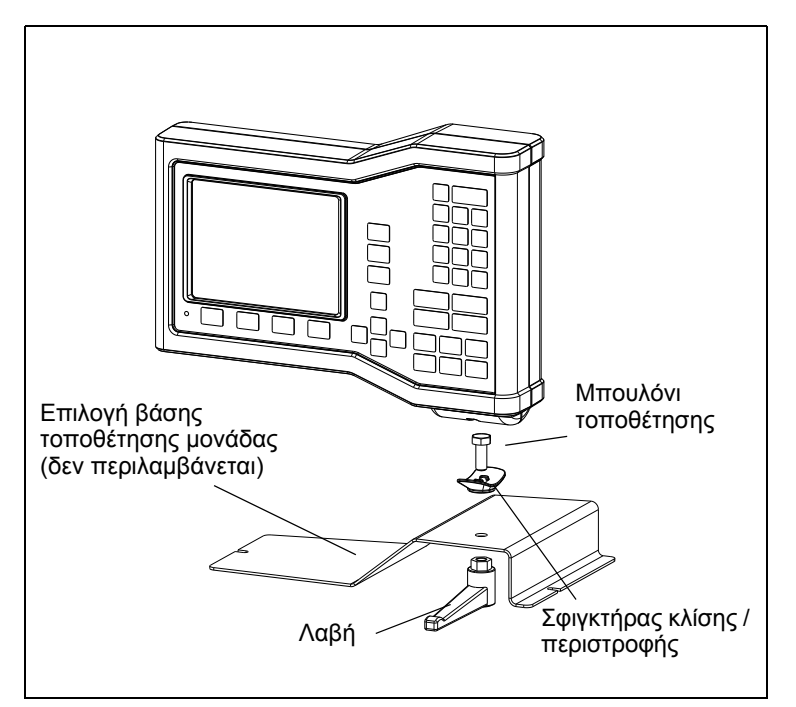

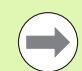

Η βάση τοποθέτησης της μονάδας συνήθως τοποθετείται σε μια επίπεδη επιφάνεια στην εργαλειομηχανή. Η διάταξη τοποθέτησης στον εξοπλισμό συνδέεται στη μονάδα όπως η διάταξη λαβής (που περιλαμβάνεται με τη μονάδα).

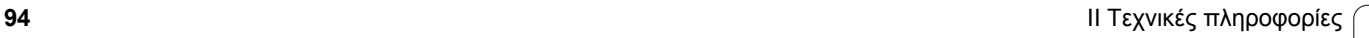

 $\bullet$ 

# **HEIDENHAIN**

#### DR. JOHANNES HEIDENHAIN GmbH

Dr.-Johannes-Heidenhain-Straße 5 83301 Traunreut, Germany <sup>**<sup>2</sup>** +49 8669 31-0</sup>  $FAX$  +49 8669 5061 E-mail: info@heidenhain.de

www.heidenhain.de